# Canon

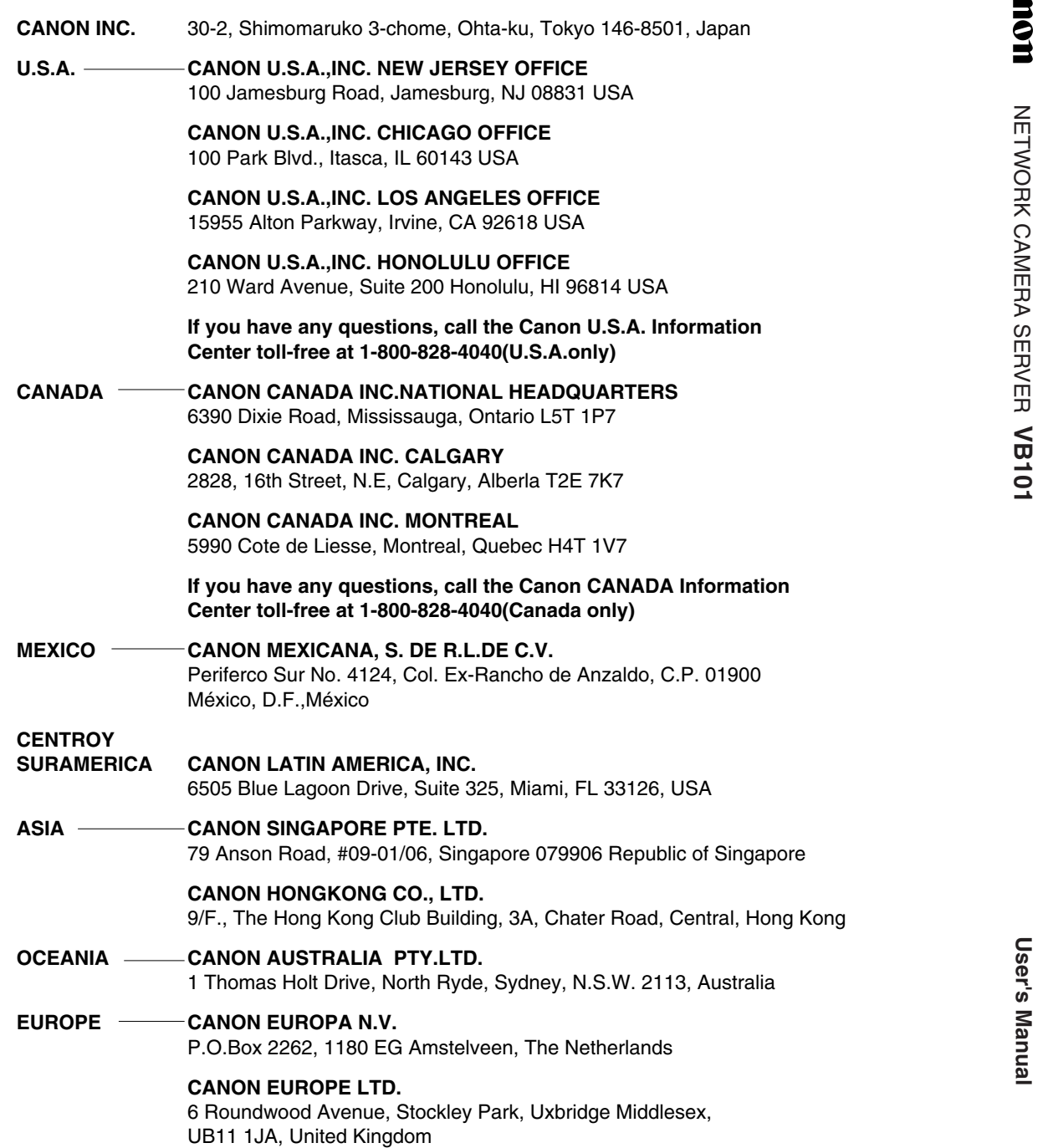

# Canon

 $\mathbf{C}$ a

## **NETWORK CAMERA SERVER**

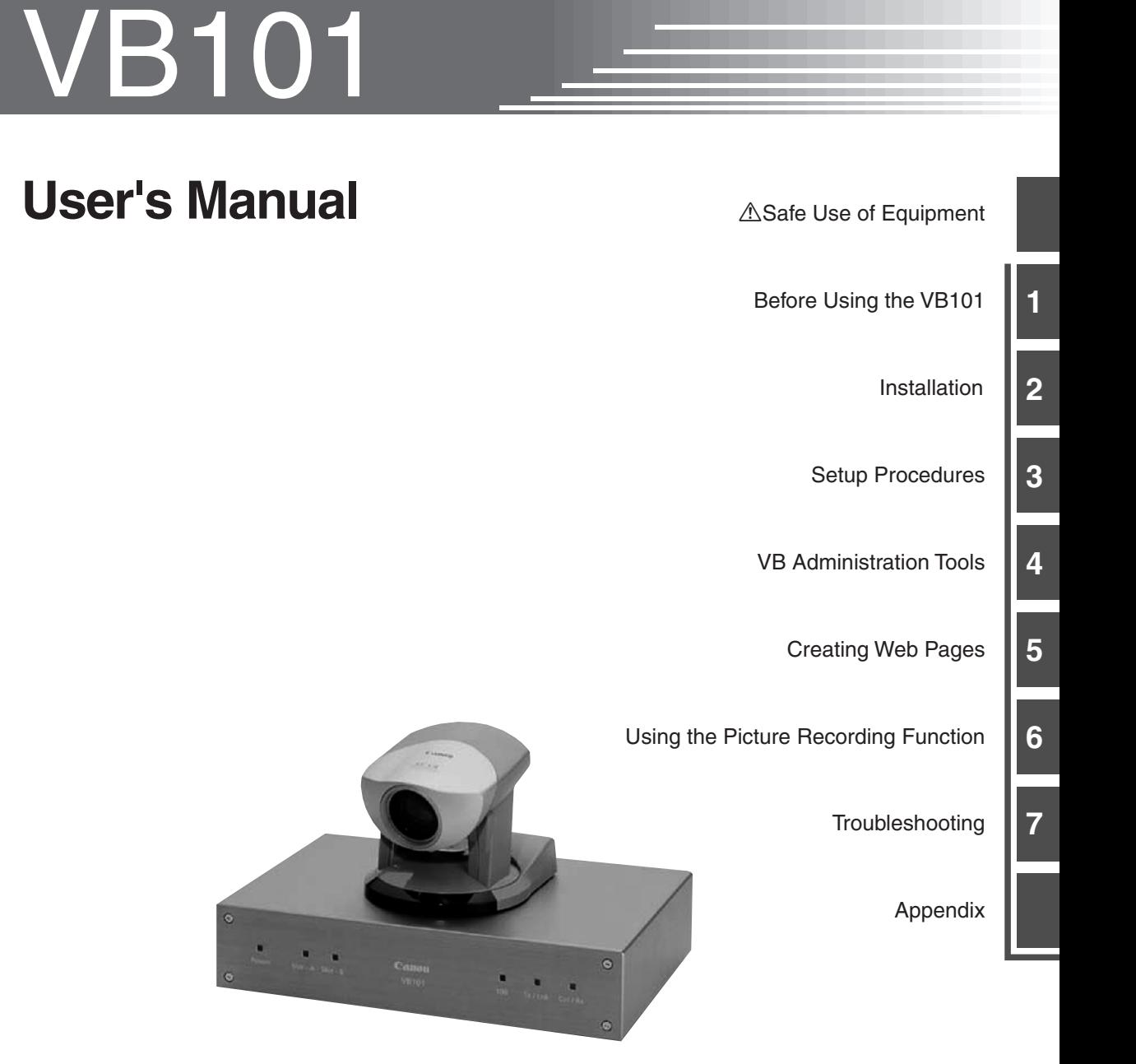

Please read this user's manual carefully before operation.

Be sure to read the " $\triangle$ Safe Use of Equipment" section before using this equipment. Store this manual in a readily accessible location for future reference.

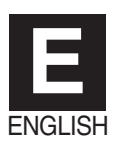

PUB. YT1-1329-000 112kSZ0.1 ©CANON INC. 2002 PRINTED IN JAPAN

IMPRIMÉ AU JAPON Download from Www.Somanuals.com. All Manuals Search And Download.

# **Introduction**

Thank you for purchasing the Canon Network Camera Server VB101 (referred to hereafter as the VB101).

This manual describes how to set up and use the VB101. Read this manual carefully before using the VB101 to ensure effective operation. In particular make sure that you read the " $\triangle$ Safe Use of Equipment" in this manual, as well as the supplied CD-ROM Readme file.

### **Exclusion of Liability**

If the Product is connected to a recording device (for example a VCR), Canon Inc. accepts no responsibility whatsoever for any financial losses that may be incurred as a result of the loss of recorded information or images, regardless of the internal or external cause of the loss.

#### **Copyright Information**

Video or still pictures recorded using your VB101 cannot be used in ways that infringe copyright laws or without the consent of the owner, unless intended for personal use only.

#### **Notes**

- 1. The unauthorized transfer of all or any part of the contents of this Manual is forbidden.
- 2. The contents of this Manual are subject to change without notice.
- 3. Every effort has been made to ensure that this Manual is flawless. However, if you find any oversights, please let us know.
- 4. Item 3. notwithstanding, Canon accepts no responsibility for any effects resulting from the use of this Manual.

### **Trademark Notices**

- Canon and Canon logo are registered trademarks of Canon Inc.
- Microsoft and Windows are registered trademarks of Microsoft Corporation in the United States and other countries.
- ●Windows is legally recognized as Microsoft Windows Operating System.
- ●Other brand or product names in this manual may be trademarks or registered trademarks of their respective companies.

#### **Request concerning disclosure of live videos**

With respect to the disclosure of live videos, we request that sufficient consideration be given to matters of privacy and rights not to be photographed. Canon considers the following points concerning such matters when it operates camera sites for which it has been responsible to install and operate:

- We take measures such as adding limitations on zoom magnifications so that people cannot make special specifications.
- When videos are taken of specific buildings, interiors and the like, we install the camera only after receiving approval from the administrator.

Please note that the operator of the camera site and not Canon has full responsibility regarding the disclosure of live videos.

© Copyright 2002 CANON INC. ALL RIGHTS RESERVED

An exclamation point, within a triangle, is intended to alert the user to the presence of important operating and maintenance (servicing) instructions in the literature accompanying the equipment.

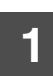

## **1** <sup>a</sup> **Important Warnings**

## $\triangle$  CAUTION:

TO REDUCE THE RISK OF ELECTRIC SHOCK, DO NOT REMOVE COVER (OR BACK). NO USER-SERVICEABLE PARTS INSIDE. REFER SERVICING TO QUALIFIED SERVICE PERSONNEL.

The serial number of this equipment may be found on the botton of the equipment. No others have the same serial number as yours. You should record the number and other vital information here and retain this book as a permanent record of your purchase to aid identification in case of theft. **Date of Purchase Dealer Purchased from Dealer Address Dealer Phone No. Model No.** VB101 **Serial No.**

# **2**  $\triangle$  Important Operational Instructions

## $\triangle$  WARNING:

TO REDUCE THE RISK OF ELECTRIC SHOCK, DO NOT EXPOSE THIS EQUIPMENT TO RAIN OR MOISTURE.

## a **CAUTION:**

TO REDUCE THE RISK OF ELECTRIC SHOCK AND TO REDUCE ANNOYING INTERFERENCE, USE THE RECOMMENDED ACCESSORIES ONLY.

## **FDA regulation**

This network camera server has not been evaluated by the Food and Drug Administration (FDA) for use as a medical device. When incorporated into a system with medical applications, FDA regulations may apply. Therefore, please consult your legal advisor to determine whether FDA regulations apply.

#### **FCC NOTICE Network Camera Server VB101 (D78-0138)**

This device complies with Part 15 of the FCC Rules. Operation is subject to the following two conditions: (1) This device may not cause harmful interference, and (2) this device must accept any interference received, including interference that may cause undesired operation.

**Note:** This equipment has been tested and found to comply with the limits for a Class B digital device, pursuant to Part 15 of the FCC Rules. These limits are designed to provide reasonable protection against harmful interference in a residential installation. This equipment generates, uses and can radiate radio frequency energy and, if not installed and used in accordance with the instructions, may cause harmful interference to radio communications.

However, there is no guarantee that interference will not occur in a particular installation. If this equipment does cause harmful interference to radio or television reception, which can be determined by turning the equipment off and on, the user is encouraged to try to correct the interference by one or more of the following measures:

- Reorient or relocate the receiving antenna.

- Increase the separation between the equipment and receiver.

 - Connect the equipment into an outlet on a circuit different from that to which the receiver is connected.

- Consult the dealer or an experienced radio/TV technician for help.

Use of shielded cable is required to comply with class B limits in Subpart B of Part 15 of FCC Rules.

Do not make any changes or modifications to the equipment unless otherwise specified in the manual. If such changes or modifications should be made, you could be required to stop operation of the equipment.

Canon U.S.A. Inc.

One Canon Plaza, Lake Success, NY 11042, U.S.A. Tel No. (516) 328-5600

#### **IC NOTICE**

This product does not exceed the Class B limits for radio noise emissions from digital apparatus as set out in the Interference-causing equipment standard entitled 'Digital Apparatus', ICES-003 of the Industry Canada.

#### **NOTIFICATION IC**

Cet appareil numériquw respecte les limites de bruits radioélectriques applicables aux appareils numériques de Classe B prescrites dans la norma sur le matériel brouilleur: "Appareils Numériques", NMB-003 édictées par I'lndustrie Canada.

Dieses Produkt ist zum Gebrauch im Wohnbereich, Geschäfts- und Gewerbebereich sowie in Kleinbetrieben vorgesehen.

## $\triangle$  IMPORTANT SAFETY INSTRUCTIONS

In these safety instructions, the word "equipment" refers to the Canon Network Camera Server VB101 and all its accessories.

- 1. Read Instructions All the safety and operating instructions should be read before the equipment is operated.
- 2. Retain Instructions The safety and operating instruction should be retained for future reference.
- 3. Heed Warnings All warnings on the equipment and in the operating instructions should be adhered to.
- 4. Follow Instructions All operating and maintenance instructions should be followed.
- 5. Cleaning Unplug this equipment from the wall outlet before cleaning.

Wipe the equipment with a clean soft cloth. If necessary, put a cloth in diluted neutral detergent and wring it well before wiping the equipment with it. Finally, clean the equipment with a clean dry cloth. Do not use benzene, thinner or other volatile liquids or pesticides as they may damage the product's finish. When using chemically-treated cleaning cloths, observe those precautions accordingly.

- 6. Accessories Do not use accessories not recommended in this manual as they may be hazardous. Always use specified connection cables. Connect devices correctly.
- 7. Water and Moisture Hazard of electric shock - Do not use the equipment near water or in rainy/moist situations. Do not put a heater near this equipment.
- 8. Placing or Moving Do not place on an unstable cart, stand, tripod, bracket or table. The equipment may fall, causing serious injury to a child or adult, and serious damage to the equipment. An equipment and cart

combination should be moved with care.

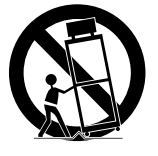

Quick stops, excessive force, and uneven surfaces may cause the equipment and cart combination to overturn.

- 9. Power Sources The PA-V16 AC adapter should be operated only from the type of power source indicated on the marking label. If you are not sure of the type of power supply to your home, consult your equipment dealer or local power company.
- 10. Polarization The PA-V16 AC adapter is equipped with a polarized 2-prong plug (a plug having one blade wider than the other).

The 2-prong polarized plug will fit into the power outlet only one way. This is a safety feature. If you are unable to insert the plug fully into the outlet, try reversing the plug. If the plug still fails to fit, contact your electrician to replace your obsolete outlet. Do not defeat the safety purpose of the polarized plug.

- 11. Power Cord Protection Power cords should be routed so that they are not likely to be walked on or pinched by items placed upon or against them. Pay particular attention to plugs and the point from which the cords exit the equipment.
- 12. Outdoor Antenna Grounding If an outside antenna is connected to the equipment, be sure the antenna is grounded so as to provide some protection against voltage surges and built-up static charges. Section 810 of the National Electrical Code, ANSI/ NFPA No.70-1984, provides information with respect to proper grounding of the mast and supporting structure, grounding of the lead-in wire to an antenna discharge unit, size of grounding conductors, location of antenna antenna discharge unit, connection to grounding electrodes, and requirements for the grounding electrode. See figure 1.

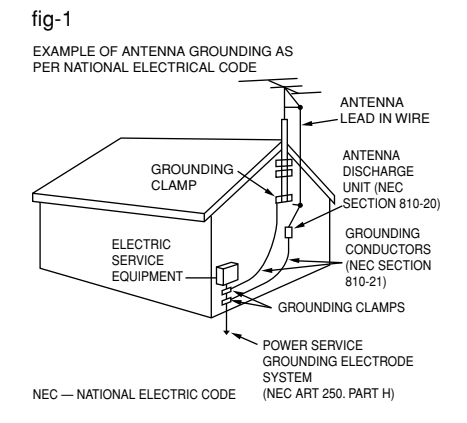

- 13. Lightning For added protection of this equipment during a lightning storm, or when it is left unattended and unused for long periods of time, disconnect it from the wall outlet and disconnect the antenna. This will prevent damage to the equipment due to lightning and power-line surges.
- 14. Power Lines An outside antenna system should not be located in the vicinity of overhead power lines or other electric light or power circuits, or where it can fall into such power lines or circuits. When installing an outside antenna system, extreme care should be taken to keep from touching such power lines or circuits as contact with them might be fatal.
- 15. Overloading Do not overload wall outlets and extension cords as this can result in a risk of fire or electric shock.
- 16. Object and Liquid Entry Never push objects of any kind into this equipment through openings as they may touch dangerous voltage points or short out parts that could result in a fire or electric shock. Be careful not to spill liquid of any kind onto the equipment.
- 17. Servicing Do not attempt to service this equipment yourself as opening or removing covers may expose you to dangerous voltage or other hazards. Refer all servicing to qualified personnel.
- 18. Damage Requiring Service Disconnect this equipment from the wall outlet and all power sources including batteries, and refer servicing to qualified service personnel under the following conditions.
- a. When the power-supply cord or plug is damaged.
- b. If any liquid has been spilled onto, or objects have fallen into, the equipment.
- c. If the equipment has been exposed to rain or water.
- d. If the equipment does not operate normally even if you follow the operating instructions. Adjust only those controls that are covered by the operation instructions. Improper adjustment of other controls may result in damage and will often require extensive work by a qualified technician to restore the equipment to its normal operation.
- e. If the equipment has been dropped or the cabinet has been damaged.
- f. When the equipment exhibits a distinct change in performance. This indicates a need for service.
- 19. Replacement Parts When replacement parts are required, be sure the service technician has used replacement parts that are specified by Canon or that have the same characteristics as the original part. Unauthorized substitutions may result in fire, electric shock or other hazards.
- 20. Safety Check Upon completion of any service or repairs to this equipment, ask the service technician to perform safety checks to determine that the equipment is in safe operating order.
- 21. Do not install the equipment in the following locations as this can cause a fire or electric shock:
	- Hot locations
	- Close to a fire
	- Very humid or dusty locations
	- Locations exposed to direct sunlight
	- Locations exposed to salt spray
	- Close to flammable solvents (alcohol, thinners, etc.)
- 22. When any of the following occurs, immediately switch OFF the equipment, unplug it from the main power supply and contact your nearest Canon supplier. Do not continue to use the equipment as this can cause a fire or electric shock.
- The equipment emits any smoke, heat, abnormal noise, or unusual odor.
- A metal object falls into the equipment.
- The equipment is damaged in some way.
- 23. Please observe the following when using the equipment. Failure to do so can result in a fire or electric shock.
	- Do not use flammable sprays near the equipment.
	- Do not subject the equipment to strong impacts.

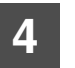

# **4 Maintenance**

#### **Cleaning the Equipment**

- 1. Unplug the AC adapter from the wall outlet.
- 2. Carefully wipe the equipment with a soft cloth that has been moistened with water or a mild detergent.

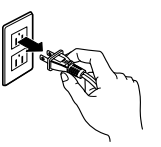

# WARNING

#### **Do not use flammable solvents such as alcohol, benzene or thinners.**

The use of such substances can cause a fire or electric shock.

- 3. Wipe with a dry cloth.
- 4. When you have finished, plug the AC adapter back in to the wall outlet.

#### **Icons Used in This Instruction Manual**

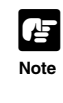

Indicates important information that must be observed or actions that are prohibited during an operation. These notes must be read to prevent possible faults or damage to the equipment.

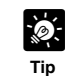

Indicates supplementary information or a reference to an operation. Users are advised to read these memos.

## **Introduction**

## A<sub>Safe</sub> Use of Equipment

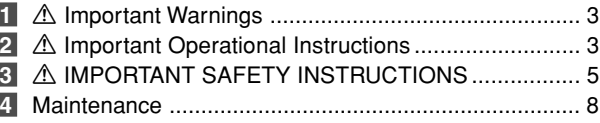

# **Chapter 1 Before Using the VB101**

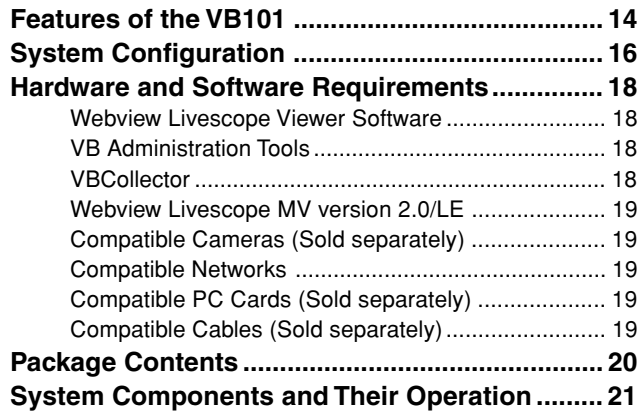

## **Chapter 2 Installation**

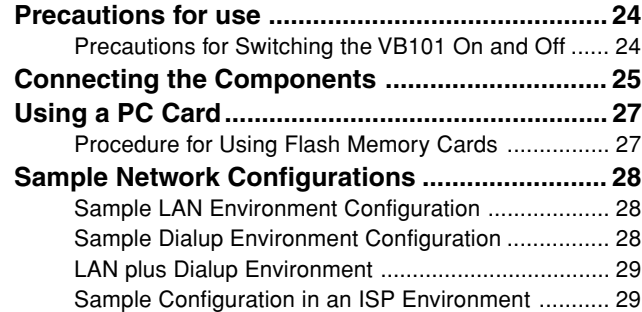

## **Chapter 3 Setup Procedures**

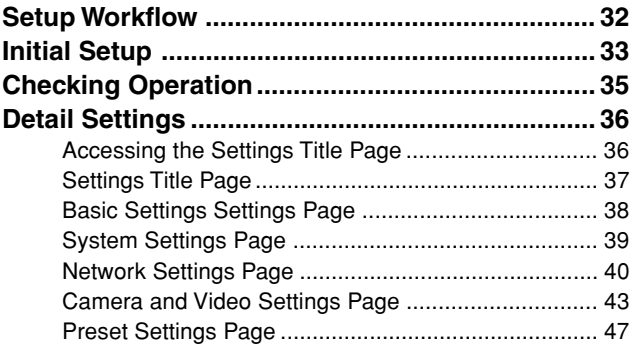

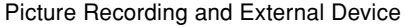

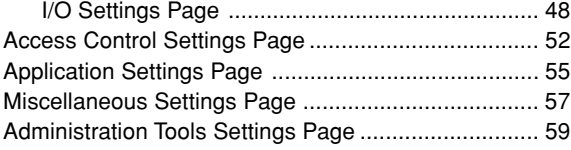

# **Chapter 4 VB Administration Tools**

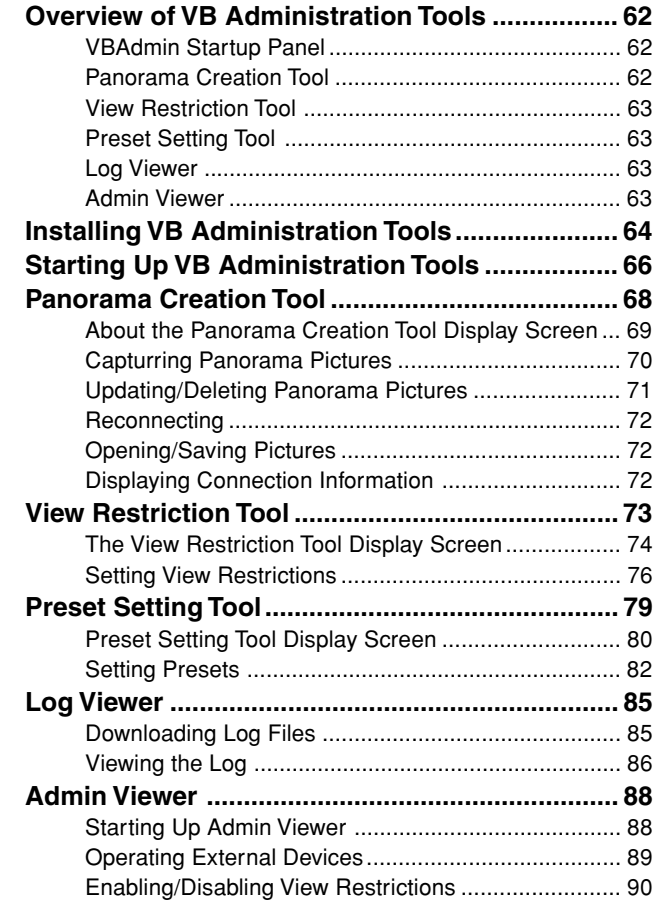

# **Chapter 5 Creating Web Pages**

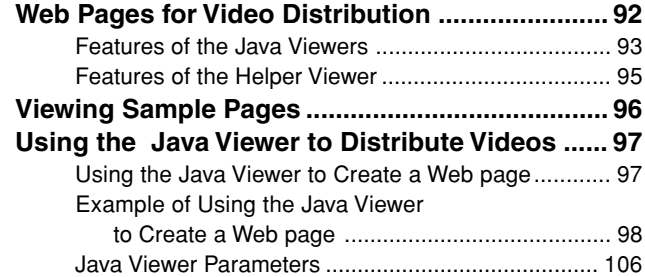

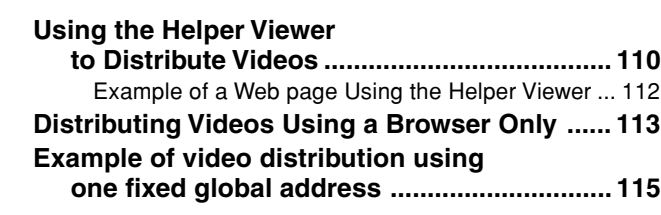

# **Chapter 6 Using the Picture Recording Function**

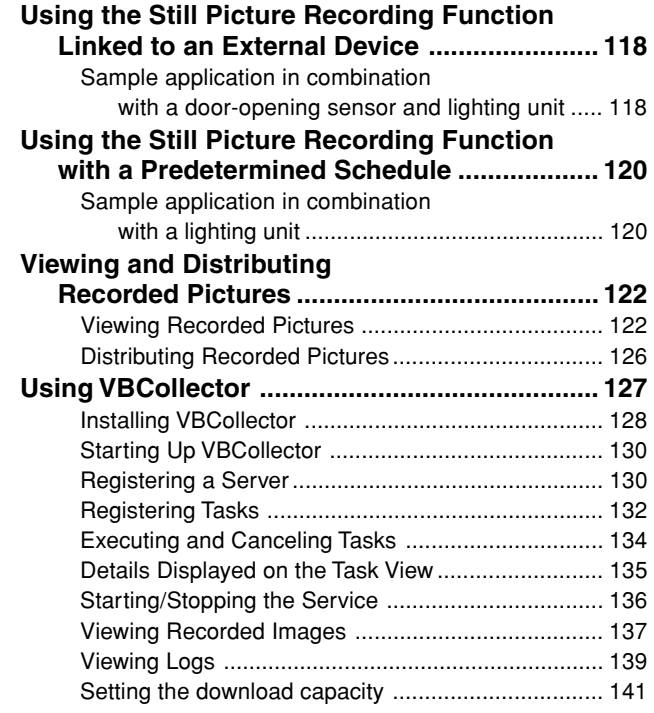

# **Chapter 7 Troubleshooting**

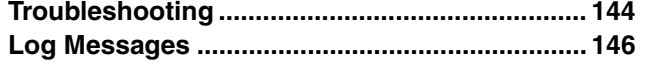

# **Appendix**

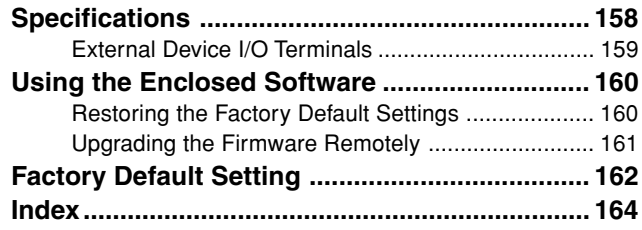

Download from Www.Somanuals.com. All Manuals Search And Download.

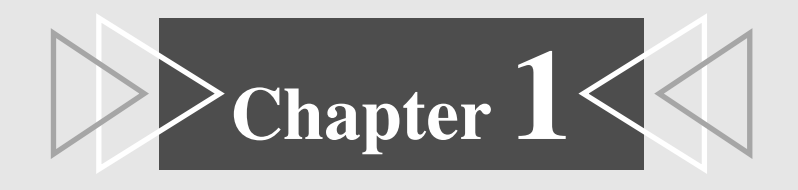

# **Before Using the VB101**

**This chapter contains information that you should read before using the VB101. It also describes the features of the VB101, the system configuration, the hardware and software requirements, and the name and functions of the system components.**

# **Features of the VB101**

The VB101 is a system that distributes live videos via the Internet or an Intranet. It can be used in a wide variety of applications such as distributing live videos or monitoring from a Web site. The system is configured of the VB101 and viewer software. Please use the supplied viewer software to view videos distributed from the VB101 or to control a camera.

## ■**Broad band Video Distribution Function**

Video can be captured at a maximum of 30 fps. Motion-JPEG is used to compress the video images. The network auto switches between Ethernet 100 MBPS and 10 Mbps, and if a PC card modem is used, the analog public line network or the PFS network (PIAFS) can also be used. Since video quality (1-99) and the frame rate (0.1-30 fps) can be freely set, video can be distributed under conditions that best suit the network bandwidth.

## ■**Simultaneous video reception by up to 40 users**

Up to 40 clients can view videos simultaneously with a single VB101 unit.

### ■**Remote camera control from the viewer**

Two types of viewer software are provided: Helper Viewer and Java Viewer. These viewers can be used to freely control the angle (pan and tilt) and the zoom magnification of cameras installed in a remote location, enabling viewing videos with plenty of ambiance.

## ■**Control for up to 4 cameras**

Up to 4 video cameras can be connected to the VB101, and videos that you view can be switched from the viewer. If Canon Communications VC-C4/VC-C4R cameras are used, you will be able to control all cameras (using the cascade function of the VC-C4/VC-C4R).

## ■**Panorama picture creation function and various settings**

The camera's entire recordable area can be created as a panorama picture and saved. The saved picture can then be used to easily and visually set view restrictions and presets.

## ■**Camera position preset function**

When presets such as camera angles (direction in which camera is aimed or zoom position) are stored in advance, the camera can be controlled by simply selecting the desired preset from the viewer. Up to 8 sets of presets can be stored.

## ■**View restriction function**

Restrictions can be applied to zoom magnifications and angle settings to prevent viewers from seeing certain camera angles. When using the VB101 to operate a fixed point camera over the Internet, for example, it is possible to consider privacy when distributing videos (page 1, "Request Concerning the Disclosure of Live Pictures").

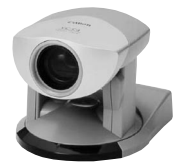

## ■**Built-in Web server and FTP server**

The VB101 has a built-in Web server. If Web page data is written onto a flash memory card (sold separately), the VB101 will be able to distribute Web pages and videos over the Web. Since the VB101 also has a built-in FTP server, Web page data can be sent from a remote location as a file (FTP).

### ■**Easy setting and administration**

Since the VB101 provides settings pages that utilize the Web, you can use a PC and Web browser to make settings and perform administrative tasks remotely without going to the location where the VB101 is installed.

### ■**Plenty of expandability**

The VB101 includes 2 card slots, allowing a modem or flash memory card to be added to suit various applications.

### ■**Log function**

The Log function lets you save log information such as errors and access conditions in a file and send it to specific email addresses.

### ■**Strengthened security function**

Passwords can be used to restrict destinations where videos are sent. Up to 30 clients can be registered.

### ■**Picture recording via link with external device or schedule**

Still pictures can be recorded based on ON/OFF events from an external device or schedules set in advance. Moreover, if VBCollector is used, still pictures recorded by the VB101 can be automatically collected by a PC and viewed.

**1**

## **Example of basic system configuration - Viewing videos using a viewer**

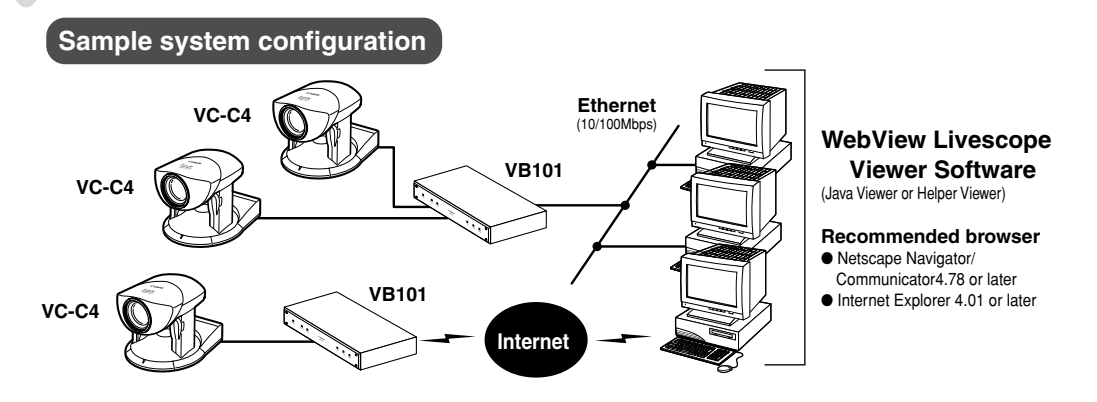

This system configuration consists of the VB101 with **WebView Livescope Viewer Software** (→ P.18). The WebView Livescope Viewer Software consists of the **Helper Viewer** and the **Java Viewer**.

Helper Viewer must be installed in advance from the supplied CD-ROM, while Java Viewer is not installed in advance but automatically downloaded from the VB101. Since Java Viewer is downloaded each time you want to view videos, it is useful when viewing videos for the first time. Helper Viewer, however, is more convenient when you want to view videos frequently.

If you want to distribute live videos of places such as popular tourist destinations from Web pages, it is best for your Web page visitors to use the Java Viewer that does not need to be installed in advance.

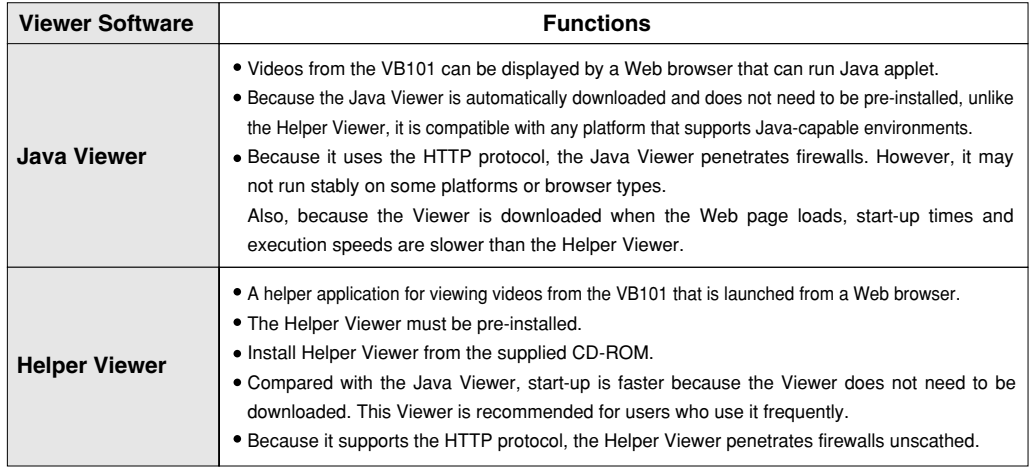

#### ■**Viewer software types and functions**

**t Note** ● **To connect the VB101 to the Internet, you require a leased line connection to an Internet service provider or a LAN-type dialup IP connection. If you are using a LANtype dialup connection, check that the connection supports bidirectional calling.**

- **Install Helper Viewer from "Mo Setup.exe" on the supplied CD-ROM.**
- **The WebView Livescope user's manual is on the supplied CD-ROM. (Mon-E.pdf)**

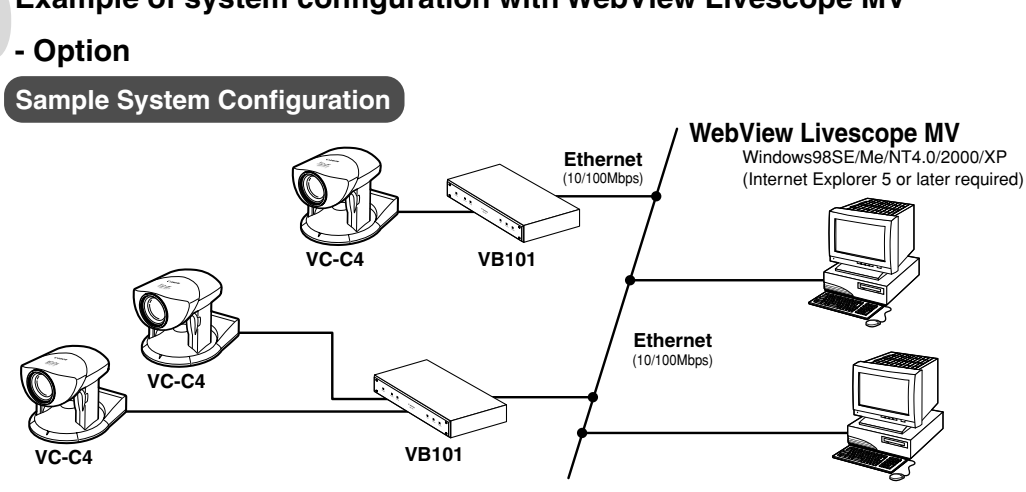

The WebView Livescope MV software  $(\rightarrow P.19)$  is convenient if there are several VB101 installed on a LAN and you wish to concentrate on monitoring videos from them.

The WebView Livescope MV software consists of MV Manager and MV Station. MV Manager lets you uniformly manage VB101 operating status. It also lets you select and create a monitoring screen best suited to the number of VB101s on the LAN from among a rich variety of examples. MV Station lets you use the monitoring screen created in MV Manager to view pictures from multiple points where VB101 units are installed while also remote controlling cameras and external devices.

## ■**Optional Products**

- Webview Livescope MV version 2.0
- Webview Livescope MV version 2.0 LE

## ■**Products Sold Separately**

- Modem card
- Flash memory card
- Canon Communication Camera VC-C4/VC-C4R
- Wide-angle converter WL-37 (for VC-C4)
- Sensor
- Relay

## **Example of system configuration with WebView Livescope MV**

Before Using the VB101

Before Using the VB101

**1**

## **Webview Livescope Viewer Software (**→ **P.16)**

The viewer software that are supplied with the VB101. They lets you view the VB101's videos and control the camera.

### **Java Viewer version 3.20**

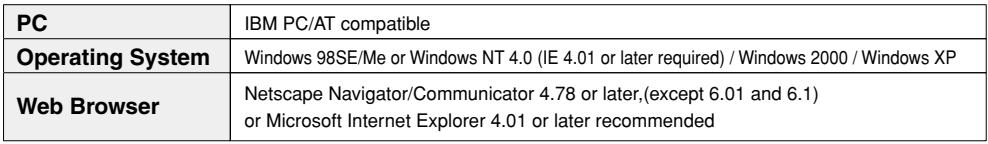

\* This viewer is installed on the VB101 and is automatically downloaded by the client at access.

\* This software may not run stably on operating systems and Web browsers other than those listed above.

#### **Helper Viewer version 3.20**

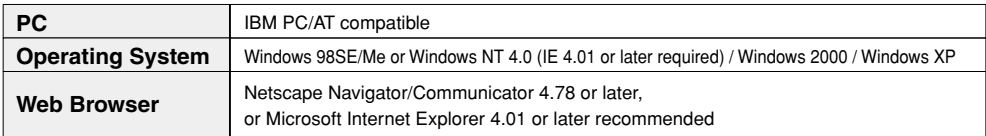

\* Must be installed from the supplied CD-ROM.  $(\rightarrow P.16)$ 

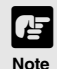

- **Although the Helper Viewer ver.3.10 or before, or the Plugin Viewer can be used, some of the features are different.**
	- **On Macintosh computers, some of the functions of the Helper Viewer ver. 1.20 are not available.**
- **The manual for the viewer software is on the supplied CD-ROM(Mon-E.pdf).**

## **VB Administration Tools (**→ **P.62)**

This tool lets you create panorama pictures from the VB101 and then easily use them to visually set view restrictions and presets.

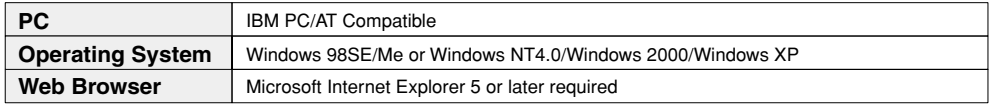

\* Must be installed from the supplied CD-ROM.  $(\rightarrow$  P.64)

# **VBCollector (**→ **P.127)**

This tool is for viewing still pictures recorded by the VB101.

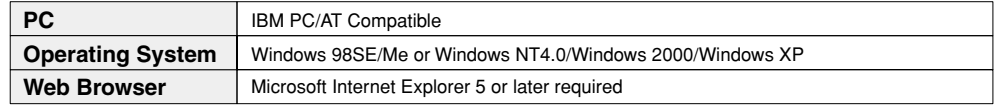

\* Must be installed from the supplied CD-ROM.  $(\rightarrow P.128)$ 

## **Webview Livescope MV version 2.0/LE (**→ **P.17)**

This is optional viewer software for monitoring.

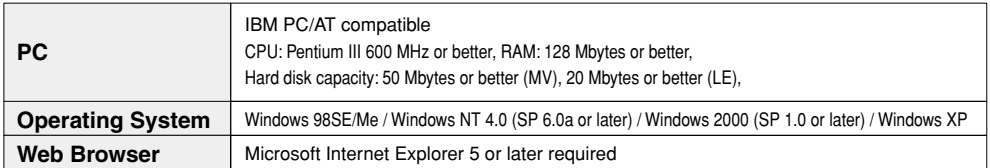

# **Compatible Cameras (Sold separately)**

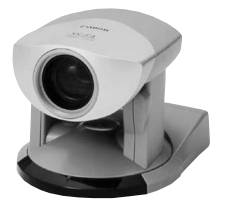

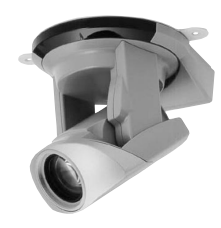

**Canon Communication Camera VC-C4 (NTSC/PAL)**

**Canon Communication Camera VC-C4R (NTSC/PAL)**

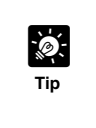

●**The wide-angle converter WL-37 is available as an option for the VC-C4.** ●**While cameras other than VC-C4/VC-C4R can be used, the camera control functions will not be available. Only the video functions can be used.**

## **Compatible Networks**

- 10 Base-T/100 Base-TX Ethernet (auto-negotiation)
- Public switched telephone networks (Use a recommended modem card)

## **Compatible PC Cards (Sold separately)**

Use a recommended PC card. For further information, contact your Canon dealer. URL: http://www.canon.com/webview/

## **Compatible Cables (Sold separately)**

RS-232C cables for camera control, and video cables are available as optional accessories in lengths other than the ones provided. For further information, contact your Canon dealer.

**1**

# **Package Contents**

**The VB101 package contains the following items. If any of these items is missing, please contact the retailer from which you purchased the product.**

**1. VB101 main unit**

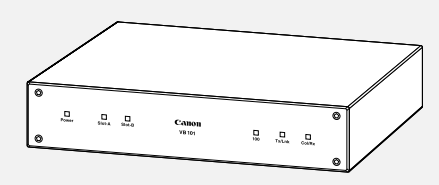

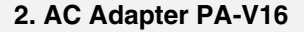

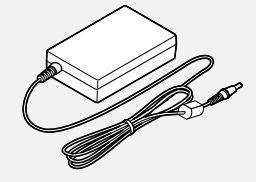

**3. AC cable (1 meter 3 ft. 3**

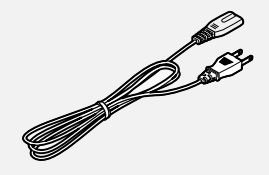

\* The cable length may differ depending on the country in which the product was purchased.

- **5. RS-232C cable (miniDIN-Dsub9pin Female sub)**
- For setup, 3 m (9 ft. 10  $\frac{3}{32}$  in.)

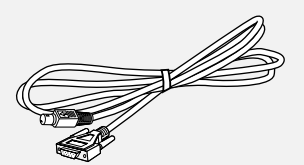

**7. User's Manual (This document) 8. Warranty Card**

- **/32 in.) 4. RS-232C cable (miniDIN-miniDIN)**
- For camera control, 3 m (9 ft. 10  $\frac{3}{22}$  in.)

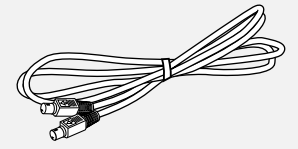

### **6. CD-ROM**

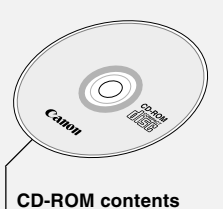

**Readme (Notes of caution, etc., not in the main manual) VB101\_IP.exe (IP address setting tool)**

**MonSetup.exe (Helper Viewer ver. 3.20 installer) AdmSetup.exe (VB Administration Tools installer) CltSetup.exe (VBCollector installer) IniVB101.exe (Tool for factory default settings) inivb101.elf (Tool data for factory default settings) vbrfu.exe (Remote firmware upgrade utility) VB101V3E.pdf (PDF file of this manual) Mon-E.pdf (Helper Viewer ver. 3.20 user's manual) Vbfiles (complete built-in file system)**

# **System Components and Their Operation**

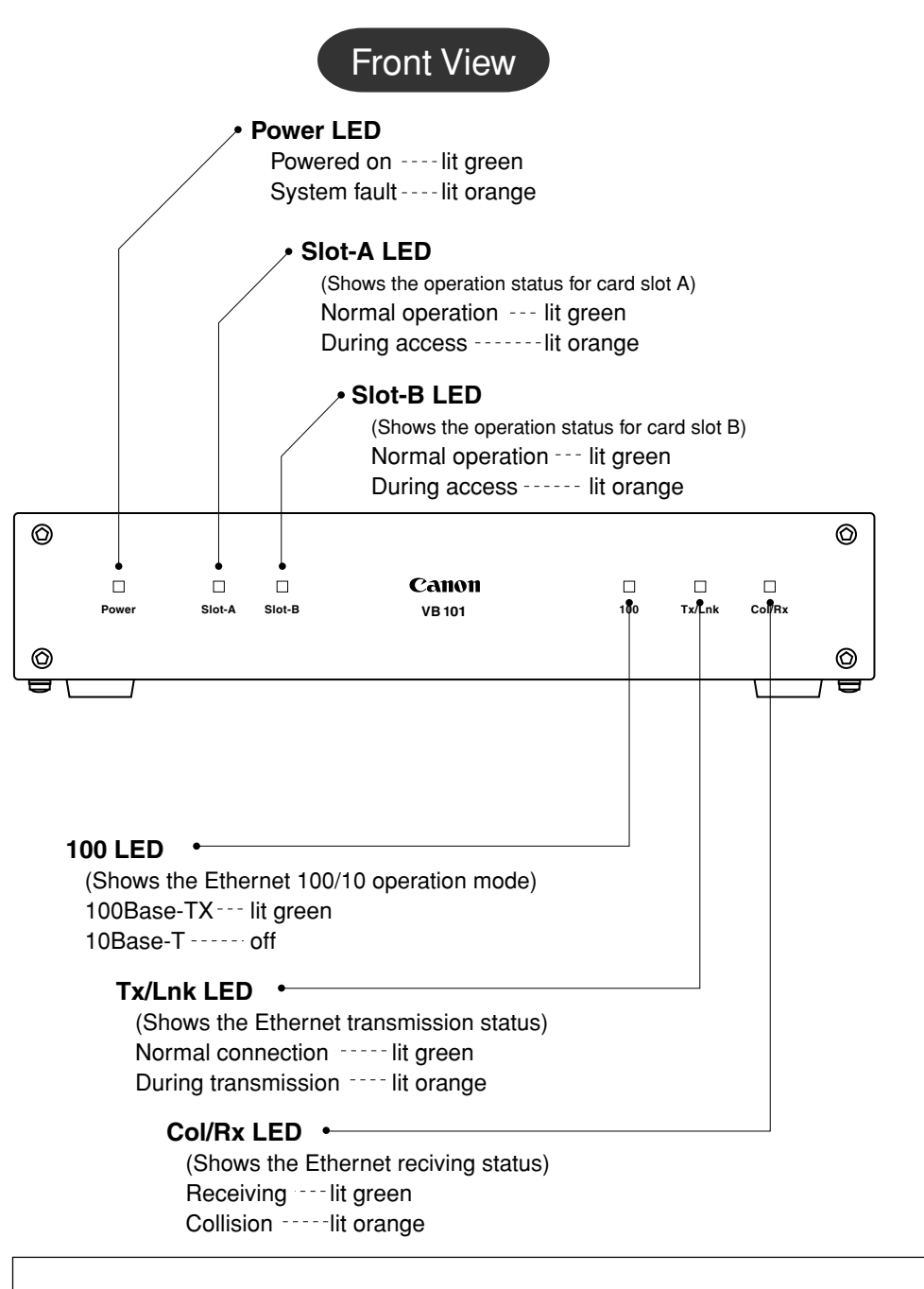

**When you switch the VB101 on, the power LED glows orange for several seconds and then turns green. This is normal and does not indicate a fault.**

Œ **Note**

 $\phi$ **Tip**

> **If the Power LED illuminates in orange before the VB101's initial settings have been made, this does not indicate a malfunction.**

**1**

*System Components and Their Operation*

## Rear View

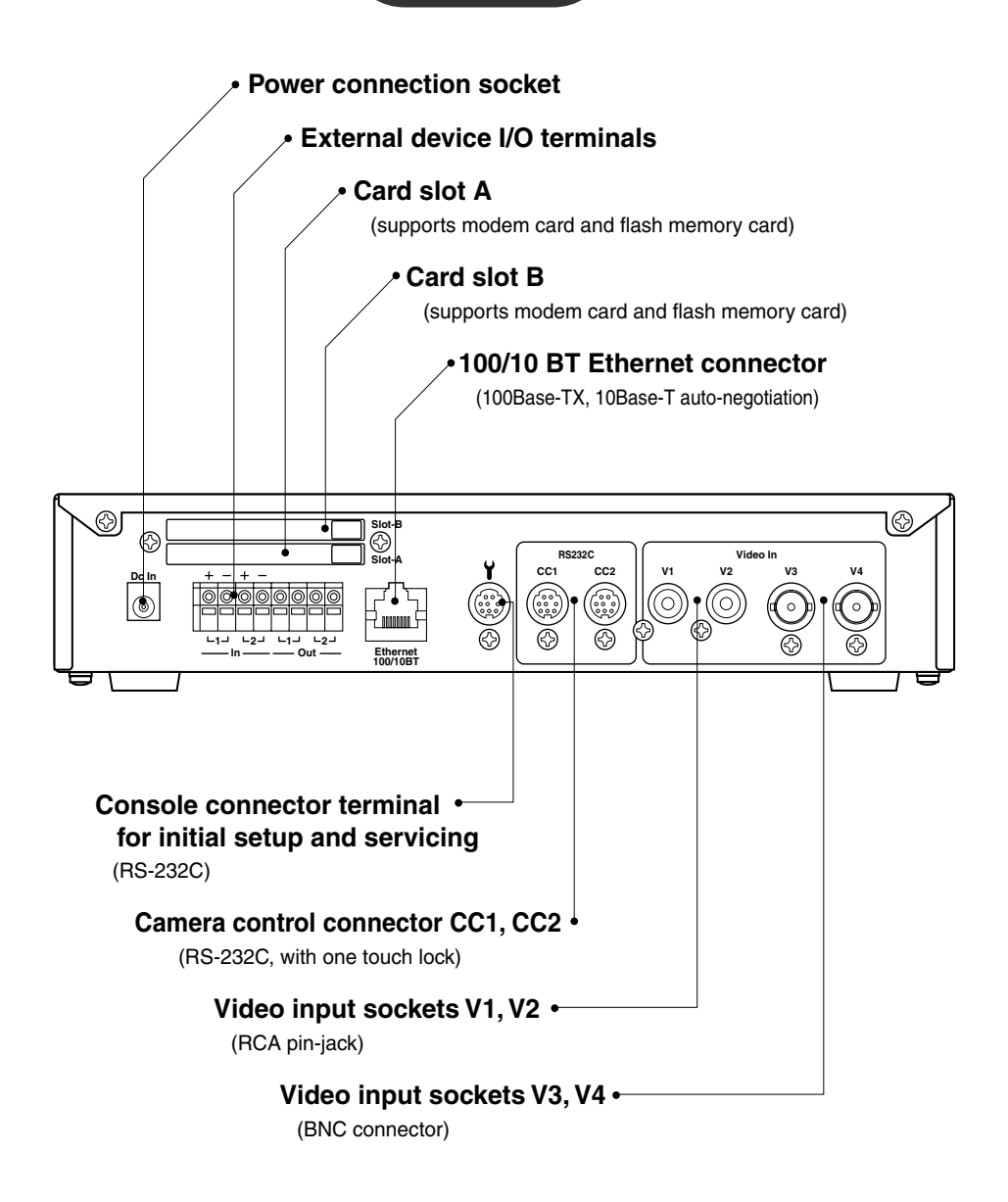

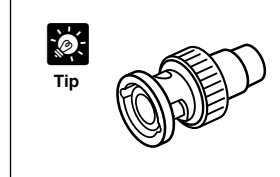

**The video cable supplied with the Canon Communication Camera VC-C4/VC-C4R is compatible with the RCA pin-jack. To connect these cameras to a BNC socket, use a third party Pin** → **BNC conversion adapter.**

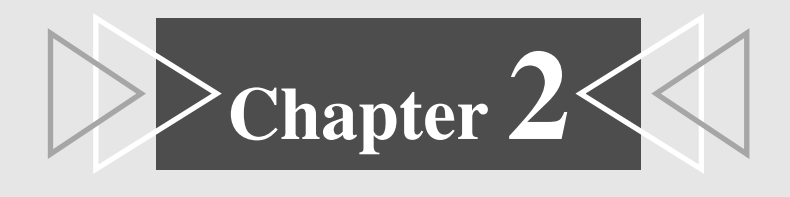

# **Installation**

**This chapter explains how to connect the system components and describes a sample network configuration.**

(步 **Note**

## **Precautions for Switching the VB101 On and Off**

The VB101 has no power switch. To switch the VB101 off and on, unplug the AC adapter. When you unplug the AC adapter from the VB101, wait at least 5 seconds and then plug the AC adapter to the VB101. Be sure to observe the precautions given in " $\triangle$ Important Safety Instructions".

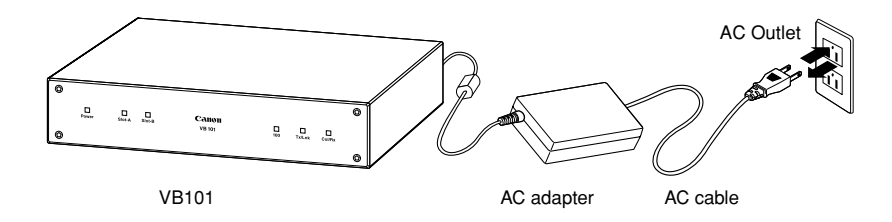

● **Refer also to the enclosed ReadMe file. The ReadMe file may contain important information not included in this manual. Be sure to read this file.** ● **If the VB101 will not be used for some time, unplug the AC adapter from the power supply.**

# **Connecting the Components**

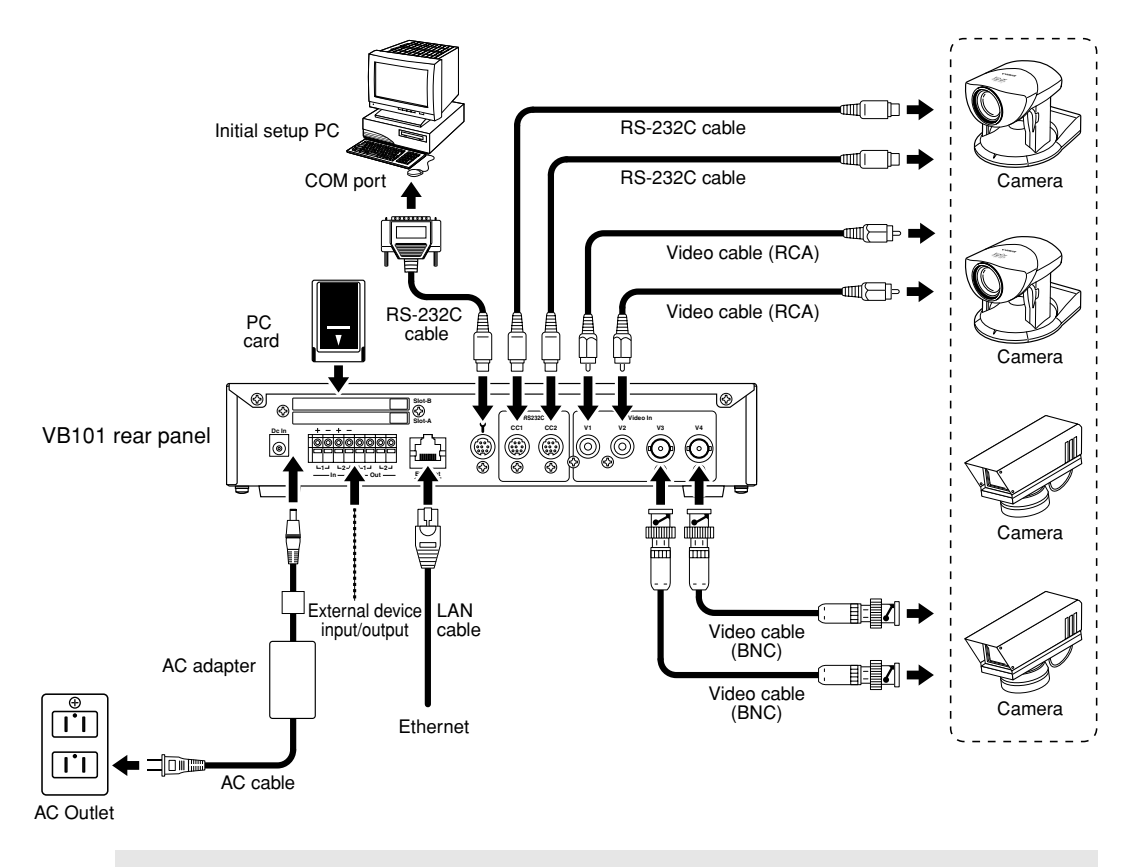

- Æ **Notes**
- **The cable connecting the VB101 and the camera should be no longer than 15 meters (49 ft. 2 19/32 in.), as stipulated in the RS-232C standards. If the cable length exceeds 15 meters (49 ft. 2 19/32 in.), system operation is no longer guaranteed.**
- **The video cable supplied with the Canon Communication Camera VC-C4/ VC-C4R, is compatible with the RCA pin-jack. To connect these cameras to a BNC socket, use a third party Pin** → **BNC conversion adapter. (**→ **P.22)**

Installation

Installation

**2**

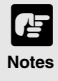

**Cascade connections for the VC-C4 and VC-C4R**

**The cascade function of the VC-C4/VC-C4R can be used with the VB101. This enables control of up to 4 cameras from a single VB101.**

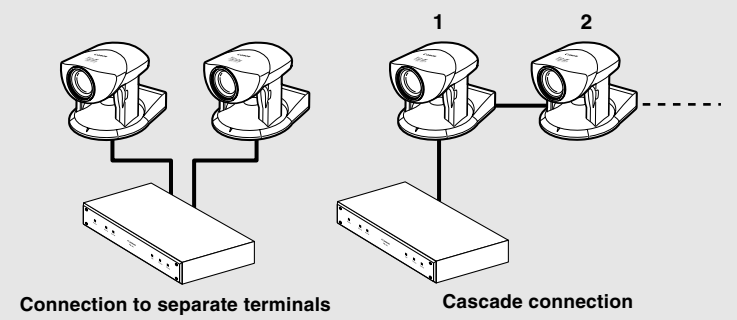

● **When VC-C4/VC-C4Rs are cascade connected, ID numbers in ascending order from 1 are assigned to each camera starting with the first camera connected to camera control connectors CC1 and CC2. Cameras can be connected to Video inputs in any desired combination.**

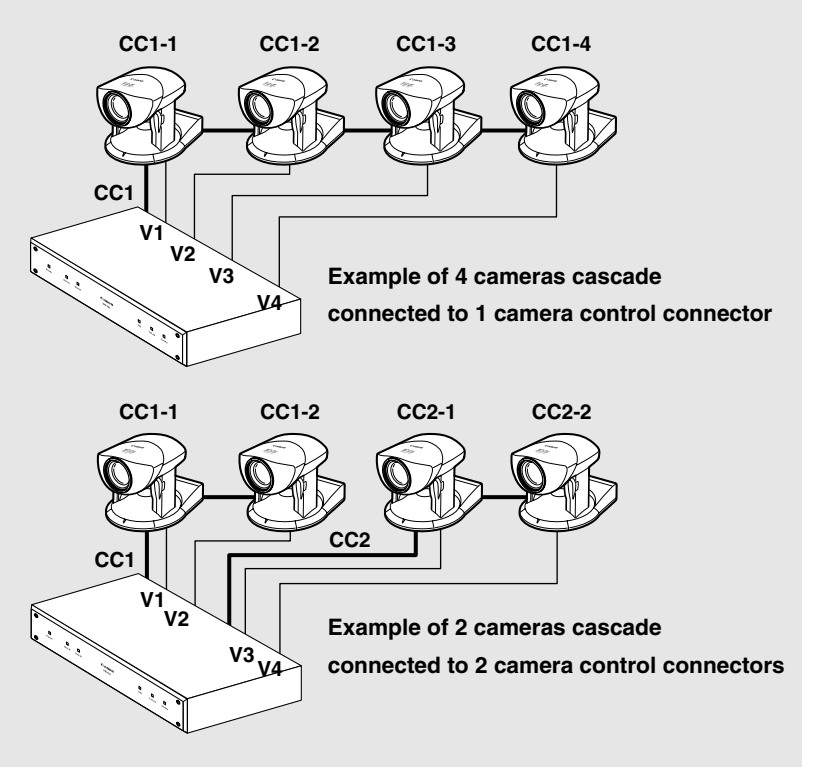

● **In cascade connections, if an abnormality occurs with the first camera in the connection, control for all other cameras in the cascade may not work normally.**

# **Using a PC Card**

The VB101 has 2 card slots, and you can store Web page data, etc. by inserting a flash memory card into one of these slots.

## **Procedure for Using Flash Memory Cards**

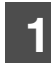

## **Insert the flash memory card into the VB101.**

You can insert the card into either slot. But if flash memory cards are

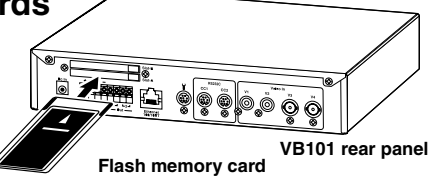

inserted in both slots, you cannot use both cards at the same time. Preparation is complete when the LED on the front of the VB101 changes from green to orange.

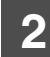

## **Create the directories.**

Create directories named "htdocs" and "logs", for Web page data (hereafter referred to as content) and log data respectively, on the flash memory card. You can create the directories using ftp commands or by inserting the flash memory card into a notebook PC etc and using file operations.

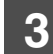

### **Save the content.**

You can save the content to the flash memory card using either file operations on a notebook PC etc or remotely using FTP. When a flash memory card is inserted correctly, it is mounted in the VB101 file system as a directory named "/card". The content data is stored as files in the /card/htdocs directory (file names made up of eight alphanumeric characters followed by a three-character extension). Data can also be stored in the flash memory built into the VB101. However, due to the limited available space (550 kilobytes), only the minimum required amount of data can be stored.

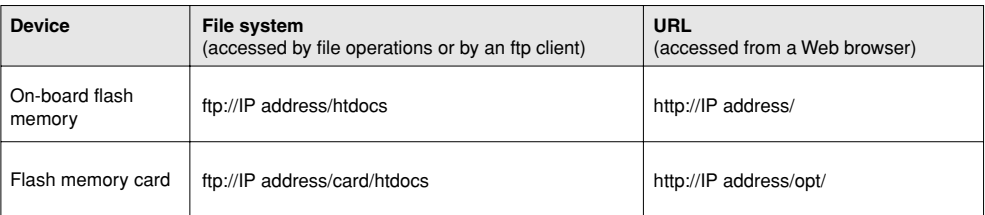

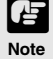

#### ● **To use a Web browser as an FTP client:**

- **Insert "user name: password@" before the IP address, as in "ftp:// root:VB101@192.168.100.1/card/htdocs". The FTP user is restricted to the** system administrator (→ P.32). The VB101 does not support anonymous FTP.
- **Use only flash memory cards recommended by Canon.**

**See http://www.canon.com/webview/ for details.**

# **Sample Network Configurations**

This section describes some typical installation modes for the VB101. Be sure to assign a fixed IP address o the VB101.

## **Sample LAN Environment Configuration**

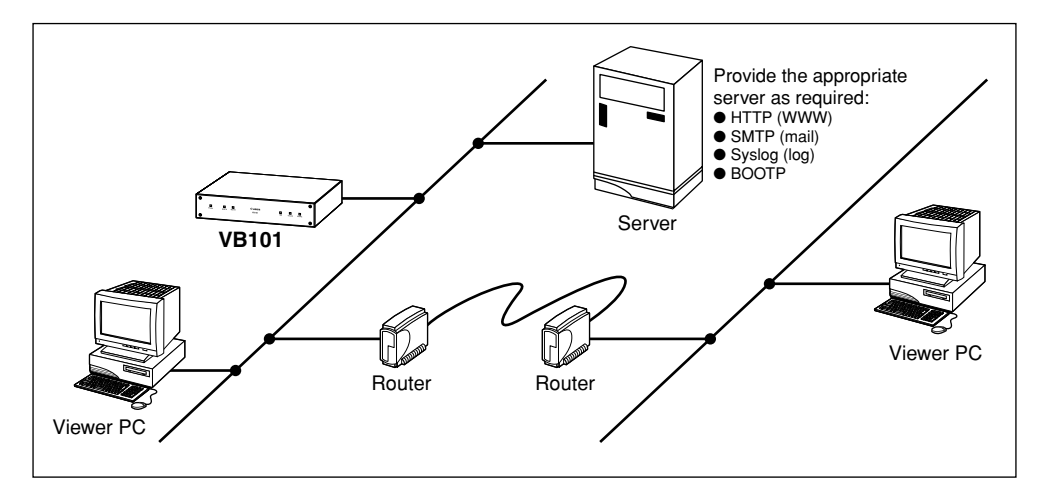

This example shows the VB101 connected to a LAN by Ethernet. In this configuration, videos can be seen by viewers in the same Ethernet segment as the VB101 and by viewers with access to that segment.

To send log information such as faults and access statuses by e-mail and save that information to another computer, an SMTP server or a Syslog server is required.

To automatically assign an IP address for the VB101, a BOOTP server is required.

# **Sample Dialup Environment Configuration**

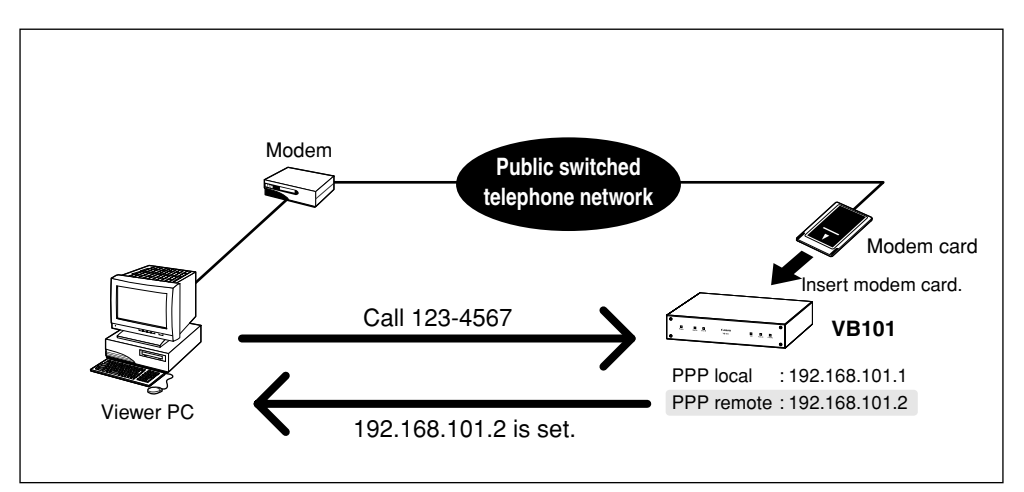

This example shows the VB101 connected in a dialup environment. In this configuration, videos can be accessed by viewers which can dial up to the VB101 using a modem.

In this situation, a modem card must be inserted into the card slot (use a recommended modem card). PPP (Point to Point Protocol) is used as the network protocol. For information on settings, refer to Chapter 3 ( $\rightarrow$  P.41).

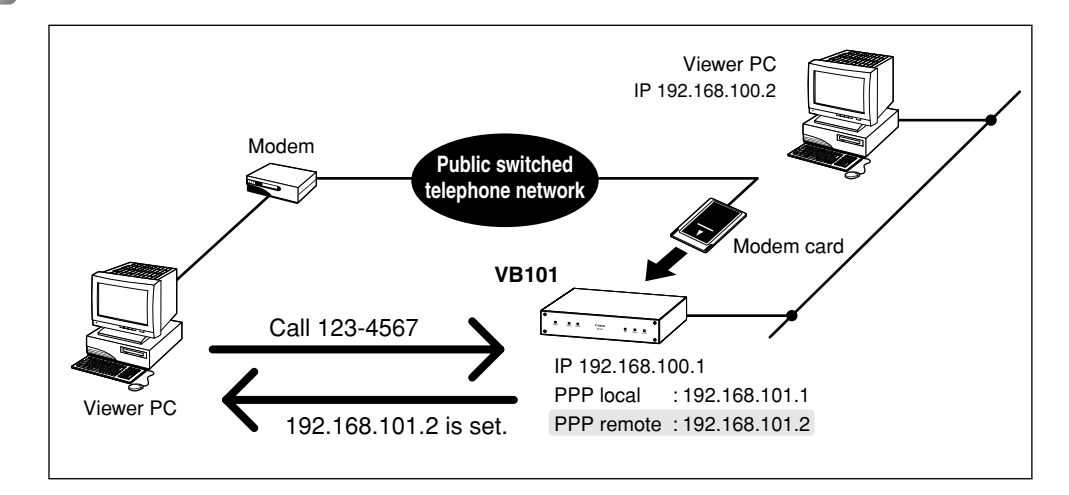

This example shows the VB101 connected to a LAN and a dial up environment. Videos can be seen by viewers in the same Ethernet segment as the VB101, viewers who can access the segment, or by viewers which can dial up to the VB101 with a modem.

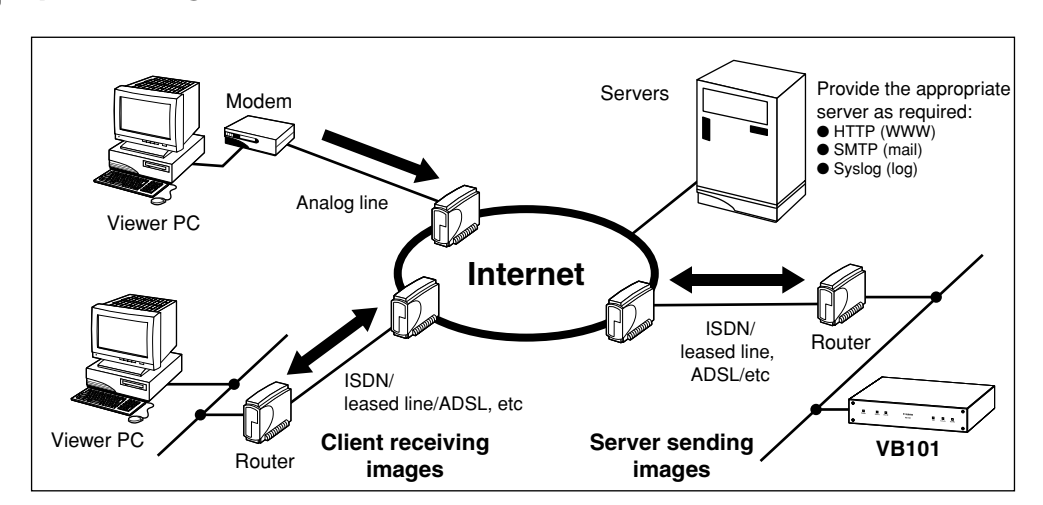

**Sample Configuration in an ISP Environment**

**LAN plus Dialup Environment**

This example shows an environment in which the VB101 is connected to an ISP (Internet service provider). In this configuration, videos can be seen by viewers capable of accessing the ISP. Bidirectional communication is required between the VB101 and the ISP, and a fixed IP address must be set for the VB101.

Download from Www.Somanuals.com. All Manuals Search And Download.

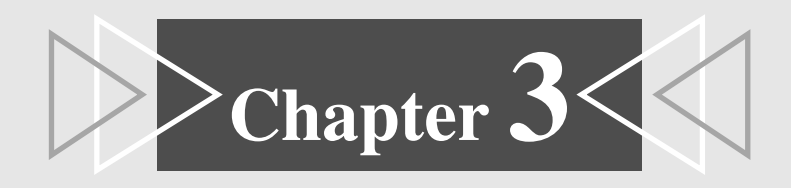

# **Setup Procedures**

**This chapter describes the procedures from the initial setup of the VB101 through to operation checking and the method for specifying detailed settings.**

**The VB Administrator Tools described in Chapter 4 provide a convenient way to set view restrictions and presets.**

# **Setup Workflow**

Once you confirm the operating environment, the VB101 can be used immediately after initial settings have been made. Make these settings starting with "Initial Setup" ( $\rightarrow$  P.33) followed by "Checking Operation" ( $\rightarrow$  P.35).

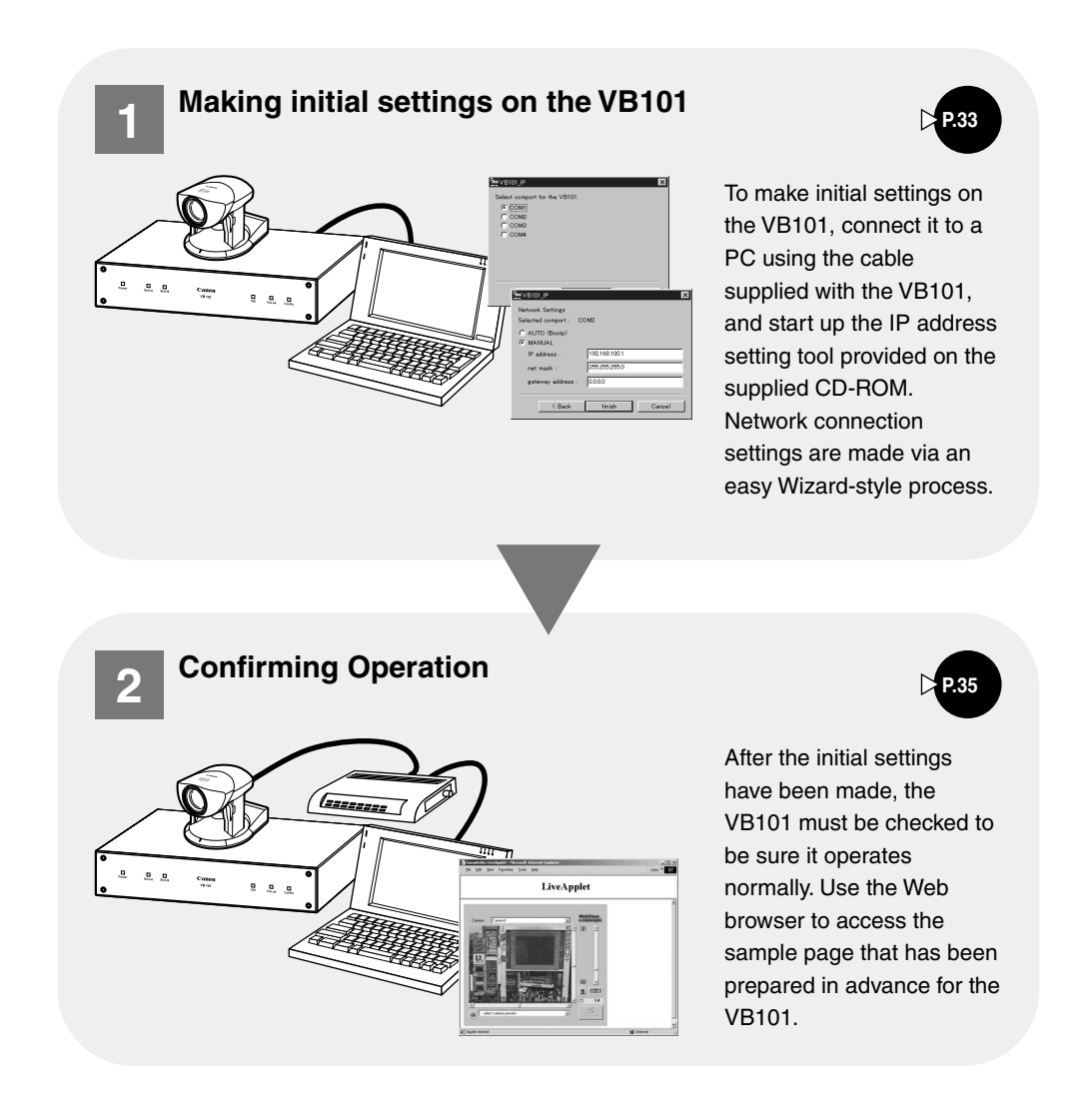

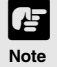

**Install the Web browser on your PC beforehand.**

# **Initial Setup**

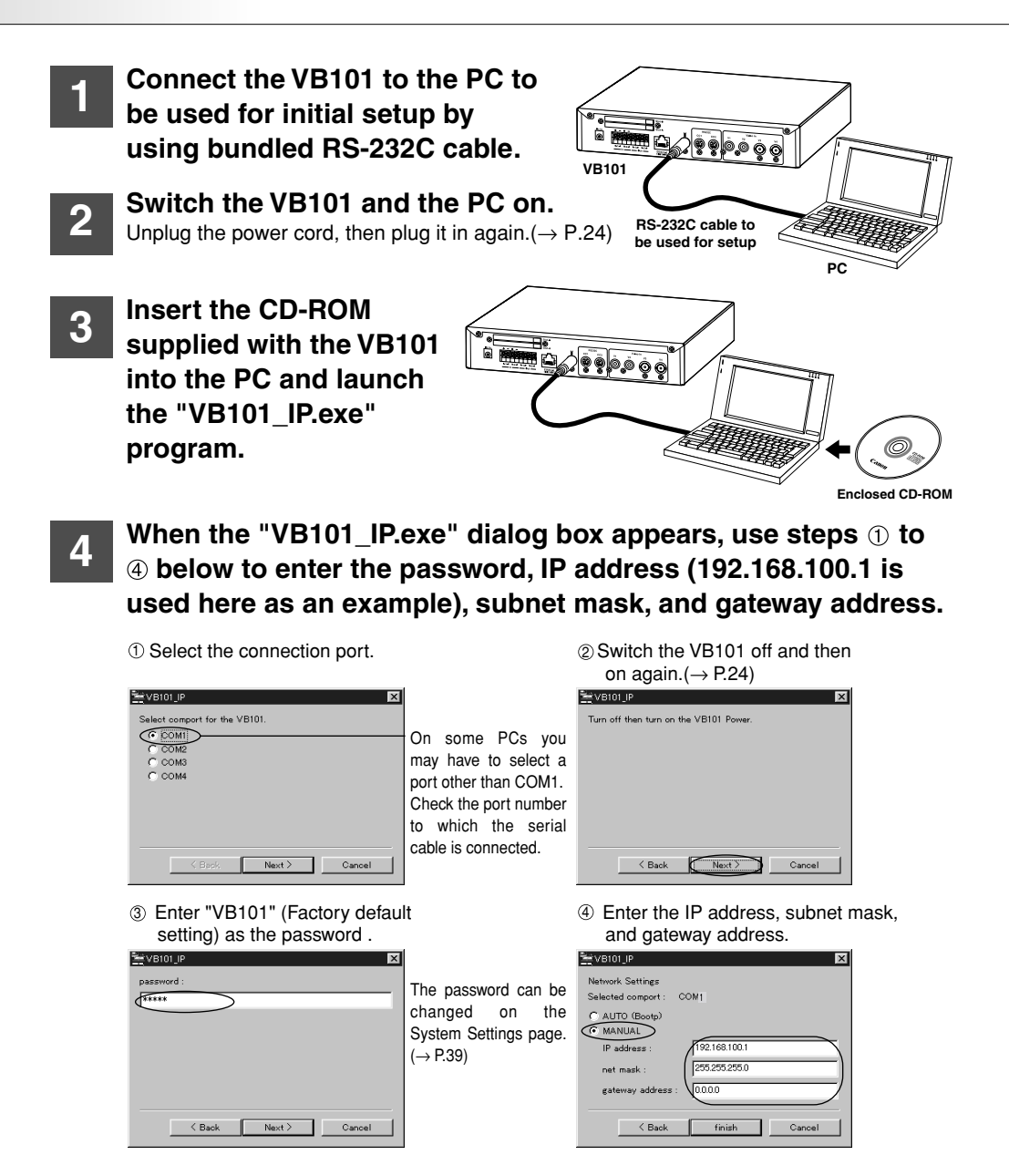

- Œ **Note**
- **Set the IP address to a value that suits your environment.**
- **Assign a fixed IP address to the VB101.**
	- **When you click the [Cancel] button after switching the VB101 back on, the Power LED remains lit orange. At this point, the VB101 software has not started up. If you do not need to change the settings, switch the VB101 off and then on again, and check that the Power LED turns green. To begin the setup procedure again, launch "VB101\_IP.exe" and then switch the VB101 off and on again as directed by the on-screen instructions.**
	- **If power is turned on before the initial settings have been made, the Power** LED illuminates in orange, but this does not indicate a malfunction.  $(\rightarrow P.21)$

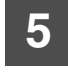

**6**

## **Remove the RS-232C cable connected to the PC used for initial setup and connect the LAN cable.**

When you connect a LAN cable, turn off the VB101 power. After connecting the LAN cable, turn the VB101's power on.

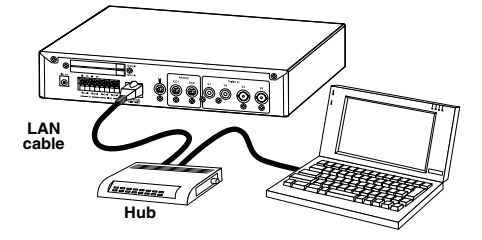

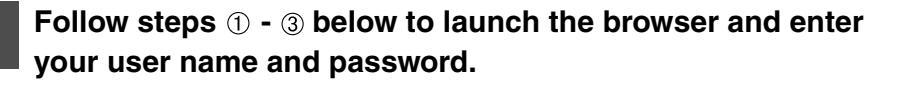

 $\circled{1}$  Launch the browser and enter the  $\circled{3}$ following URL: http://192.168.100.1/admin/ Address http://192.168.100.1/admin/  $\overline{\phantom{a}}$ 

 Enter the user name and password. 2 User name: root (default setting)

Password: VB101 (default setting)

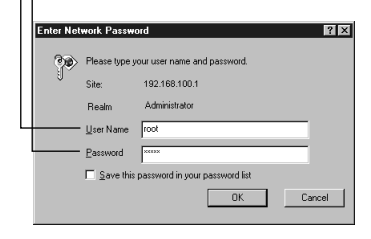

The user name and password can be changed on the System Setting page.  $(\rightarrow P.39)$ 

The Settings Title Page is displayed.

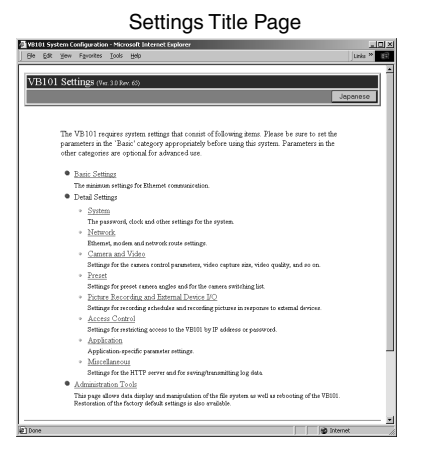

**The IP address "192.168.100.1" is given as an example. However, the actual IP address must be changed to match your system settings.**

# **7**

LE **Note**

## **Use the video cable and the RS-232C cable to connect the camera to the VB101.**

Connect the VC-C4 camera with the video cable to video input socket V1 on the VB101. Next, use the RS-232C cable to connect the camera to the camera control connector CC1. After connecting the camera, turn on the power switch on the camera.

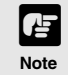

● **Before check the operation, install the Web browser on your PC.**

● **To restore the factory default settings, refer to page 160 in the appendix.**

# **Checking Operation**

When you have completed the Initial setup, check that the VB101 works normally. Use the sample page to simplify checking.

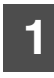

## **Access the sample page from the Web browser.**

(Example) http://192.168.100.1/sample/ Enter the value specified in the Initial Setup  $(\rightarrow P.33)$  as the IP address (192.168.100.1).

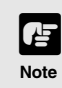

**The IP address "192.168.100.1" is given as an example. However, the actual IP address must be changed to match your system settings.**

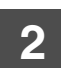

## **Click on each sample page.**

If the sample page appears and the video is displayed, the VB101 is operating normally.

#### **Sample page**

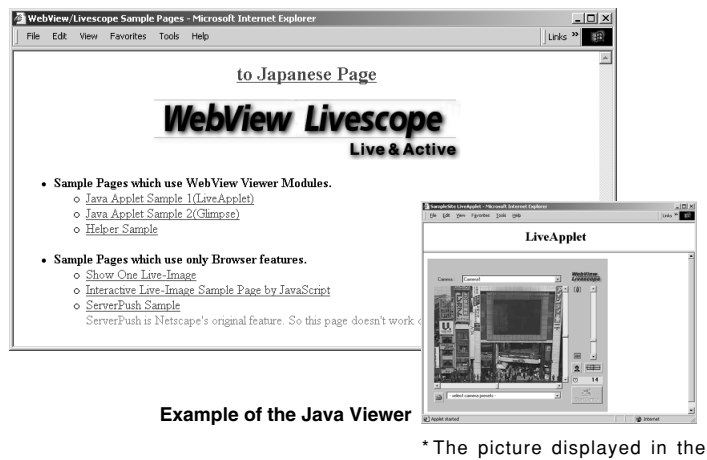

viewer is an example.

e. **Tip** ● **The Helper Viewer must be installed in order to appear "Helper Sample". (**→ **P.16, 18)** ● **We recommend that you make panorama picture settings. (**→ **P.68)**

Download from Www.Somanuals.com. All Manuals Search And Download.

## **Accessing the Settings Title Page**

The various settings on the VB101 are specified by using a browser to access Web pages on the VB101. You begin by accessing the **Settings Title Page**.

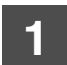

### **Use the browser to access http://192.168.100.1/"path".**

Use the IP address specified in "Initial Setup" ( $\rightarrow$  P.33) and in the "path" field, use the path specified in "System Settings page"  $(\rightarrow P.39)$ . The default setting for "path" is "admin".

च Address  $\bigcirc$  http://192.168.100.1/admin/

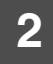

### **Enter the user name and password.**

You are now asked for your user name and password. In the factory default settings, the user name is "**root**" and the password is "**VB101**". Enter these settings. These can be changed at any time from the "System Settings page".  $(\rightarrow P.39)$ 

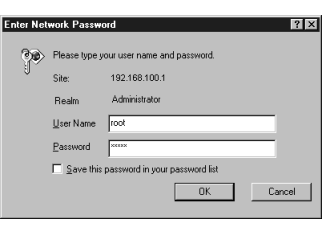

**Settings Title Page** He Edt Yes Favorkes Tools Hel  $\frac{1}{2}$ VB101 Settings (Ver. 30 Rev. 65) The VB101 requires system settings that consist of following items. Please be sure to set the parameters in the 'Basic' category appropriately before using this system. Parameters in the other categories are optional for a  $\bullet$  Basic Settings The minimum settings for Ethernet communication. <sup>O</sup> Detail Settings  $\begin{tabular}{ll} \multicolumn{2}{l}{{\small \begin{tabular}{l}p{0.09\textwidth}p{0.09\textwidth}p{$  $\underline{\textsc{Network}}$  .<br>Ethemat, modem and natwork route settings  $\underline{\textsc{Carnera}}$  and  $\overline{\textsc{Video}}$  control parameters, video capture size, video quality, and so or Settings for the cancea control parameters, video capture size, video quality, and so or Settings for the clearer control parameters, visito capture site, visito <br>  $\frac{1}{2}$  Firsts<br>  $\frac{1}{2}$  Firsts<br>
Settings for present cumera angles and for the camera switching list<br>  $\frac{1}{2}$  Firstne Recording and Bixterna  $\underline{Access\ \, Control}$  <br> Settings for restricting access to the VB101 by IP address or pas Application<br>Application-specific parameter settings<br>A.C. <u>ssceaaneous</u><br>ttings for the HTTP server and for saving/transmitting log data. Accommunion tensors are considered to the first office first system as well as rebooting of the VB101<br>This page allows data display and manipulation of the file system as well as rebooting of the VB101<br>Restoration of the f **O** Internet

#### **CF Note**

#### **Indication of the settings title page**

**The configuration of the settings pages that can be accessed from the settings title page varies greatly depending on whether Webview Livescope or VIEW-Windows is selected as the target application in "Basic Settings". VIEW-Windows is an optional product designed specifically for use within Japan. Do not select VIEW-Windows 1.21. (**→ **P.38)**
### **Settings Title Page**

The various settings on the VB101 are specified by using a browser to access Web pages on the VB101. From this title page, you can move to each settings pages and confirm the changes to the settings, write the changes to the VB101 memory and perform restarts.

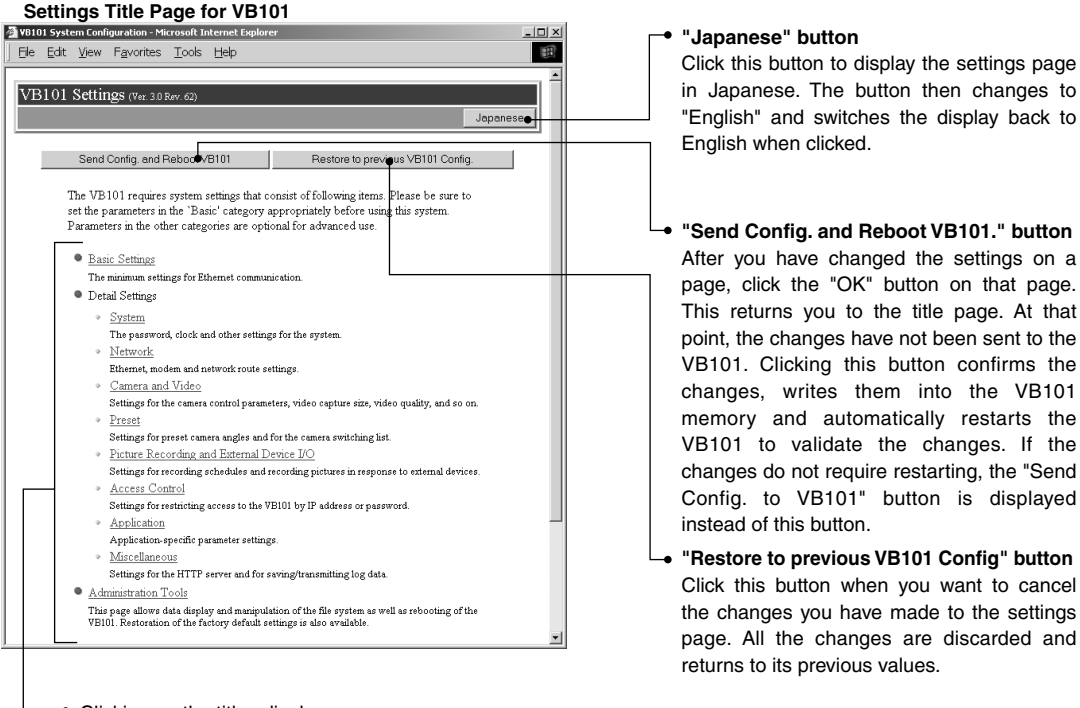

• Clicking on the titles displays each setting pages.

**Note**

in Japanese. The button then changes to "English" and switches the display back to English when clicked.

- **"Send Config. and Reboot VB101." button** After you have changed the settings on a page, click the "OK" button on that page. This returns you to the title page. At that point, the changes have not been sent to the VB101. Clicking this button confirms the changes, writes them into the VB101 memory and automatically restarts the VB101 to validate the changes. If the changes do not require restarting, the "Send Config. to VB101" button is displayed instead of this button.
- **"Restore to previous VB101 Config" button** Click this button when you want to cancel the changes you have made to the settings page. All the changes are discarded and returns to its previous values.
	- $\bullet$  If no settings have been changed, these 2 buttons are not displayed.

Œ ● **Do not open multiple browser windows at the same time to change settings in parallel.**

- **Do not use the "Back" and "Forward" buttons in your browser to move between settings pages. Due to the effects of caching, there are possibilities that an old settings page will appear, settings will return to their original values, or unintended changes will occur.**
- **When you change the settings, you should always click the "Send Config. to VB101", or the "Send Config. and Reboot VB101" button.**

Click the [OK] button when you have changed the settings. To discard the changes, click the [Cancel] button. You are then returned to the settings title page.

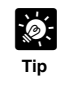

**Those settings that require the VB101 to be restarted for the changes to take effect are marked with a red tick.**

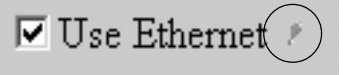

### **Basic Settings Settings Page**

This page contains indispensable settings taken from the various settings pages for the VB101. If values are specified for these settings on other pages, the most recent change is valid.

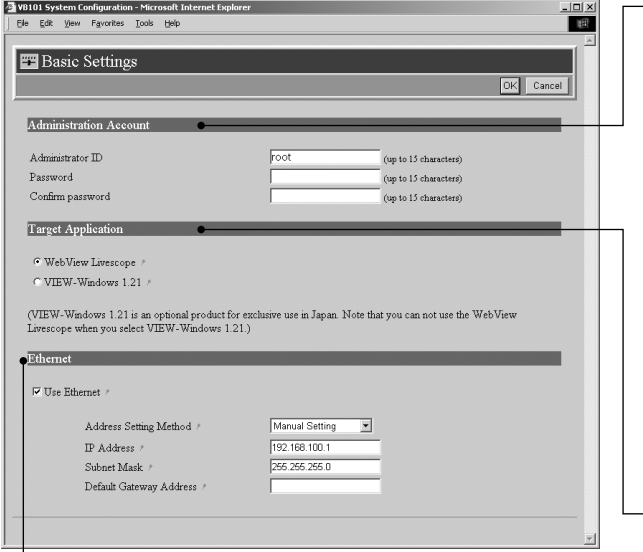

#### **Ethernet**

The same settings can be specified on the Network settings page.

"Use Ethernet" Tick this checkbox to use Ethernet.

"Address Settting Method"

If you select "Auto Setting (Bootp)", the IP address is automatically acquired by the Bootp server after restart. If you select "Manual Setting", enter the IP address and subnet mask also.

"IP Address" Enter a network interface-specific IP address.

"Subnet Mask" Enter the subnet mask specified for the network to be connected.

"Default Gateway Address" Specify this setting when you are connecting to a wide area network such as the Internet.

- If you selected "Auto Setting (Bootp)" as the address setting method, check that the Bootp server has been started up.
- Contact the network administrator for the IP address, subnet mask, and default gateway address settings.

Click the [OK] button to change the settings. To discard the changes, click the [Cancel] button. This returns you to the title page.

#### **Administration Account**

The same settings can be specified on the System settings page.

#### "Administrator ID"

Sets the ID used by the administrator. Up to 15 characters can be set consisting of alphanumeric characters, underscores and hyphens. The default setting is "root".

#### "Password"

Sets the password. Up to 15 ASCII characters can be used (space or printable characters). The default setting is "VB101".

"Confirm Password" Confirms the password in the field above.

#### **Target Application**

Chooses " Webview Livescope" or "VIEW-Windows 1.21" as the application used by the VB101.

VIEW-Windows is an optional product designed specifically for use within Japan. Do not select VIEW-Windows 1.21.

### **System Settings Page**

Use this page to set the administrator ID and password as well as the date and time.

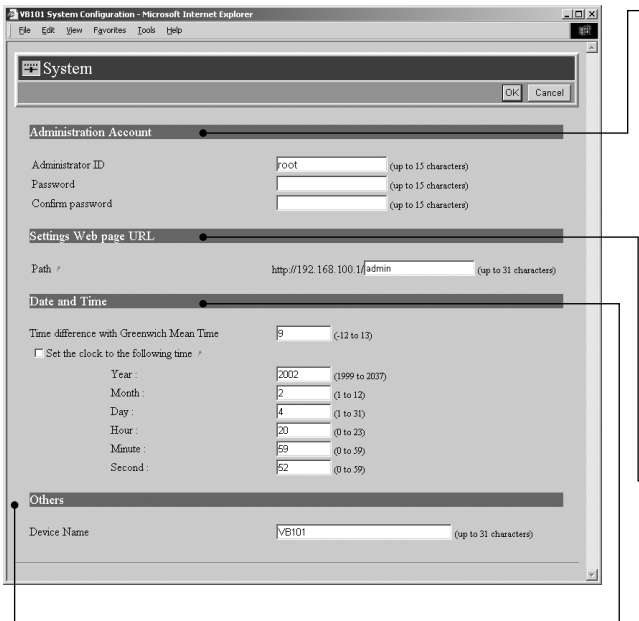

#### **Others**

"Device Name" Sets the device name (nickname). The device name

is used for log mail etc.

#### **Administration Account**

The same settings can be specified on the Basic Settings settings page.

#### "Administrator ID"

Sets the ID used by the administrator. Up to 15 characters can be set consisting of alphanumeric characters, underscores and hyphens. The default setting is "root".

#### "Password"

Sets the password. Up to 15 ASCII characters can be used (spaces or printable characters). The default setting is "VB101".

"Confirm Password" Confirms the password in the field above.

#### **Settings Web Page URL**

Sets the "path" component for the settings title page. This URL is used subsequently when you access the settings title page after restarting the system. (Up to 31 characters can be set consisting of alphanumeric characters, underscores and hyphens.). The default setting is "admin".

#### **Date and Time**

"Time difference with Greenwich Mean Time" The factory default time difference setting is set to +9 hours from Greenwich Mean Time. Please change this setting as needed.

You can only change the time on the VB101 when the "Set the clock to the following time" option is ticked. Because this setting is returned to the VB101 when the "Send Config. and Reboot VB101" button is clicked, the values for the settings from year to second must be matched to the time when the button is clicked.

- Lë **Note**
	- **For system security reasons, we recommend that you change the administrator ID and password at regular intervals. It is also a good idea to change the URL of the Settings page. However, be sure to make a note of** the new settings  $(\rightarrow P.162)$  so that you do not forget them.
	- **If you forget the administrator ID and password, you will have to return the VB101 to a service center. Please contact your Canon dealer.**

Click the [OK] button to change the settings. To discard the changes, click the [Cancel] button. This returns you to the settings title page.

### **Network Settings Page**

Use this page to specify the settings for connecting to an Ethernet or PPP network.

For a LAN connection, specify Ethernet settings. For connections made with a modem, specify PPP settings.

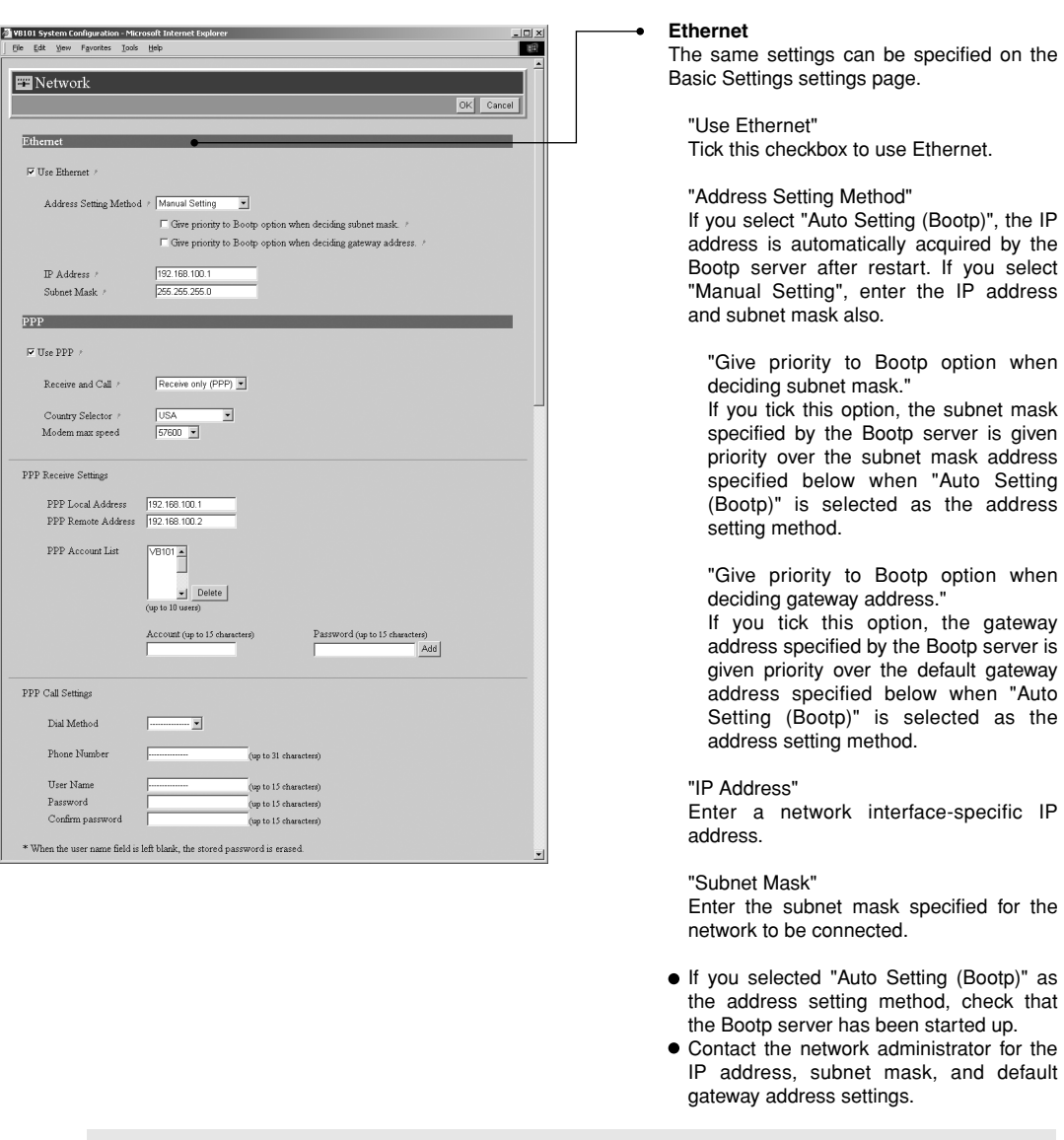

● **If you are using Ethernet, take particular care with the IP address, subnet mask and route settings. If any of these items an error, you may be completely unable to access the VB101 via Ethernet and it may only be possible to recover the problem by using the initial setup tools to correct the error.**

- **Turn the VB101 off before you insert a modem card.**
- **When you change an IP address, please re-access the Settings Title Page with the new IP address (→ P.36).**

**c Note**

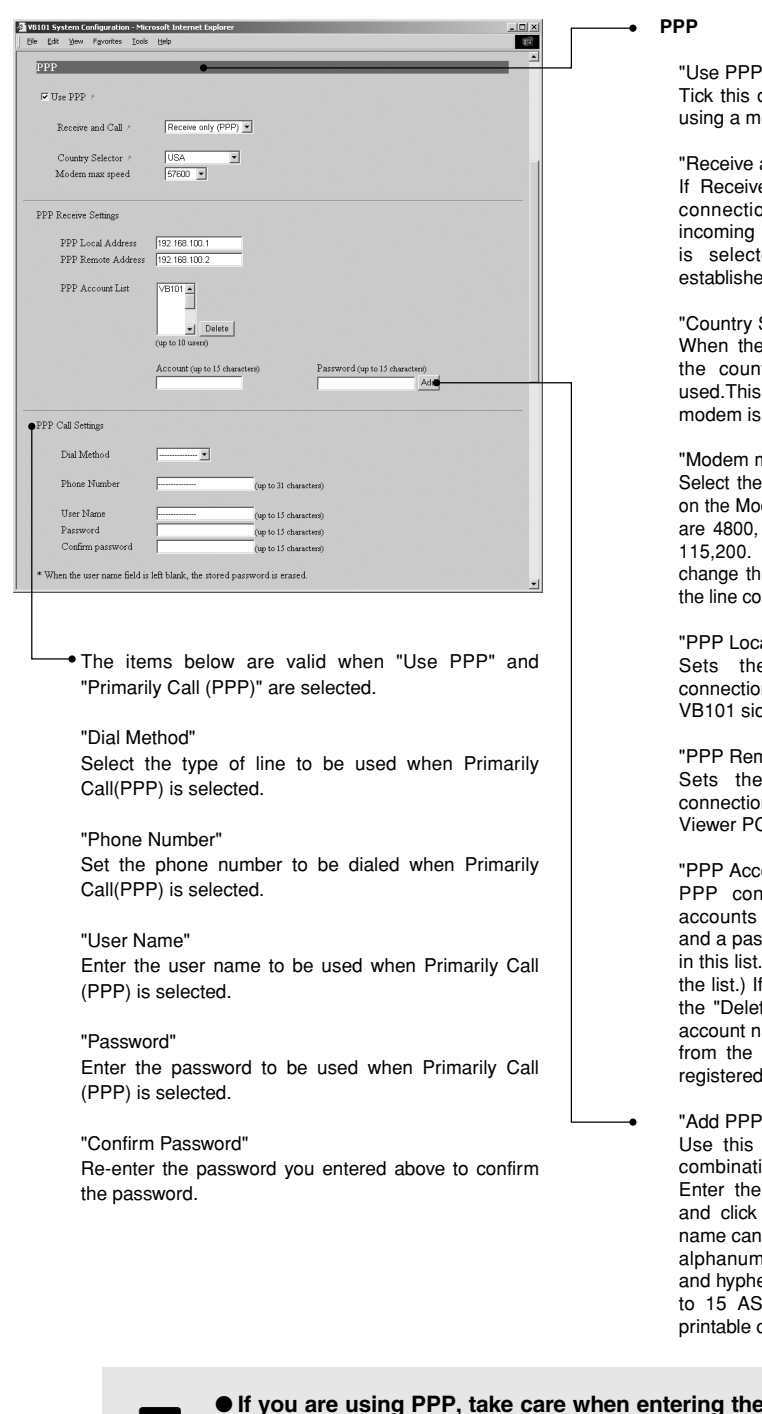

#### "Use PPP"

Tick this option to allow PPP connections using a modem cards.

#### "Receive and Call"

If Receive only (PPP) is selected, PPP connection will be established by incoming call, and if Primarily Call (PPP) is selected, PPP connection will be established by outgoing call.

#### "Country Selector"

When the global modem is used, select the country where the VB101 will be used.This setting is ignored if the global modem is not used.

#### "Modem max speed"

Select the maximum baud rate as the limit on the Modem speed. The available settings are 4800, 9600, 19200, 38400, 57600 and 115,200. Normally, there is no need to change this setting. Set a low speed when the line condition is poor.

#### "PPP Local Address"

Sets the local address. For PPP connections, this address is set for the VB101 side.

#### "PPP Remote Address"

Sets the remote address. For PPP connections, this address is set for the Viewer PC or router side.

#### "PPP Account List"

PPP connection is only permitted to accounts with combinations of a name and a password that match those included in this list. (Passwords are not displayed in the list.) If you select an account and click the "Delete" button, the combination of a account name and a password is removed from the list. Up to 10 accounts can be registered on the list.

#### "Add PPP Account"

Use this to add account and password combinations to the PPP account list. Enter the account name and password, and click the "Add" button. The account name can be up to 15 characters including alphanumeric characters, underscores and hyphens. Passwords can consist of up to 15 ASCII text characters (space or printable characters).

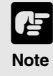

- **If you are using PPP, take care when entering the phone number. Also, when Primarily Call(PPP) is selected, the VB101 will continue calling to the specified phone number. Be mindful of phone charges that apply when using Primarily Call(PPP).**
- **If you have selected Primarily Call(PPP), appropriate settings must also be made on the receiving PC.**

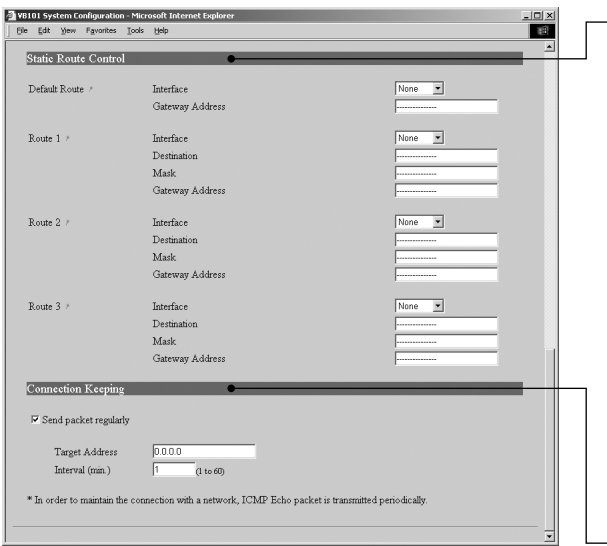

#### **Static Route Control**

Route settings are required when communicating with a wide-area network through a router. When using both Ethernet and PPP, set the route as needed.

"Default route"

The same setting can be made at "Default gateway address" on the Basic Settings settings page. Specify the route that would normally be used. A gateway address is required if a router on the Ethernet side is used.

"Route 1-3"

Use this setting if you require connection routes other than the normal route. You can select either Ethernet or PPP as the interface. Specify the destination route in the Destination and Mask fields. You must specify a gateway address if you are using a router on an Ethernet network.

#### **Connection Keeping**

"Send packet regularly" When this is selected, an ICMP Echo packet is transmitted periodically to a specified address in order to maintain the network connection.

"Target Address"

Specify where the PING should be sent.

"Interval(min)"

In minutes from 1 to 60, specify the interval at which PING should be sent.

Æ **Note** **For the packet target address in the connection keeping function, we recommend that you consider the impact on traffic conditions and set the IP address that is nearest after the auto dial-up router.**

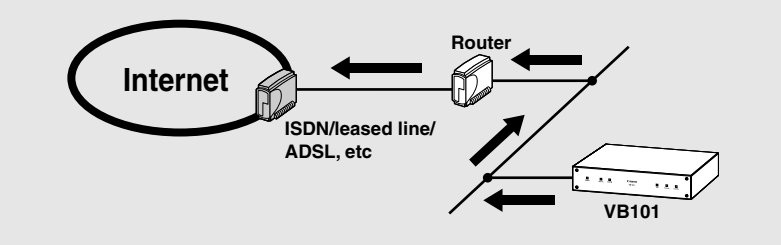

Click the [OK] button to change the settings. To discard the changes, click the [Cancel] button. This returns you to the settings title page.

### **Camera and Video Settings Page**

Use this page to set the camera control parameters and the video capture size and quality. **Using the VB Administration Tools is a convenient way to set the view restrictions (**→ **P. 73).**

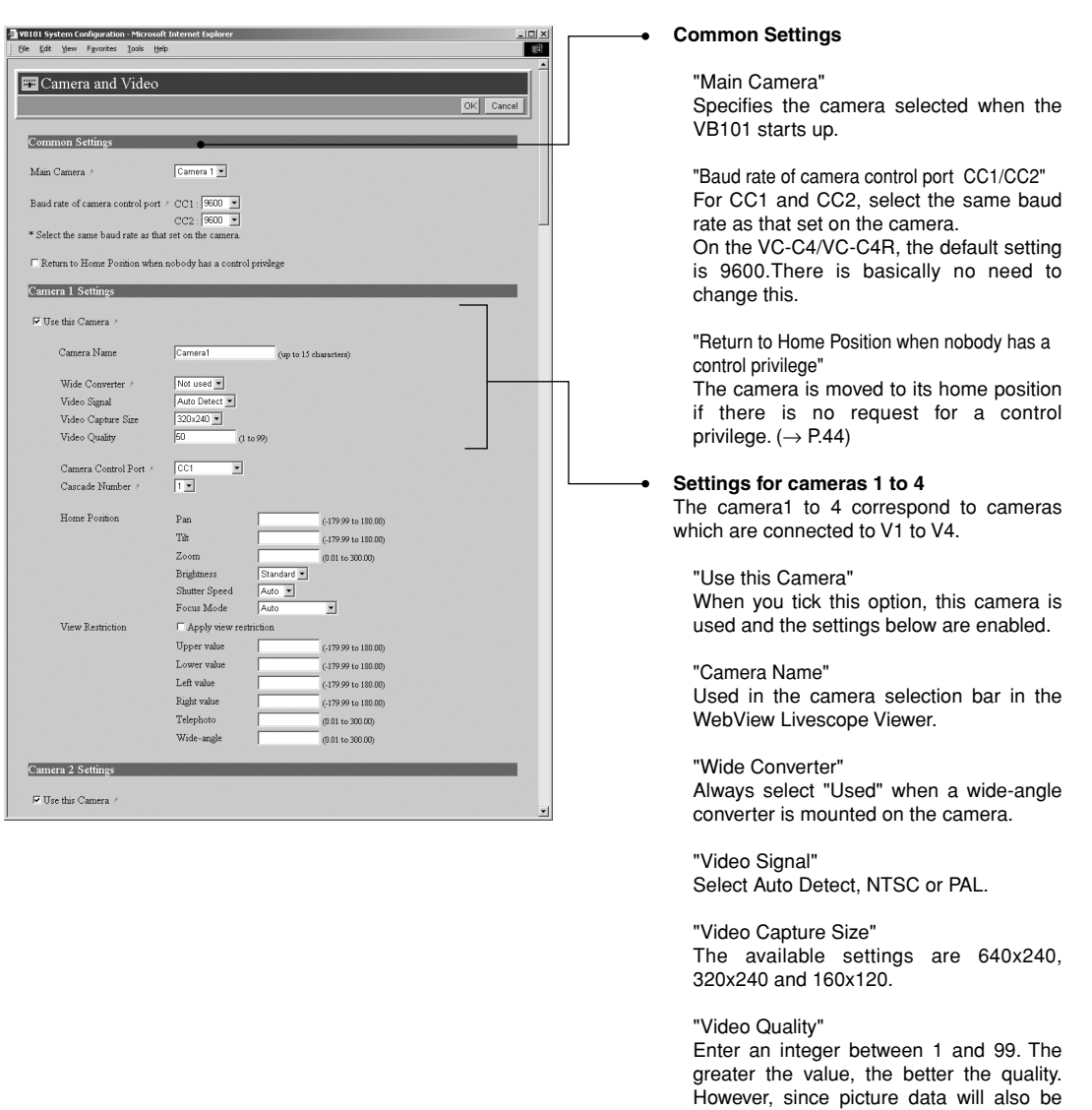

larger, higher-quality pictures may lower

the frame rate.

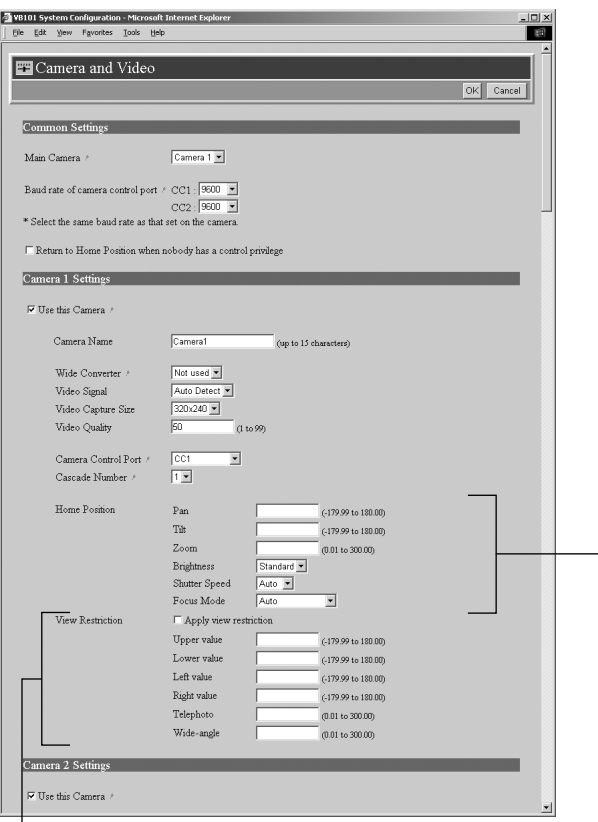

"View Restriction"

If you tick the "Apply View restriction" option, the settings below are enabled. Use this setting to prevent clients from seeing certain camera angles. **Using the VB Administration Tools is a convenient way to set the view restrictions (**→ **P.73).**

"Upper value, Lower value, Left value, Right value" Sets the extent of the field of view provided to users. (Specify settings so that the upper value is greater than the lower value and the left value is less than the right value.)

"Telephoto, Wide-angle" Sets the zoom angles provided to users. (Specify settings so that the telephoto setting is less than or equal to the wide-angle setting.)

#### "Camera Control Port"

Select the camera control connector  $(\rightarrow P$ . 22) to which the camera is connected. Select "Not controlled" for cameras that are not connected or not controlled.

#### "Cascade Number"

If cameras are cascade connected, select numbers assigned to the cameras. Numbers in ascerding order from 1 are assigned to each camera starting with the first camera connected to camera control connector CC1 and CC2.

#### "Home Position"

This is the standard camera position used for picture recording, etc.

#### "Pan"

Sets the pan position of the camera.

#### "Tilt"

Sets the tilt position of the camera.

#### "Zoom"

Sets the value for the camera's angle of zoom.

#### "Brightness"

Sets the target value for the camera's auto exposure feature. Select "Brighter " if the picture is darker due to backlight or other factor.

#### "Shutter speed "

Sets the camera shutter speed. Select Auto, 1/60 or 1/100.

#### "Focus Mode"

Sets the focusing mode for the camera. Select "Auto" (auto focus), "Auto (for domes)", or "Fixed at infinity" (focus fixed at infinity).

Click the [OK] button to change the settings. To discard the changes, click the [Cancel] button. This returns you to the settings title page.

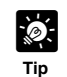

● **View restrictions can be set visually and more easily from the VB Administration Tools. Please use the VB Administration Tools for the settings (**→ **P.73).**

● **When the VC-C4/VC-C4R are used in combination with an outdoor housing, set Focus Mode to "Auto (for domes)," in order to avoid focusing on the wall of the outdoor housing.**

### **View Restriction Settings**

You can set the visible range by restricting the camera pan, tilt and zoom ratio (field of view angle) settings.

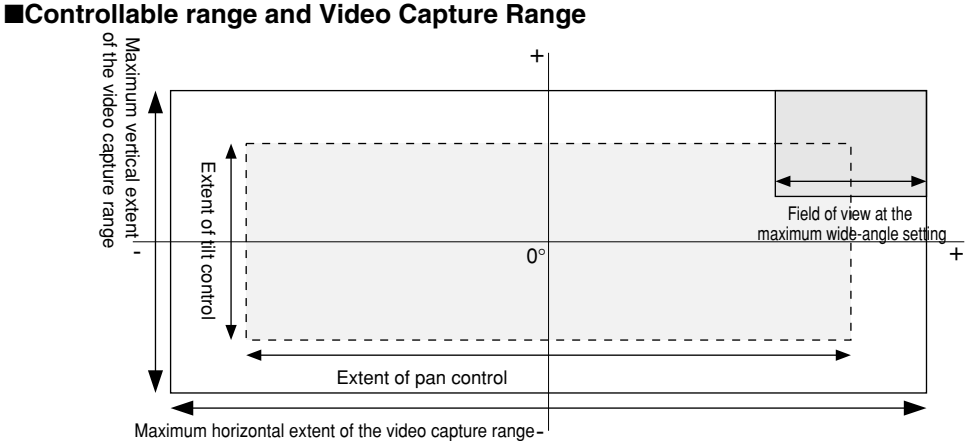

Maximum horizontal extent of the video capture range-

The view restriction is specified as the visible range. The visible range is larger than the area where pan and tilt can be controlled.

### ■**Controllable Range and Video Capture Range for Each Camera**

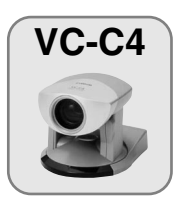

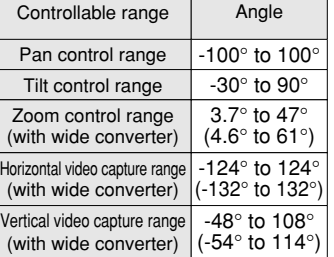

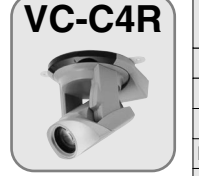

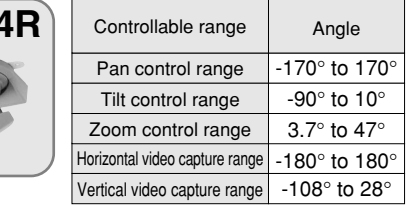

C号 **Note** **Do not attempt to manually change the camera head angle of the VC-C4/VC-C4R. If the camera head is accidentally moved by hand or other objects touching it, be sure to reboot the VB101. (**→ **P.59)**

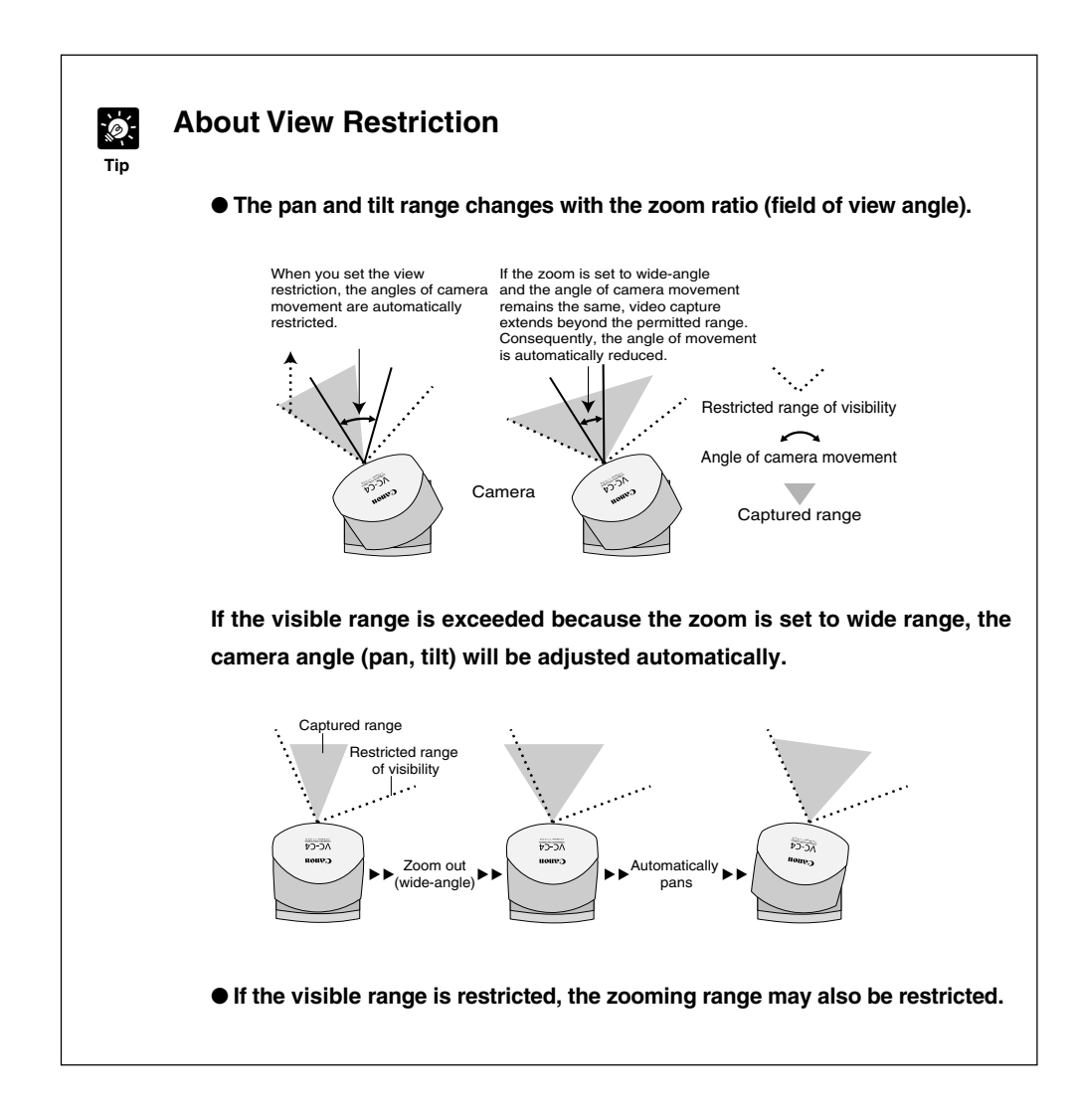

### **Preset Settings Page**

Use this page to specify the settings for preset camera positions provided to viewers.

**Using the VB Administration Tools is a convenient way to set presets (**→ **P.79).**

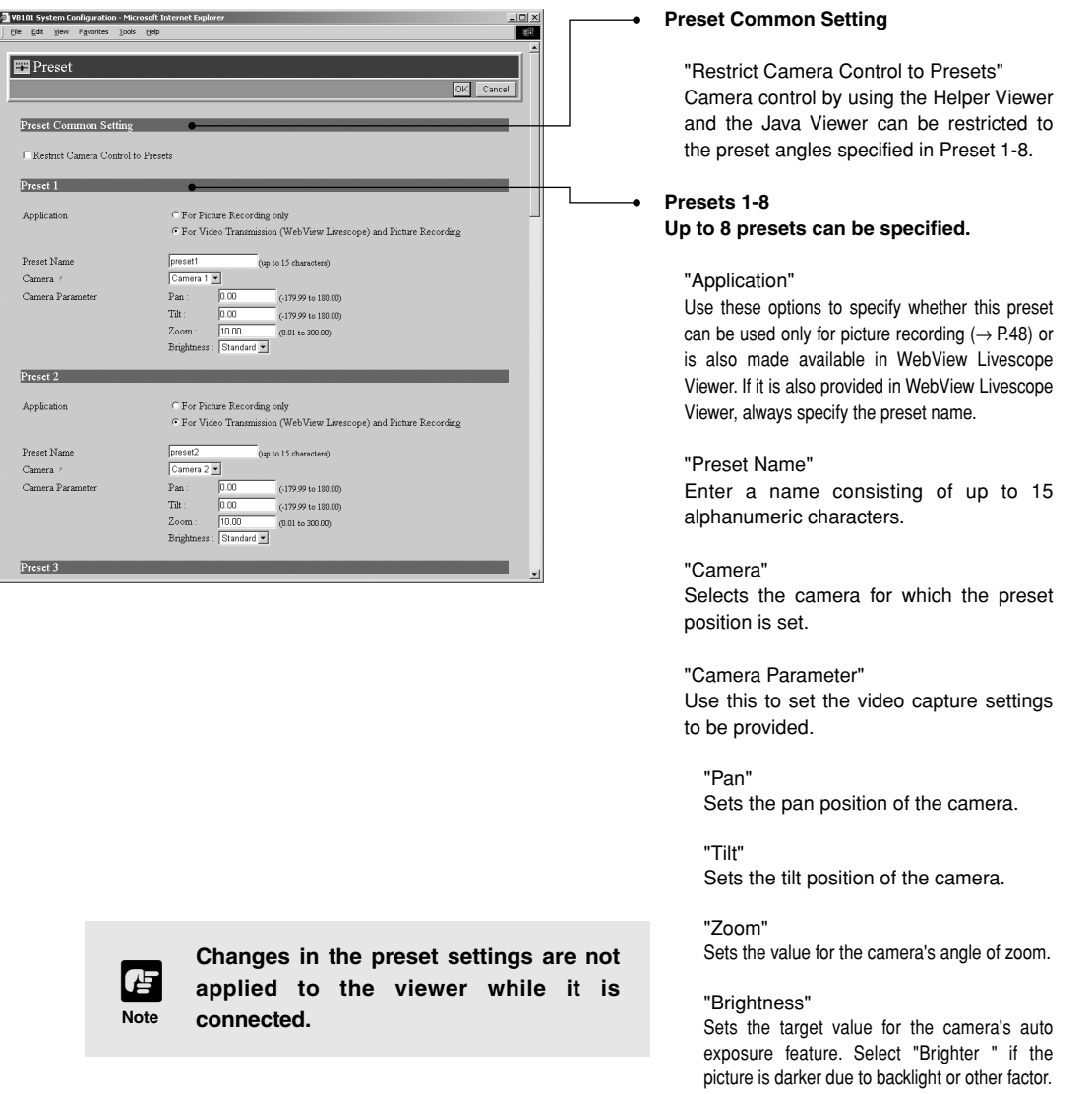

Click the [OK] button to change the settings. To discard the changes, click the [Cancel] button. This returns you to the settings title page.

 $\phi$ **Tip**

● **Presets can be set visually and more easily from the VB Administration Tools. Please use the VB Administration Tools for the settings (**→ **P.79).**

● **If "Restrict Camera Control to Presets" is selected, the presets can be displayed alone without displaying the camera control GUI on the Java Viewer (**→ **P.102).**

### **Picture Recording and External Device I/O Settings Page**

Use this page to specify the operating condition for the picture recording function. Settings on this page can be used to record still pictures in response to inputs from an external device (sensor, etc.) and based on a predetermined schedule (up to **10000** picures).

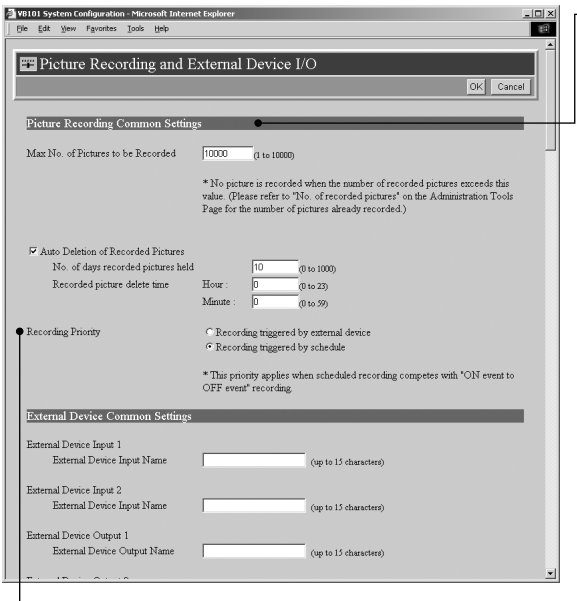

#### "Recording Priority"

When there is a conflict between the timing of recording specified in a schedule and "Recording between ON event and OFF event", this setting specifies which recording takes priority. Tick "Recording triggered by external device" or "Recording triggered by schedule". The factory default setting gives priority to "Recording triggered by external device" .

#### **Picture Recording Common Settings**

"Max No. of Pictures to be Recorded" Specifies the upper limit for the number of pictures to be recorded. This value can be from 1 to **10,000**.

"Auto Deletion of Recorded Pictures" Recorded pictures can automatically be deleted on the specified time after the specified number of days has passed.

"No. of days recorded pictures held" Specifies how many days the recorded picture data will be kept in a flash memory card. The recorded data which exceeded the days specified in "No. of days recorded pictures held" is erased daily at the time specified in "Recoreded picture delete time". In this manner, picture recording function does not keep data on a permanent basis, so use FTP to transfer the data files or replace the flash memory card when needed.

Picture files are placed in the /card /images directory.

A Flash Memory card is required for recording pictures. Files created at yyyy/mm/dd/HH/MM/SS/CC

 $(CC = 1/100$ th sec. units) are placed in the yyyymmdd/HHQQ (QQ = 15-min. units) subdirectory under the name "HHMMSSCC.jpg".

"Recorded picture delete time" Sets the time at which picture files are deleted.

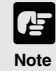

● Still pictures are recorded on a flash memory card (sold separately). Even if **the settings on this page are specified, the Picture Recording function does not perform if there is no memory card in the VB101 slot.**

● The data size that can be recorded for a still picture is less than 32 KB. If **this amount is exceeded, the picture will not be recorded. The number of pictures that can be recorded depends on flash memory card capacity, however the maximum number of pictures that can be recorded is 10000.**

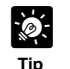

● **The data size for a still picture varies depending on the settings for video capture** size and video quality ( $\rightarrow$  P.43), and the subject. As a guide, approximately 5-10 **KB is the standard when the video capture size is set to 320x240 and the video quality is set to 30 (In some cases this may be exceeded). To check the amount of data for a still picture, select "View" - "Video information" from the menu after you start up the Helper Viewer, then check the "Size" value.**

● **When recording pictures, it is convenient to do so in combination with VBCollector, which automatically collects recorded still pictures. (**→ **P.127)**

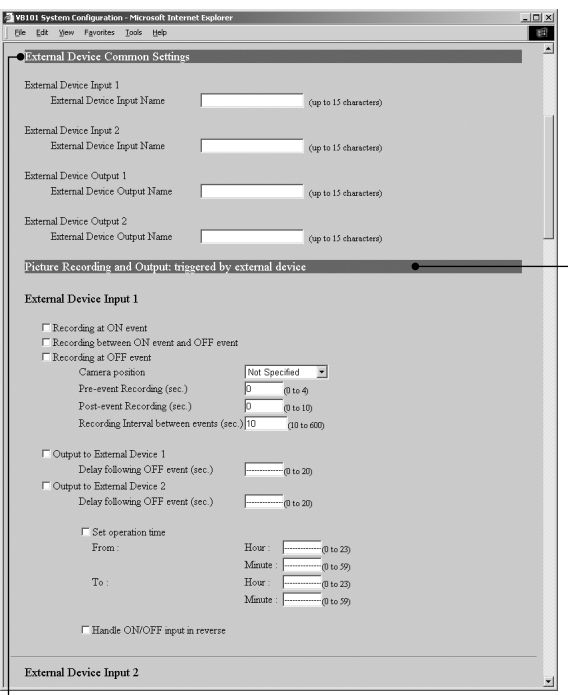

#### **External device common settings**

When using WebView Livescope MV ver. 2.0, if external device settings are made, all names will be reflected in MV.

#### **Picture Recording and output : triggered by external device**

Use this setting to operate the Picture Recording function when recording is performed in conjunction with an external device such as a sensor or switch.

For a detailed example of actual operation, see Chapter 6, "Using the Picture Recording Function".  $(\rightarrow P.118)$ 

"External Device Input 1/2"

#### "Recording at ON event"

Tick this option to record pictures when an "ON" event is detected from an external device.

"Recording between ON event and OFF event" Tick this option to record pictures for as long as an "ON" status continues from the external device.

#### "Recording at OFF event"

Tick this option to record pictures when an "OFF" event is detected from an external device.

#### "Camera Position"

Selects the camera angle used when pictures are recorded. Select "Not specified", "Home 1" to "Home 4" or "Preset 1" to "Preset 8".

#### "Pre-event Recording (sec.)"

When you want to save the pictures that proceeds an ON or OFF event, use this setting to enter the required number of seconds.

#### "Post-event Recording (sec.)"

When you want to save the pictures that follows an ON or OFF event, use this setting to enter the required number of seconds.

#### "Recording Interval between events"

Records pictures at set intervals between ON and OFF event. Specify a value between 10 and 600 seconds as the sampling interval.

#### "Output to External Device 1/2"

Tick this check box when you want to control output to an external device. Keep in mind that output to an external device may not always be possible from Admin Viewer or WebView Livescope MV ver. 2.0.

#### "Delay from OFF event (sec.)

When controlling output to an external device and output must retain ON after input is set to OFF, use this setting to specify a delay of up to 20 seconds.

#### "Set operation time"

When you tick this option, input from an external device is limited to the operation time specified below. Enter the start time and end time for the intervals during which external input is acceptable.

"Handle ON/OFF input in reverse' On some devices, ON and OFF are reversed. Use this setting for such devices.

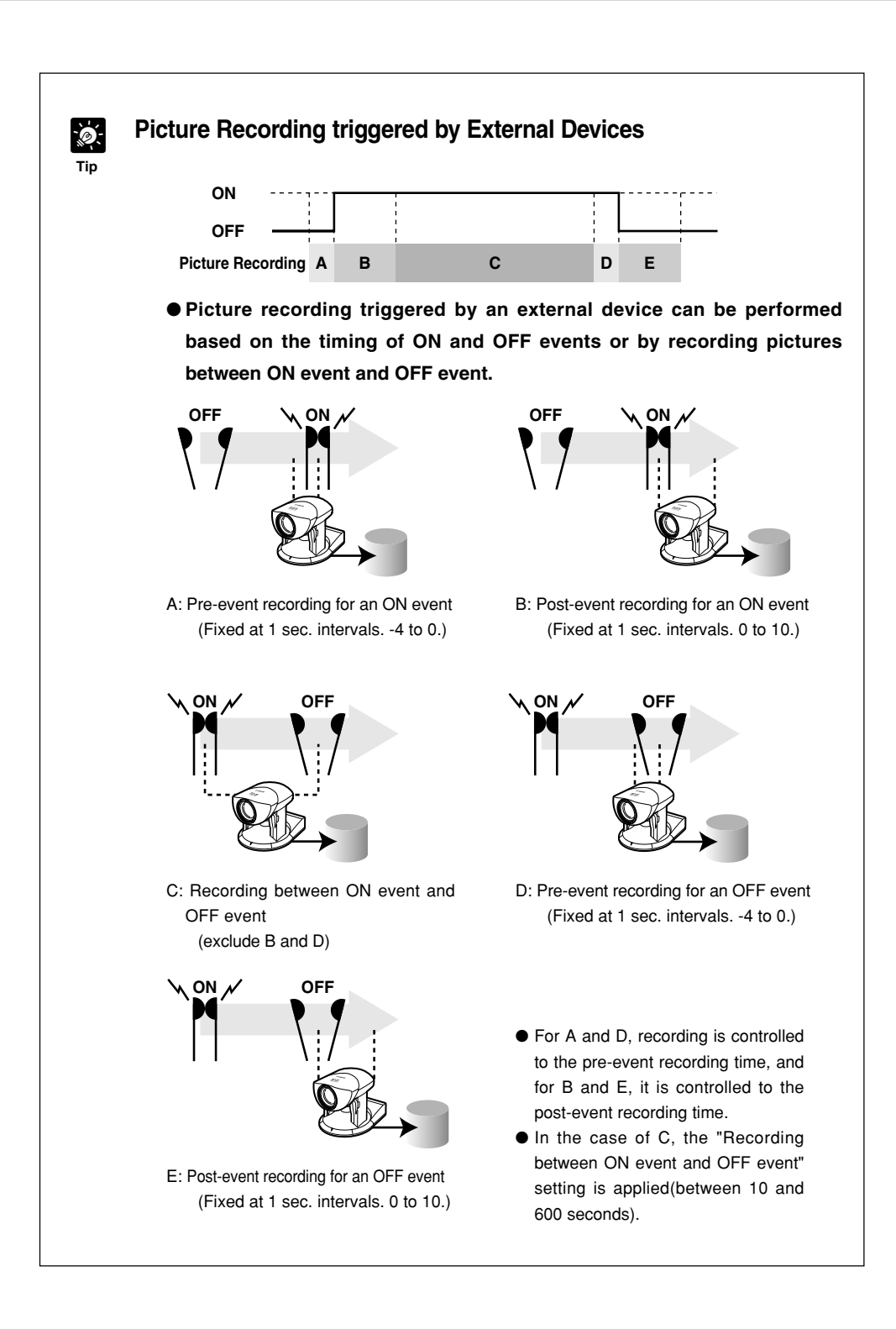

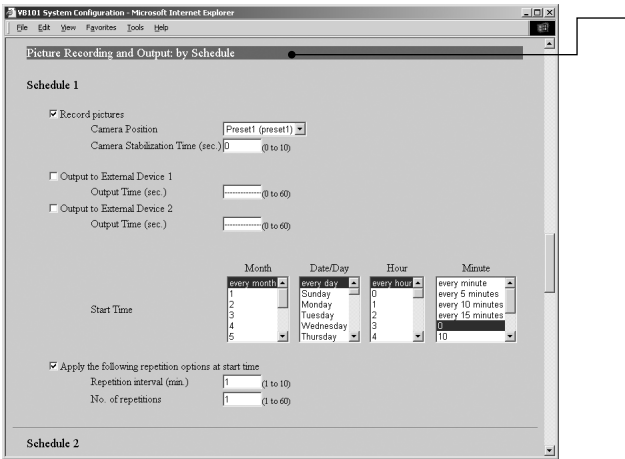

#### **Picture Recording and Output: by Schedule**

Use this setting to operate the picture recording function based on a schedule set beforehand. For a detailed example of actual operation, see Chapter 6, "Using the Picture Recording Function".  $(\rightarrow P.120)$ 

"Schedule 1 to 4"

"Record pictures" When this option is ticked, picture recording is performed based on the settings below.

"Camera Position"

Selects the camera angle used for picture recording. Select "Not Specified", "Home 1" to "Home 4" or "Preset 1" to "Preset 8".

"Camera Stabilization Time (sec.)" When the camera moves to the specified position, this setting specifies the delay time for the camera to stabilize before still picture is captured.

"Output to External Device 1/2" Select this check box if output to external device 1/2 is to occur at the time given below.

"Output Time (sec.)" Sets the duration for which output is ON at the specified time. If zero is specified, output is only ON momentarily.

"Start Time" Sets the start time for picture recording and output to an external device triggered by the schedule.

"Apply the following repetition options at start time"

Picture recording and output to the external device after the Start Time is repeated at the number of times specified in "Repetition interval(min)" and "No. of repetitions".

Specify "No. of repetitions" between 1 and 60 at the interval. Specify "Repetition interval(min)" between

1 and 10 minutes.

Click the [OK] button to change the settings. To discard the changes, click the [Cancel] button. This returns you to the settings title page.

e. **Tip**

● **In Windows is being used, multiple numbers of schedule start times can be selected by clicking while holding down the Ctrl key. A series of items can be selected by pressing SHIFT while clicking on the first and last item in the series. For example, it is possible to set the schedule "from the 10th to the 15th of February and March at 10 and 30minutes past every hour". However, the selection method varies with the environment being used.**

● **When the start time comes, the repetitions that started at the previous start time are stopped even when the number of repetitions has not yet been reached.**

### **Access Control Settings Page**

From this page, you can permit access to the VB101 to specific authorized users only, and you can control who may and may not access from a specific host. In either case, access by restricted user is prohibited.

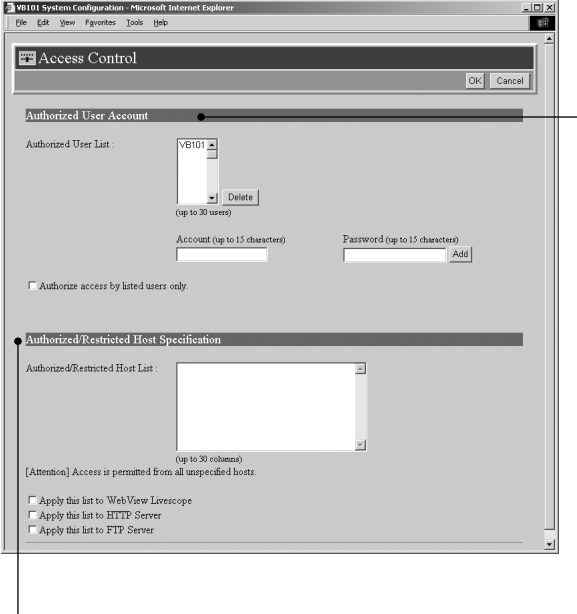

#### **Authorized/Restricted Host Specification (**→ **P.53)**

"Authorized/Restricted Host List" In this list, you can describe the details of how access to the hosts is permitted or denied. See the next page for the description format.

"Apply this list to WebView Livescope"

When this is selected, the list is applied to the host that can access the WebView Livescope Server. Use this when you want to restrict access from the Helper or the Java viewers, etc.

#### "Apply this list to HTTP server"

When this is selected, the list is applied to the host that can access the HTTP server. In this case, control extends also to the Java Viewer, etc.Use this when you want to restrict access not only from the Viewer but also to the Web page.

"Apply this list to FTP server"

When this is selected, the list is applied to the host that can access the FTP server.

#### **Authorized User Account (**→ **P.53)**

#### "Authorized User List"

Only accounts registered in this list are permitted to connect to the VB101. **Up to 30 users can be registered.**

#### "Delete"

Select a user account and click the delete button to remove the user from the list.

#### "Add"

You can add authorized users to the list by entering their account name and password.

"Authorize access by listed users only"

When this option is ticked, only users registered in the list are permitted to connect to the VB101.

Access using the WebView Livescope Helper Viewer Ver.3.10 or before and WebView Livescope MV Ver.1.0 is prohibited.

Click the [OK] button to change the settings. To discard the changes, click the [Cancel] button. This returns you to the settings title page.

### **Authorized/Restricted Host List Descriptions**

The Host Restriction function applies to hosts running client applications such as viewer. Access restrictions are imposed using a list made up of one or more entries written using the format described below.

### **Listing Format**

#### **[!]addr[/mask] (items in square brackets are optional)**

- "addr" and "mask" are written in standard IP address format and specify the range of IP addresses.
- Let host IP address is A, if the value of A masked by "mask" in the bit pattern matches the "addr" value, this indicates that A belongs to addr/mask.
- When you provide a host IP address A and want to determine whether access is permitted or denied for that host, the entry to which A belongs is searched from the top of the list. If the entry begins with an exclamation mark (!), access is denied. If not, access is permitted.
- Redundant or contradictory entries included in the list are deleted. In addition, the order of entries in the list is revised to place special entries toward the top and general entries toward the bottom.
- If the given address does not belong to any of the entries, access is authorized.

#### **Listing Guidelines**

Descriptions in the Authorized/Restricted Host List are extremely complex, and errors in the settings can result in access being prohibited where it should be permitted. To avoid this, follow the guidelines given below with great care.

#### **1.Left-align the mask**

172.20.0.0/255.255.0.0 -- Correct 172.0.28.0/255.0.255.0 -- Incorrect

#### **2.Use denied entries mainly rather than permitted entries.**

!172.20.26.0/255.255.255.0 !172.20.28.0/255.255.255.0

#### **3.Make permitted entries subsets of denied entries.**

172.20.26.0/255.255.255.0 172.20.28.0/255.255.255.0 !172.20.0.0/255.255.0.0

#### **4.List specific entries before generic entries.**

Not like this: !172.20.0.0/255.255.0.0 172.20.28.0/255.255.255.0 Like this: 172.20.28.0/255.255.255.0 !172.20.0.0/255.255.0.0

#### **5.Avoid risky settings.**

0.0.0.0/255.255.255.255

10.0.0.0/0.0.0.0

Such specification are not prohibited, but will effectively prohibit access from all hosts. Avoid entry !0.0.0.0/0.0.0.0 in particular wherever possible.

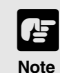

● **The default value for "mask" is 255.255.255.255.**

- **If you do not make a list, access is permitted to all hosts.**
- **If the list provided prohibits access for all hosts, the Host Restriction function is disabled and access is permitted to all hosts.**
- **To prohibit access over HTTP connection via a proxy server, the address of the proxy server must be set.**
- **If you set the host restriction incorrectly, access to the settings page itself may be denied. In this event, the problem can only be recovered by restoring the factory default settings. (**→ **P.160)**

### **Application Settings Page**

Use this page to specify settings for each application. Only the application selected as the "Target Application" ( $\rightarrow$  P.38) in the Basic Settings settings page is shown on this page.

#### ■**When WebView Livescope is selected**

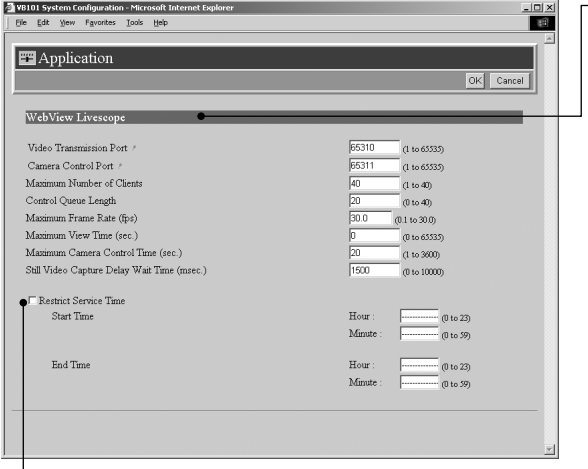

"Restrict Service Time"

When you want to set service time for WebView Livescope Viewers, tick this option and specify the Start and End times.

The Admin Viewer can be used to display pictures at times other than the time specified.  $(\rightarrow$  P.88)

#### **WebView Livescope**

#### "Video Transmission Port"

Sets the TCP port number for the WebView Livescope video transmission protocol. Enter an integer between 1 and 65535. The default setting is 65310.

#### "Camera Control Port"

Sets the TCP port number for the WebView Livescope camera control protocol. Enter an integer between 1 and 65535. The default setting is 65311.

#### "Maximum Number of Clients"

Sets the maximum number of clients that can be connected simultaneously from the WebView Livescope Viewer. Enter an integer from 1 to 40.

#### "Control Queue Length"

Sets the length of the queue when multiple clients are waiting for control privilege under the WebView Livescope Viewer. Enter an integer between 0 and 40. The maximum number is 40. When set to "0", only the Admin Viewer is permitted to control the camera.

#### "Maximum Frame Rate (fps)"

Sets the maximum number of frames captured per second. Enter a number between 0.1 and 30. The maximum frame rate is 30 fps.

#### "Maximum View Time (sec)"

Sets the maximum time the client can view videos using the WebView Livescope Viewer. Enter an integer between 1 and 65535. A setting of 0 disables the time limitation.

"Maximum Camera Control Time (sec)" Sets the maximum time for which camera control privilege can be maintained under the WebView Livescope Viewer. Enter an integer between 1 and 3600.

"Still Video Capture Delay Wait Time (msec.)"

When the GetStillImage command  $(\rightarrow$ P.114) has been requested, this setting specifies the delay to allow the camera to stabilize before still picture is captured. Enter an integer between 0 and 10000. The maximum delay is 10000 milliseconds.

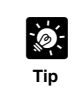

**If you want to restrict video service time, use "Restrict Service Time".**

### **VIEW-Windows is for sale in Japan only, it cannot be used in any other countries.**

#### ■**When VIEW-Windows 1.21 is selected**

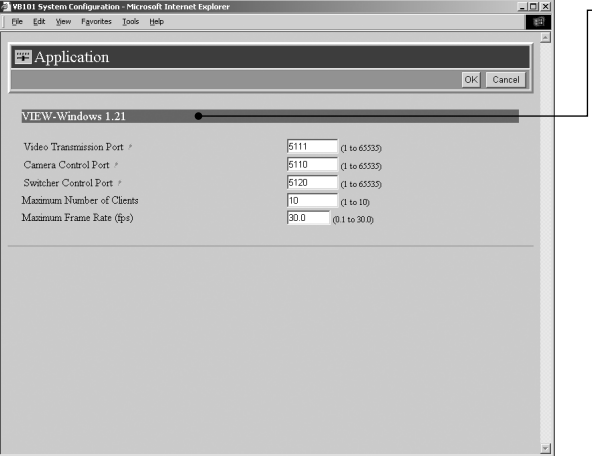

#### **VIEW-Windows 1.21**

"Video Transmission Port" Sets the TCP port number for the VIEW-Windows 1.21 video transmission protocol. The default setting is 5111.

### "Camera Control Port"

Sets the TCP port number for the VIEW-Windows 1.21 camera control protocol. The default setting is 5110.

"Switcher Control Port"

Sets the TCP port number for the VIEW-Windows 1.21 switcher control protocol. The default setting is 5120.

#### "Maximum Number of Clients" Sets the maximum number of clients that can be connected using the VIEW-Windows 1.21 protocol. Enter an integer between 1 and 10.

"Maximum Frame Rate (fps)"

Sets the maximum number of frames captured per second under the VIEW-Windows 1.21 protocol. Enter a real number between 0.1 and 30.

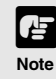

**Take care when changing port numbers. Port numbers do not need to be changed in normal use.**

Click the [OK] button to change the settings. To discard the changes, click the [Cancel] button. This returns you to the settings title page.

### **Miscellaneous Settings Page**

Use this page to specify various other settings.

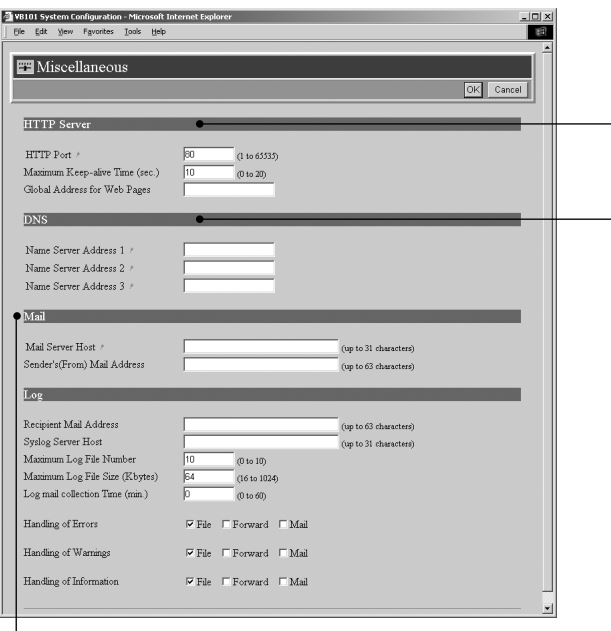

#### **HTTP Server**

"HTTP Port"

Sets the TCP port number for the HTTP. Enter an integer between 1 and 65535. The default setting is No. 80.

"Maximum Keep-alive Time"

Sets the time for which keep-alive connection can be maintained. Enter an integer from 0 to 20. If the setting is 0, keep-alive connections are prohibited.

"Global Address for Web Pages"

If a private address has been set in the VB101 and you want to use the router's NAT functions to have a fixed global address for the VB101 (see p.115), enter a global address here, and this will let you view sample pages  $(\rightarrow$  P.96).

#### **DNS**

Sets the domain name server address.

"Name Server Address 1 to 3" Enter the addresses.

Enter the addresses from the top down. If you are only registering 1 or 2 addresses, **Mail** the remaining fields can be left blank.

Log messages are emailed to the specified recipient address via the specified mail forwarding server using the SMTP.

"Mail Server Host" Specifies the SMTP server.

"Sender's (From) Mail Address" Specifies the log mail sender.

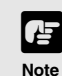

**A** portion of the sample pages will not function if "HTTP Port" is set to a number other than 80 ( $\rightarrow$  P.96).

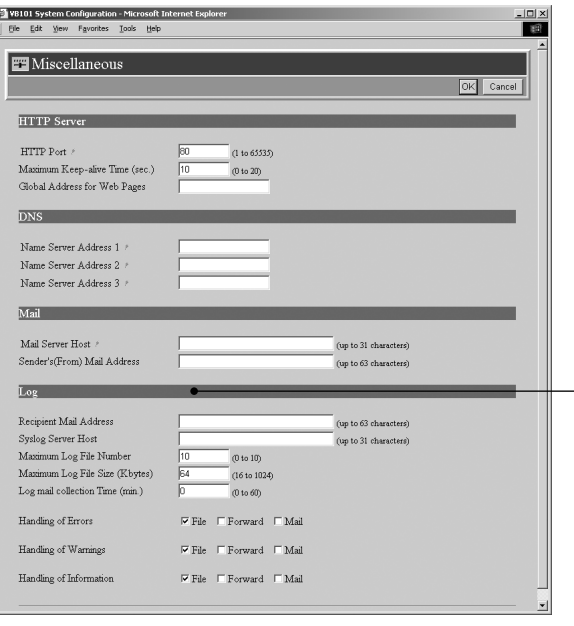

**t Note**

e) **Tip**

#### **Log**

"Recipient Mail Address" Specifies the log mail recipient.

"Syslog Server Host" Sets the Syslog server.

"Maximum Log File Number" Sets the maximum number of log files saved as back-up files. Enter an integer between 0 and 10. The maximum number is 10.

"Maximum Log File Size (K bytes)" Sets the maximum log file size. Enter an integer between 16 and 1024. The maximum size is 1024 KB.

"Log mail collection time (min.)" Log messages containing errors, warnings and other information are collected for a set period beginning from the first log entry. This setting specifies that collection period. Enter an integer between 0 and 60. The maximum time is 60 minutes.

"Handling of Error/Warning/Information" Tick the "File" option to save log messages to files. Tick the "Forward" option to send the log messages to a Syslog server host. Tick the "Mail" option to send the log messages by email.

● **The log message will be stored on the flash memory card (sold separately). Even if settings are made for this page, this function will not operate unless a flash memory card is inserted into the slot on the VB101.**

- **See Chapter 7 (**→**P.146 ) for log message details.**
- **The log message for external device input (sensor, etc.) is A023(**→ **P.148). If the "Log mail collection time" has been set, this message will be sent after a specified waiting time.**

Click the [OK] button to change the settings. To discard the changes, click the [Cancel] button. This returns you to the settings title page.

- **Log files will be created in the /card/logs directory (a flash memory card is required to save log messages in a file). The most recent log file will be saved as "log". The log file size is specified in "Maximum Log File Size" and if the log file exceeds the specified size, back-up files named "log.0..." are created.**
	- Only the number of back-up log files that are specified in "Maximum Log File Number (N+1)" will **remain. These will be listed in the order, "log.0, log.1,..., log.N". For example, if "Maximum Log File Number" is set to 10, files named "log.0, log.1,..., log.9" will be created in the same directory. The file named "log.0" is the most recent back-up file (the most recent log file is listed as "log").**
	- **Log files will be overwritten in order after the number of files specified in "Maximum Log File Number" have been created.**

Download from Www.Somanuals.com. All Manuals Search And Download.

### **Administration Tools Settings Page**

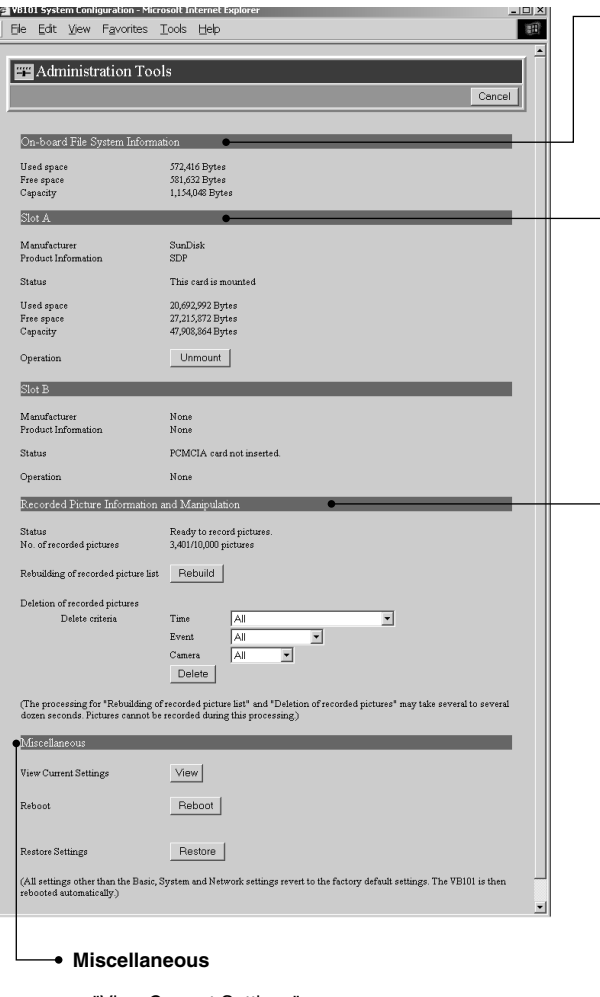

"View Current Settings" Displays a list of current settings.

"Reboot" Reboots the VB101.

"Restore Settings" All but the Basic Settings, System settings and Network settings will be restored to the factory default settings. Click "Restore"-"OK" button and the VB101 will be rebooted automatically.

#### **On-board File System Information**

The On-board File System displays the used space, free space and capacity (used space  $+$  free space) in bytes.

#### **Slot A/B**

If a PC card, used for communications and storage, is inserted into the slot, the "Manufacturer" and "Product Information" is displayed. Depending on the card type and its status, the operation buttons are displayed and the card status can be controlled. The card slots are labelled A and B from the bottom upwards.

#### **Recorded Picture Information and Manipulation**

This section displays the number of recorded pictures and the status of recorded picture processing. The maximum number of pictures that can be recorded is 10000. Under certain circumstances, the "Rebuild" button for "Rebuilding of recorded picture list" and the "Delete" button for "Deletion of recorded pictures" may be displayed, and if the pictures cannot be recorded the reason will be displayed.

"Rebuilding of recorded picture list" Normally, there is no need to reconstruct the picture list. Click "Rebuild" button if you have removed a memory card and modified the content of that memory card (erased files, etc.) on another PC.

#### "Deletion of recorded pictures"

Deletes pictures recorded on a card. Specify the Delete criteria below and then click the "Delete" button.

"Time"

Select the period of time following the recording of the pictures after which the pictures are deleted.

#### "Event"

Select whether the pictures to be deleted are those where recording was performed in response to inputs from an external device or according to a schedule. You can also select a combination of the two.

#### "Camera"

Select camera by which the pictures were recorded.

 $\omega$ **Tip**

**We recommend that you make a note of current server settings before you** restore the default settings in "Restore Settings" (→ P.160).

Click the [Cancel] button to exit from this page. This returns you to the settings title page.

*Detail Settings*

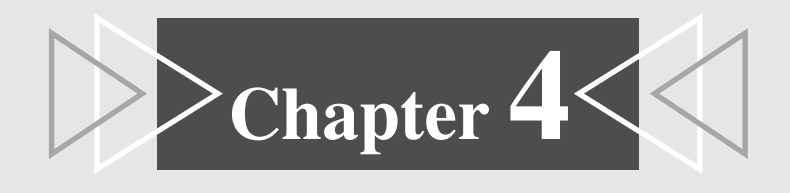

# **VB Administration Tools**

**This chapter describes how to use the VB Administrator Tools in order to create panoramas, set view restrictions, make presets, view logs, and use the Admin Viewer. Although view restriction and preset settings can be made following the procedures described in Chapter 3, the VB Administration Tools and their more visual environment make the settings much easier.**

# **Overview of VB Administration Tools**

VB Administration Tools is an application that simplifies the management and operation of the VB101. VB Administration Tools comprises "VBAdmin Startup Panel" and "Panorama Creation Tool," "View Restriction Tool," "Preset Setting Tool," "Log Viewer," and "Admin Viewer" applications. Operations such as setting the VB101 or viewing pictures from a remote location with special privilege, checking operating status or obtaining logs are easily performed through the Internet or Intranet.

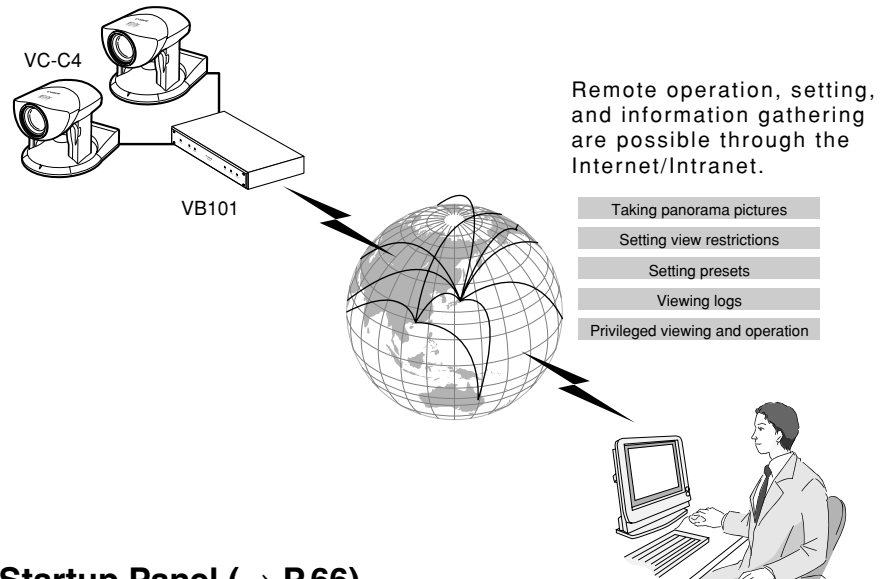

### **VBAdmin Startup Panel (**→ **P.66)**

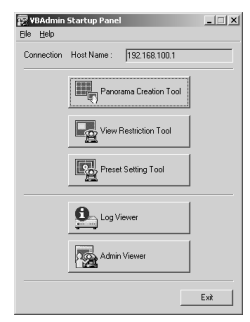

This is the main panel of VB Administration Tools. The tools are started up from this panel. Install VB Administration Tools first from the supplied CD-ROM.

## **Panorama Creation Tool (**→ **P.68)**

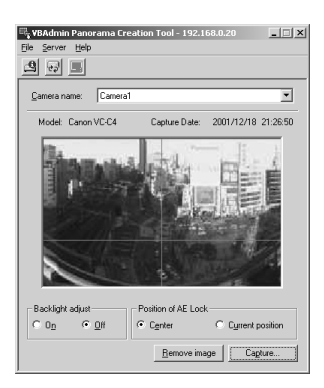

This tool is used to take or create panorama pictures.

### **View Restriction Tool (**→ **P.73)**

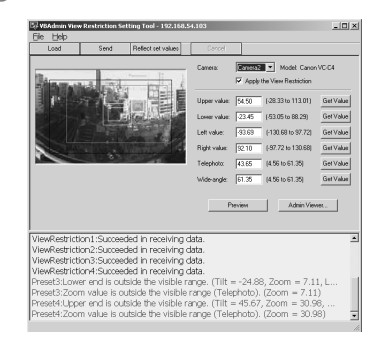

This tool enables easier, more visual setting of view restrictions. Restrictions can be set by operating the mouse while referring to panorama previews.

## **Preset Setting Tool (**→ **P.79)**

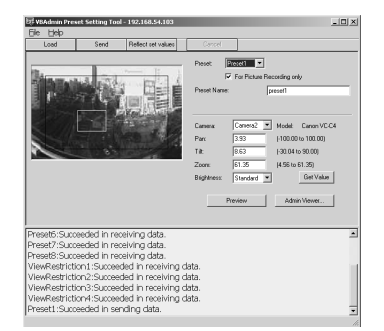

This tool enables easier, more visual setting of preset camera positions. Presets can be set by operating the mouse while referring to panorama previews.

## **Log Viewer (**→ **P.85)**

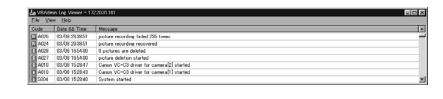

This tool enables viewing of operation status logs that are output to the VB101.

### **Admin Viewer (**→ **P.88)**

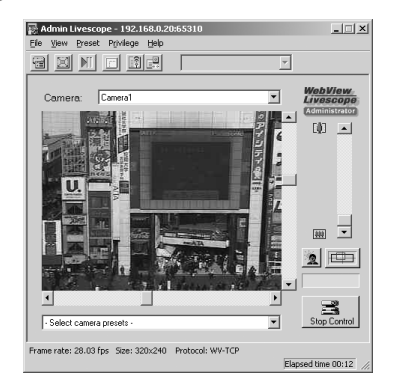

This tool has a special privileges function aimed at administrators of the VB101. Use it when setting presets, view restrictions, etc.

# **Installing VB Administration Tools**

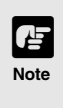

**VB Administration Tools require that Microsoft Internet Explorer 5.0 or later be installed. Before installing VB Administration Tools, check to be sure that the correct version of Internet Explorer has been installed.**

#### **To Install...**

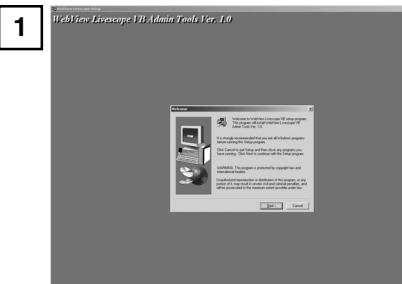

If any other applications are running, please exit them before installation.

Load the supplied CD-ROM into the CD-ROM drive. Double-click "AdmSetup.exe" on the CD-ROM to start up the installer. Click the Next button.

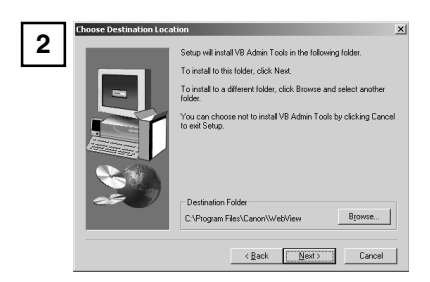

Specify the target directory for the installation and click the Next button.

If you have no special directory preference, just click Next.

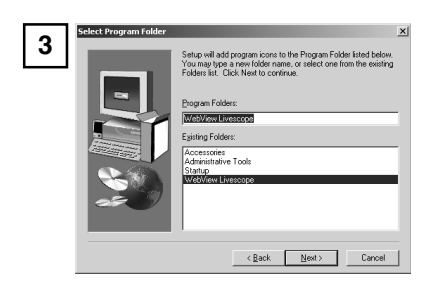

Specify the menu name to be registered in the Program menu of the Start button, then click Next.

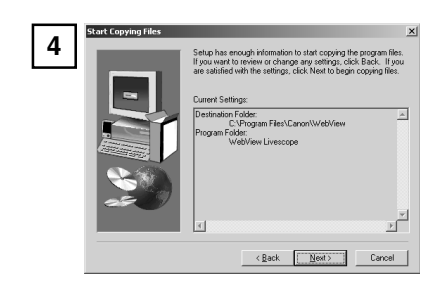

Check the settings and items you have selected thus far, and click Next to confirm. The installation will proceed by copying files and making registry settings, etc.

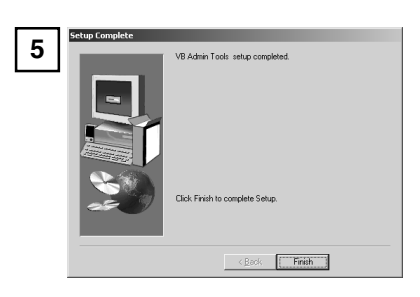

Click Finish to complete the installation.

When installation is complete, two icons are created on the desktop : "VB Admin Tools" and "Admin Viewer".

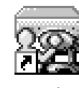

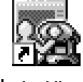

VB Admin Tools

Admin Viewer

Also, When [Program] - [WebView Livescope] is selected from the Start menu, two shortcuts are created in the same way.

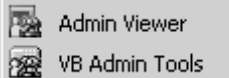

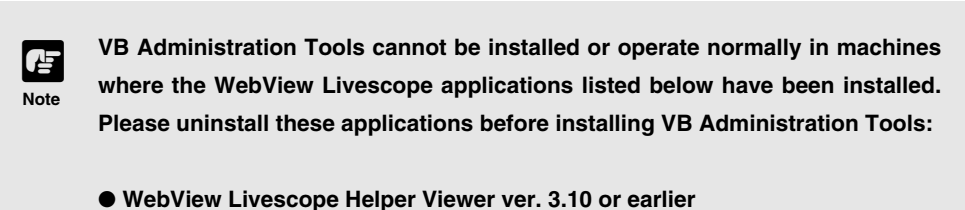

- 
- ● **WebView Livescope Camera Server**
- ● **WebView Livescope Manager**
- ● **WebView Livescope MV Manager ver. 1.0**
- ● **WebView Livescope MV Station ver. 1.0**

# **Starting Up VB Administration Tools**

VB Administration Tools can be started up using the icon created on the desktop or by selecting it from the Start menu.

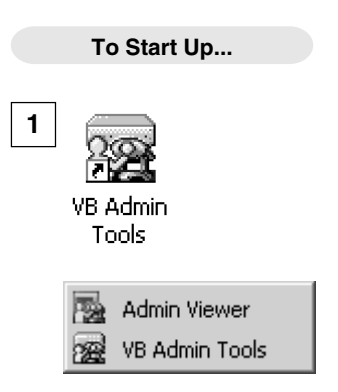

When starting up tools from the VBAdmin Startup Panel, double click the VB Admin Tools desktop icon or select VB Admin Tools from the Start menu.

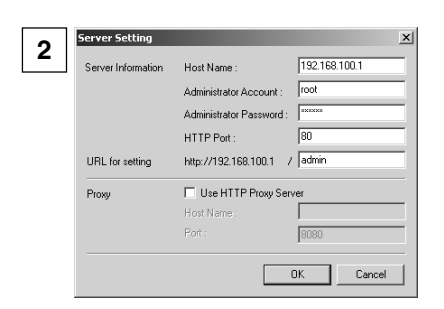

When VB Administration Tools starts up, the Server Setting dialog box appears. To use VB Administration Tools, it must first be connected to the VB101. Enter the required information in the fields and click OK.

#### ■ **Host Name (**→ **P.38)**

Specify the IP address or host name of the VB101.

#### ■ **Administrator Account (**→ **P.38)**

Enter the administrator account that has been set in the VB101. (The default setting is "root".)

#### ■ **Administrator Password (**→ **P.38)**

Enter the administrator password that has been set in the VB101. (The default setting is "VB101".)

#### ■ **HTTP Port (**→ **P.57)**

Enter the HTTP port number that has been set in the VB101. (The default setting is 80.)

#### ■ **URL for settings (**→ **P.39)**

Enter the "path" component for the settings title page that has been set in the VB101. (The default setting is "admin".)

#### ■ **Proxy**

\*Please consult with the network admninistrator for proxy settings.

#### **[Use HTTP Proxy Server]**

Select this item if the connection to the VB101 is to pass through a proxy server.

#### **[Host Name]**

Specify the host name or IP address of the proxy server.

#### **[Port]**

Enter the port number of the proxy server. (The default setting is 8080.)

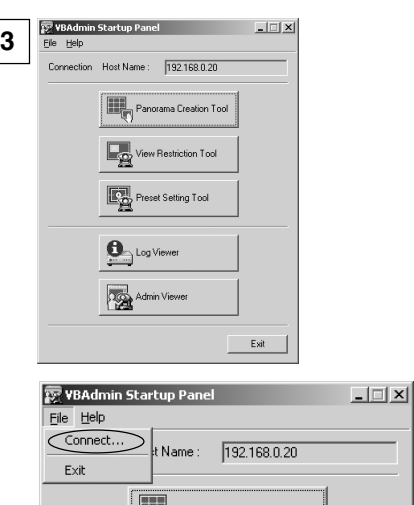

e. **Tip**

The VBAdmin Startup Panel starts up. The five tools---Panorama Creation Tool, View Restriction Tool, Preset Setting Tool, Log Viewer, and Admin Viewer---can be started up from the Startup Panel by clicking on each button.

If the connection is disconnected after the VB Admin Startup Panel has started up, choose Connect from the File menu. The Server Setting dialog box then appears.

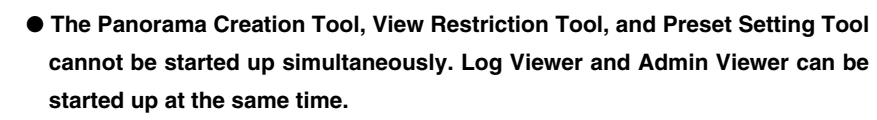

● **If the connection to the VB101 is made through a proxy server, the Panorama Creation Tool, Log Viewer, and Admin Viewer cannot be used.**

# **Panorama Creation Tool**

The Panorama Creation Tool is used to take and create panorama pictures for the VB101.

When they have been created, the panorama picture can be viewed when accessed from the viewer.

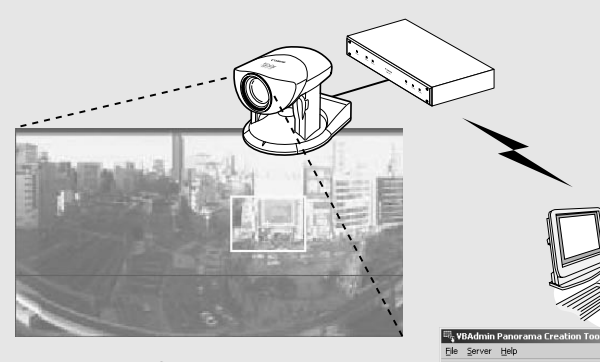

**The Panorama Creation Tool is used to take and create panorama pictures and save them in the VB101.**

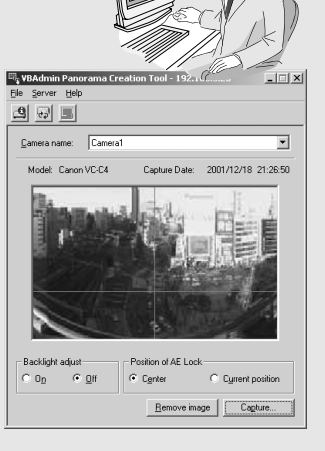

#### Without a panorama picture **With a panorama picture**

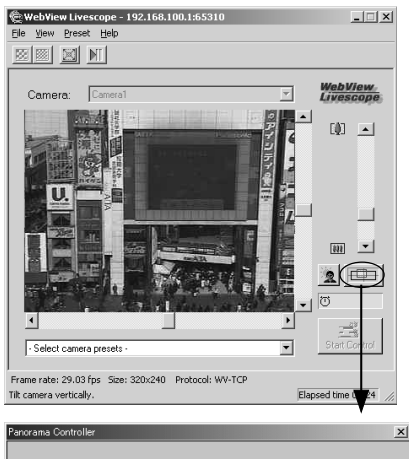

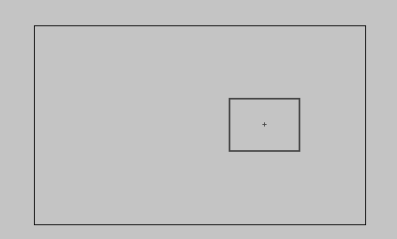

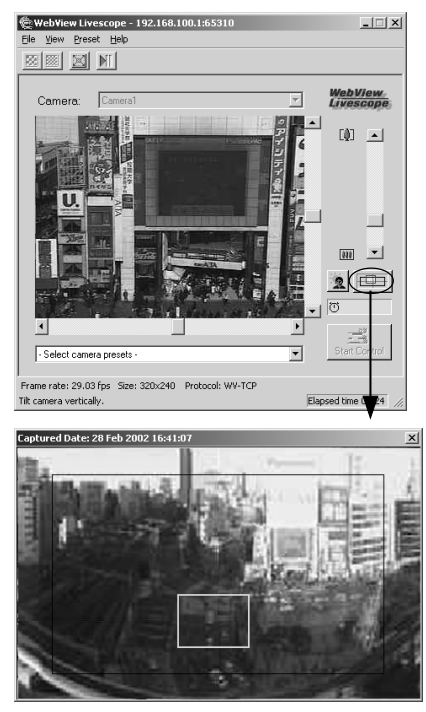

#### up is described below. **2 3**  $|$  $\Box$ |  $\times$ **1 4** Camera name:  $\sqrt{\frac{1}{2}}$ Capture Date: 2001/12/18 21:26:50 Model: Canon VC-C4 **5 6** Position of AE Loc  $\overline{\bullet}$  of C Cyrrent position  $\degree$  On Center Remove image | Capture... **10 8 7 9** Display Connect Information button Panorama picture display **1 6** Displays the VB101's connection Shows the panorama picture that was information in a dialog box. captured. Reload Camera Information button Capture button **2 7** Recaptures camera information and Captures panorama pictures. panorama information. If VB101 settings were changed after this tool Remove image button **8** was started up, this button can be Deletes panorama pictures. used to get the latest information. Position of AE Lock switching **9** Update Panorama Image button Switches AE lock position between **3** Sends panorama pictures to the "Center" and "Current position". The VB101 and reloads them. AE Lock function captures pictures based on the brightness of the Camera selection box selected position. **4** In this selection box, cameras for capturing panorama pictures can be Backlight adjust switching **10** changed or selected from the cameras This function adjusts backlight. When connected to the VB101. switched on, it is effective on images that are dark due to backlight. Camera type and captured date display **5** The type of camera currently connected and the date the panorama picture was captured, if one was captured, are displayed here.

### **About the Panorama Creation Tool Display Screen**

An overview of the functions of the GUI that is displayed after the Panorama Creation Tool starts

VB Administration Tools

VB Administration Tools

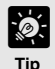

**Since the range that can be captured varies with the type of camera, the display ranges of the panorama pictures are different.**

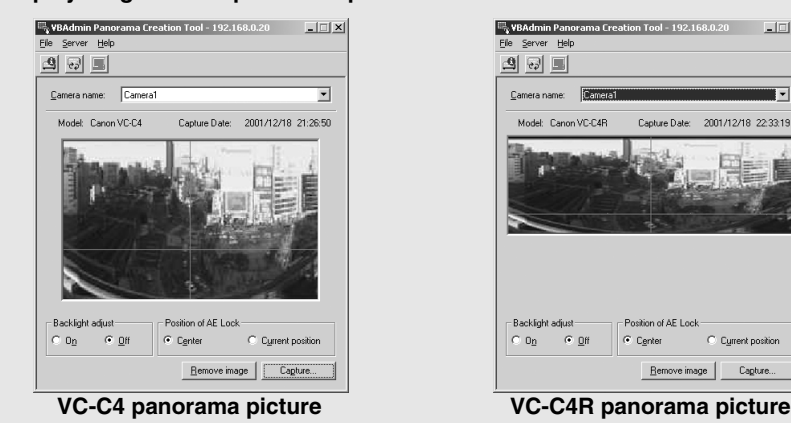

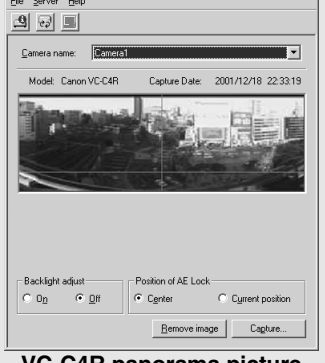

**W<sub>y</sub> VBAdmin Panorama Creation Tool** - 192.168.0.20 **COL** 

### **Capturring Panorama Pictures**

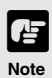

**Since the entire area of panorama picture is captured and displayed during capturing, if the VB101 is accessed from the viewer and pictures are viewed, even when view restrictions (**→ **P.44) have been set, there is a possibility that third parties that were originally not intended to see the pictures may see them. Please keep this sufficiently in mind when capturing and displaying panorama pictures.**

**To Capture...**

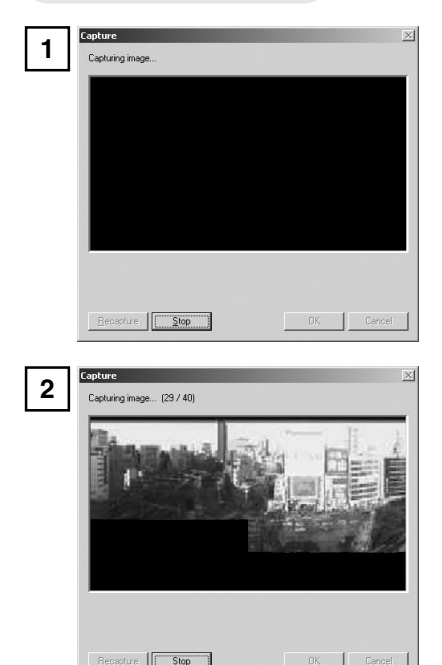

In the Camera Selection box, select the camera to be used for capturing, select the AE lock position and whether or not to use backlight adjustment, then click the Capure button.

Capturing starts. To stop capturing while it is in progress, click the Stop button.

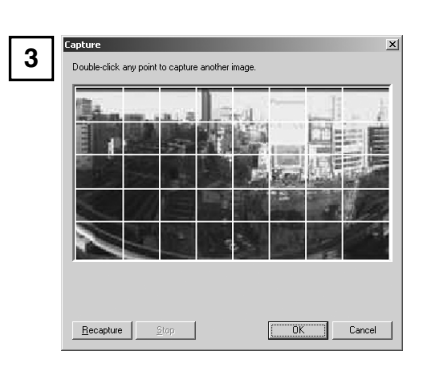

When capturing ends and the picture is satisfactory, click OK.

Panorama creation can be discarded, or the AE lock position or backlight adjustment settings can be changed by clicking Cancel button. When clicked, the captured picture is discarded and the initial screen returns.

To capture the picture again, click Re-capure. Or, a square section in the displayed grid can be captured again by double-clicking on that section.

### **Updating/Deleting Panorama Pictures**

When capturing ends, the panorama picture is reflected when it is sent to the VB101 and loaded.

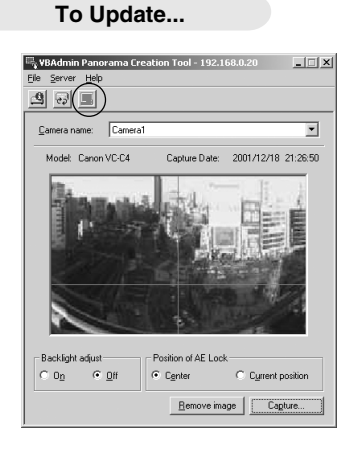

Click the Update Panorama Image button. Or choose Update Panorama Image from the Server menu.

When the panorama picture is updated, the VB101 automatically restarts and the connection with VB Administration Tools is cut. A dialog box asking whether or not to reconnect to the VB101 appears after the VB101 restarts. Since reconnection occurs when OK is clicked, it is possible to continue capturing and updating panorama pictures with a different camera. You can exit Panorama Creation Tool while still connected or without reconnecting to the VB101.

#### **To Delete...**

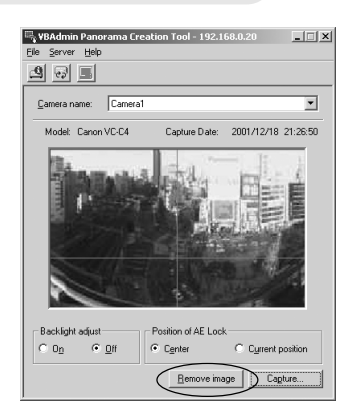

Click the Remove image button and then the Update Panorama Image button.

The panorama picture saved in the VB101 is deleted.

### **Reconnecting**

Reconnections are made when a connection with the VB101 has been cut.

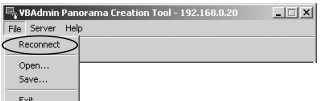

To make a reconnection, choose Reconnect from the File menu.

### **Opening/Saving Pictures**

Panorama pictures can be opened from picture files or saved as picture files.

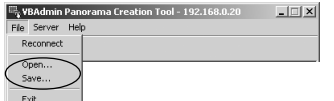

To retrieve a picture file and use it for a panorama picture, choose Open from the File menu. When the dialog box appears, select the file you want to use. To save a captured panorama picture as a picture file, choose Save from the File menu. When the dialog box appears, select the folder where the file is to be saved and enter the file name.

In both cases, only the JPEG format is supported.

### **Displaying Connection Information**

Connection information during connection with the VB101 can be displayed.

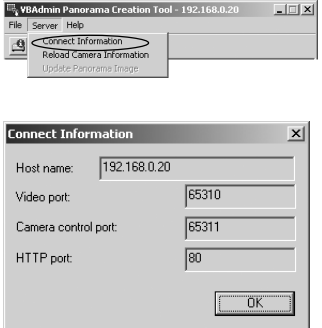

Choose Connect Information from the Server menu and a dialog box showing the connection information appears.

The IP address that was set in the VB101 is displayed in the "Host name" ( $\rightarrow$  P.38). The "Video Transmission port" and "The camera Control Port" that were set on page 55 and the "HTTP port" that was set on page 57 are all displayed.

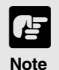

- **Panorama pictures must be updated when the location where the VC-C4/ VC-C4R is placed has been changed or when the model has been changed (from a VC-C4 to a VC-C4R, for instance).**
- **While the Panorama Creation tool is starting up, the video capture size (**→ **P.43) automatically becomes 160 x 120. It returns to the original specified size when you exit this tool.**
## **View Restriction Tool**

The View Restriction Tool is used to set view restriction visually and more easily for the VB101. The viewing range is simply set using mouse operations such as dragging, while viewing the panorama picture.

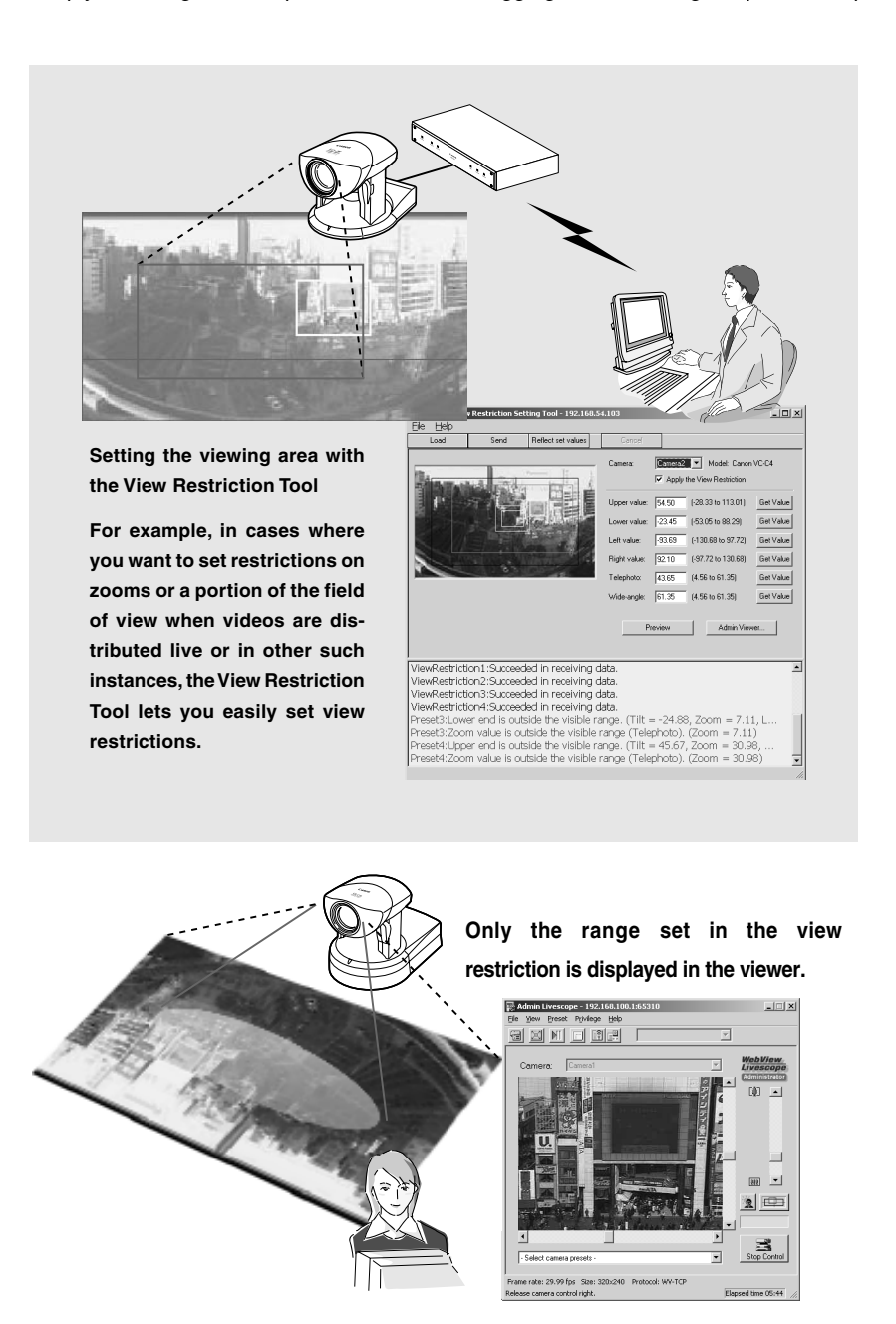

VB Administration Tools VB Administration Tools

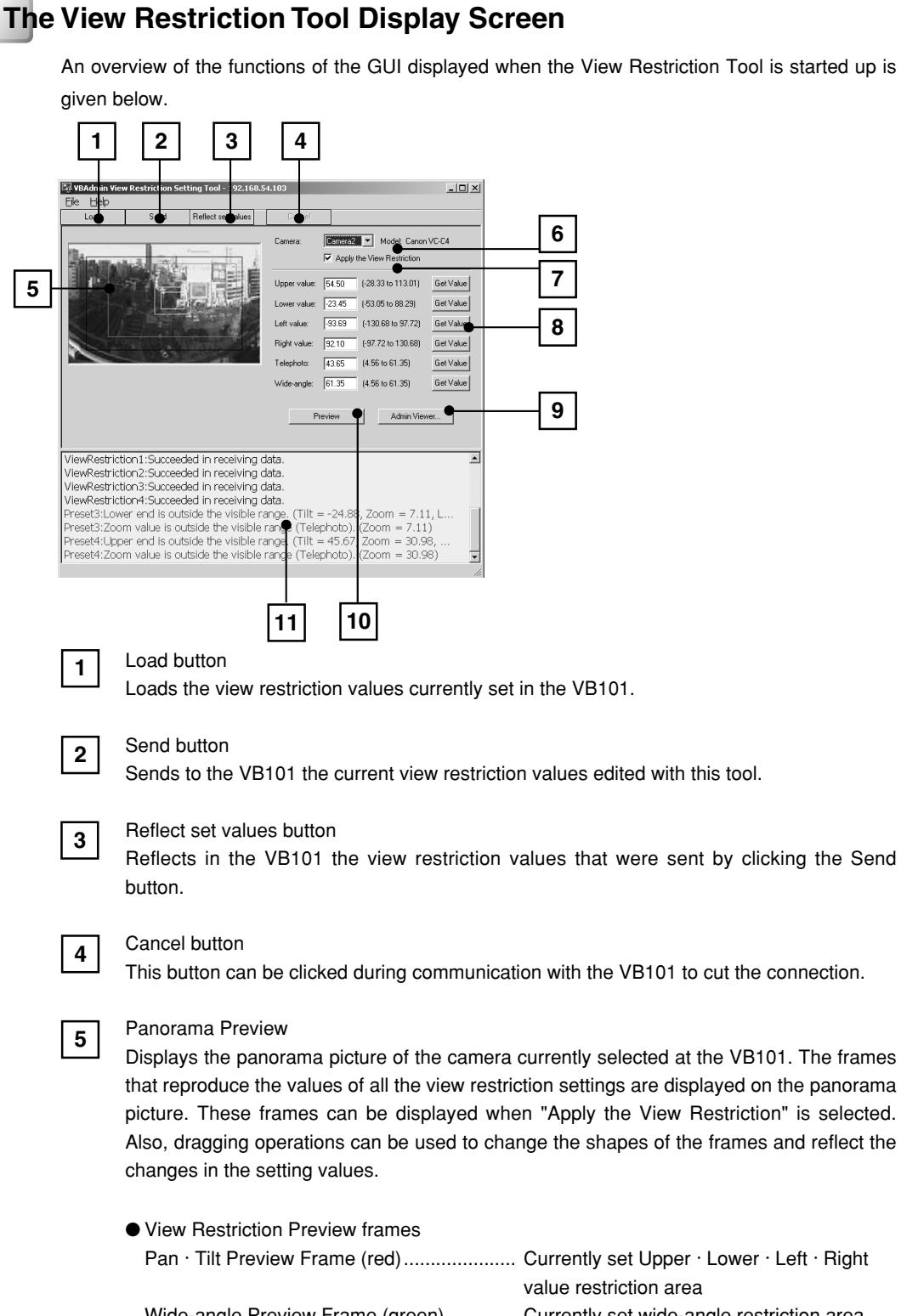

## Wide-angle Preview Frame (green) ............ Currently set wide-angle restriction area Telephoto Preview Frame (yellow) .............. Currently set telephoto restriction area

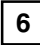

#### Camera Selection Box

The camera to be used to apply view restriction settings is selected or changed from among the cameras connected to the VB101.

## **7**

Apply the View Restriction

View restriction settings are applied when this item is selected.

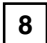

View Restriction Values Entry box and Get Value button

The current view restriction settings are displayed in the View Restriction Values Entry box, and new values can be entered to change the settings. When the Get Value button is clicked, current angle of the selected camera can be retrieved and reflected in the setting values.

#### ●View restriction setting values

Upper value ...Value for the upper limit of the view restriction. The upper value of the selected camera angle is obtained using the Get Value button.

- Lower value ...Value for the lower limit of the view restriction. The lower value of the selected camera angle is obtained using the Get Value button.
- Left value .......Value for the left limit of the view restriction. The left value of the selected camera angle is obtained using the Get Value button.
- Right value ....Value for the right limit of the view restriction. The right value of the selected camera angle is obtained using the Get Value button.
- Telephoto ...... Value for the telephoto limit of the view restriction. The zoom value of the selected camera angle is obtained using the Get Value button.
- Wide-angle ....Value for the wide-angle limit of the view restriction. The zoom value of the selected camera angle is obtained using the Get Value button.

### Admin Viewer button

This button can be used to start up Admin Viewer.

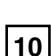

**11**

**9**

#### Preview button

Clicking this button allows checking of the set values specified in the View Restriction Values Entry box with the View Restriction Preview frame.

#### Status List

Displays the results of communication between this tool and the VB101.

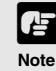

**Edited content will not be reflected in the viewer accessed to the VB101 at the stage when the Send button is used to send edited content to the VB101. After confirming the edited content, be sure to use the Reflect set values button to reflect the settings in the VB101.**

## **Setting View Restrictions**

## **Changing Settings from the View Restriction Preview Frame**

The View Restriction Preview frame on the panorama picture can be used to set view restrictions.

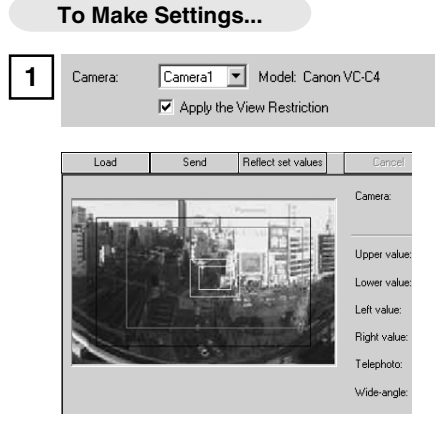

Reflect set values **2** .<br>Upper value ower value eft value: sight value elephoto Wide-angle

From the Camera Selection box, select the camera to be set, and select Apply the View Restriction. Set the view restrictions by using the mouse to move or change the shape of the Pan  $\cdot$  Tilt Preview Frame (red), Telephoto Preview Frame (yellow), and Wideangle Preview Frame (green) displayed on the panorama picture.

When enlarging or reducing the Telephoto Preview and Wide-angle Preview frames, however, the vertical:horizontal ratio is fixed.

Click the Send button. Check the Status List to be sure the values were sent correctly. Then when the Reflect set values button is clicked, the values will be reflected in the VB101.

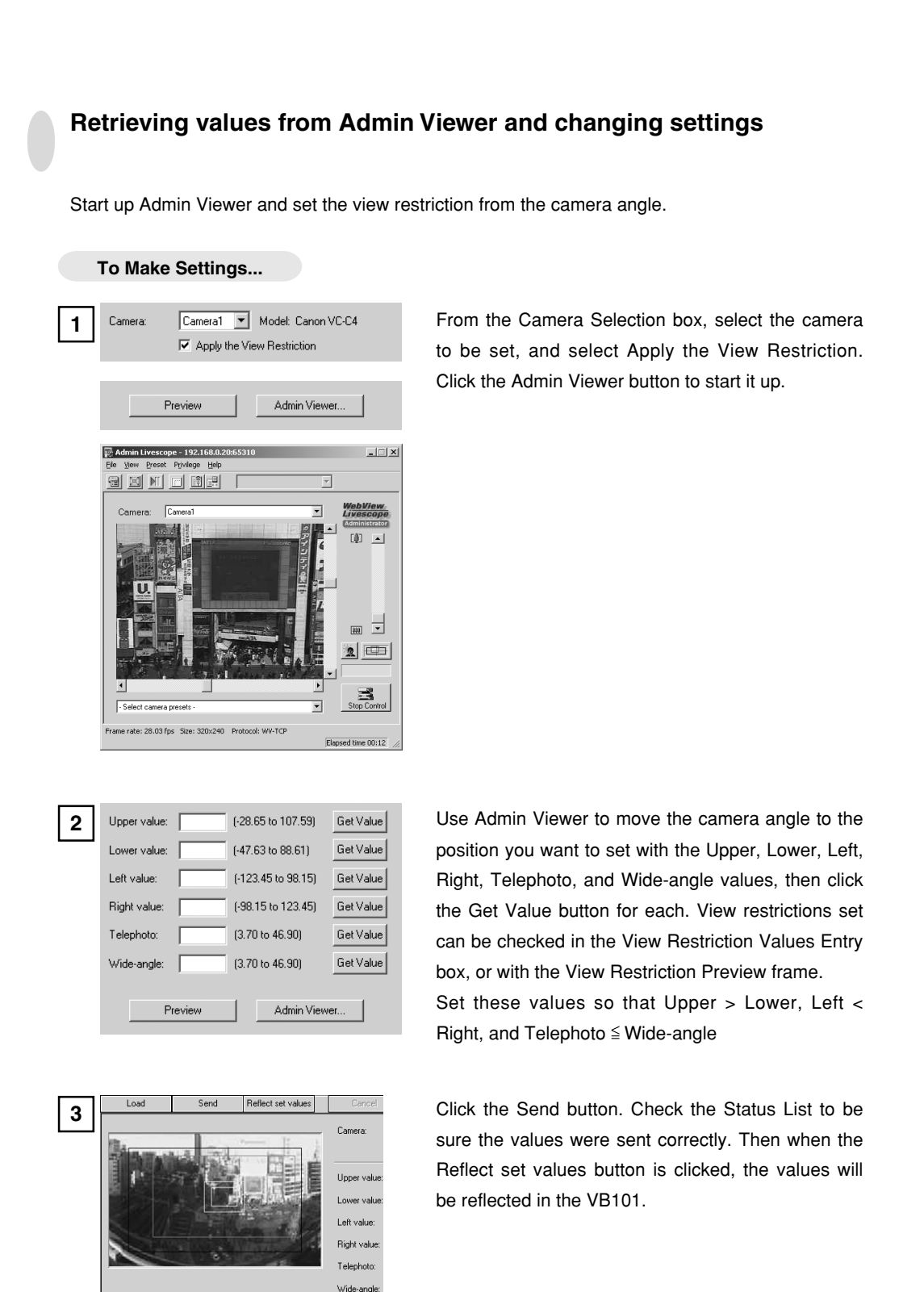

**4**

Download from Www.Somanuals.com. All Manuals Search And Download.

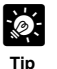

- Since the previews using the Panorama Preview may be slightly different **from the actual picture, after the view restrictions have been set, please check to be sure the viewer is correctly reflecting the view restrictions in the actual picture. In this event, since Admin Viewer normally operates the camera irrespective of the view restriction settings, please choose [View Restriction] - [ON] from the Privilege menu (**→ **P. 90).**
- **When you want to clear the view restriction settings, clear the Apply the View Restriction check box, click the Send and then Reflect set values button to reflect in the VB101.**
- **View restriction is not applied to the values with entry boxes left blank even the Apply the View Restriction is selected.**
- **For details on view restriction settings, see p. 45.**

## **Preset Setting Tool**

The Preset Setting Tool more easily and uniformly sets the preset function of the VB101. Settings can be made using simple mouse operations such as clicking and dragging while referring to the panorama picture.

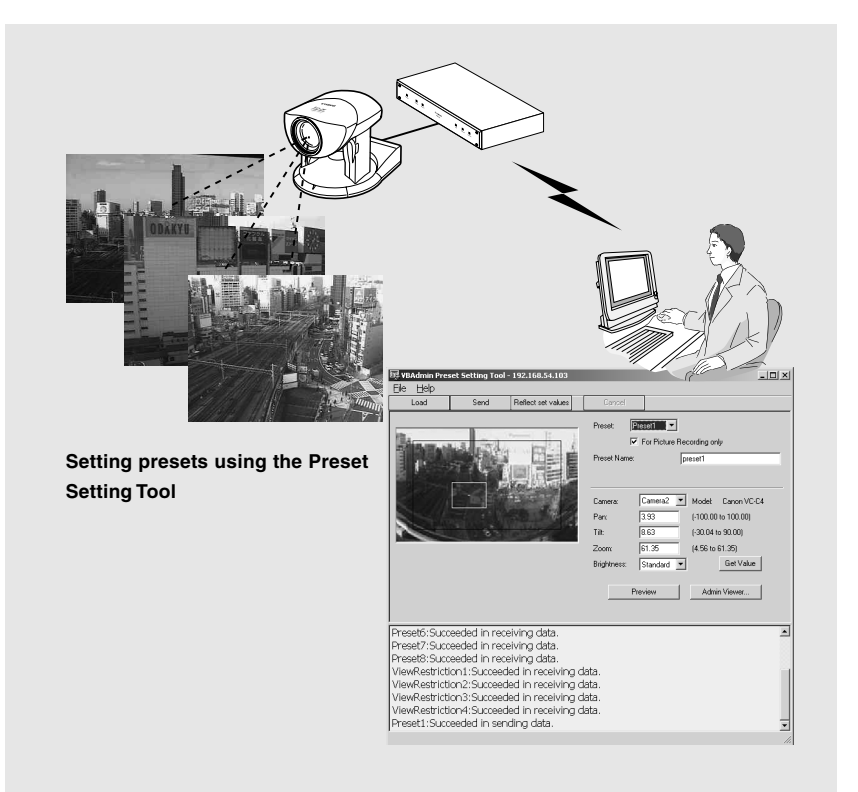

#### **Reflecting preset settings in the viewer**

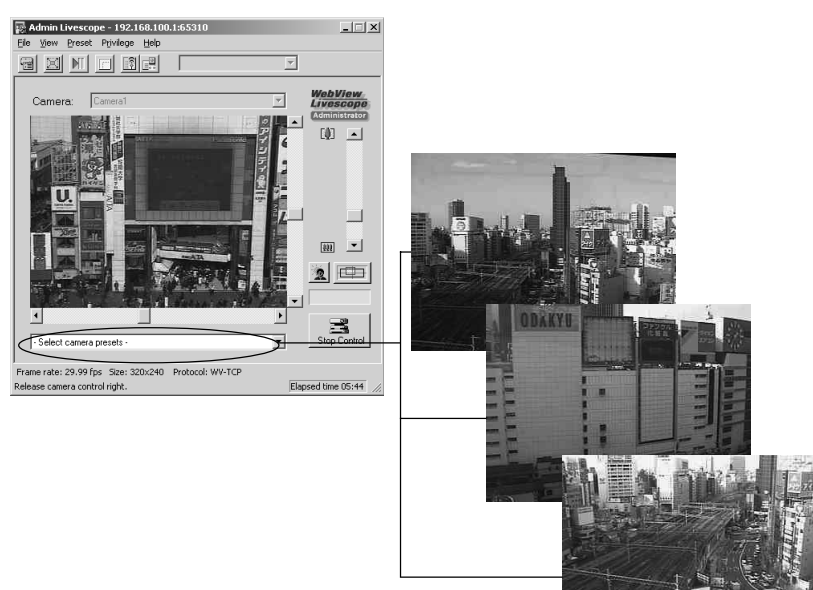

## **Preset Setting Tool Display Screen**

An overview of the functions of the GUI that is displayed after the Preset Setting Tool starts up is described below.

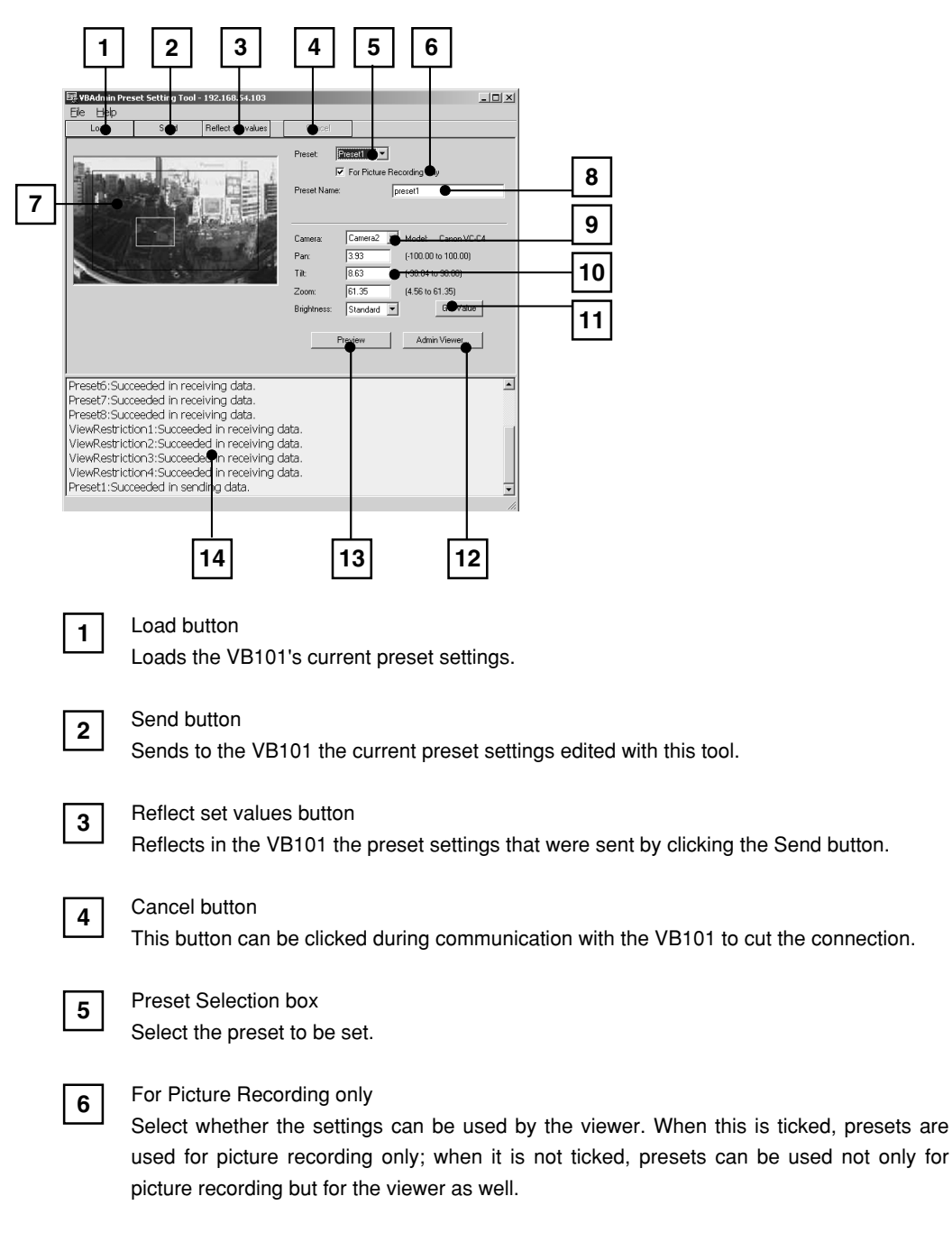

## Panorama Preview

Displays the panorama picture of the camera currently selected at the VB101. Preset Preview frame (yellow) that reproduces the preset values that were set is displayed on the panorama picture. By dragging this frame to move it or change its shape, or clicking on the panorama picture, the changes can be reflected in the setting values.

Also, when a view restriction is set for a currently selected camera, the view restriction frame is displayed on the panorama picture in blue or red. If the frame is red, this indicates that the entered preset values are outside the view restriction.

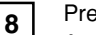

#### Preset Name

A name can be assigned to the preset.

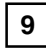

**7**

#### Camera Selection Box

The camera to be used to apply preset settings is selected or changed from among the cameras connected to the VB101.

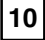

### The Preset Values Entry box and the Brightness Selection box

The current preset settings are displayed in the Preset Values Entry box. These values can be changed by entering new values.

#### ●Preset Settings

Pan ...... The camera's Pan value

Tilt ........ The camera's Tilt value

Zoom ... The camera's Zoom value

#### ●**Brightness**

Sets the target value for the camera's auto exposure feature. Select "Brighter" if the picture is darker due to backlight or other factor.

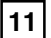

#### Get Value button

When the Get Value button is clicked, the current angle of the selected camera is retrieved and reflected in the settings.

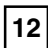

#### Admin Viewer button

This button can be used to start up Admin Viewer.

```
Preview button
13
```
Clicking this button allows checking of the set values specified in the Preset Values Entry box with the Preset Preview frame.

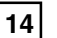

Status List

Displays the results of communication between this tool and the VB101.

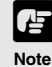

**Edited content will not be reflected in the viewer accessed to the VB101 at the stage when the Send button is used to send edited content to the VB101. After confirming the edited content, be sure to use the Reflect set values button to reflect the settings in the VB101.**

## **Setting Presets**

## **Changing Settings from the Preset Preview Frame**

Pant .<br>Tilt Zoom: **Brightnes** 

The Preset Preview frame on the panorama picture can be used to set presets.

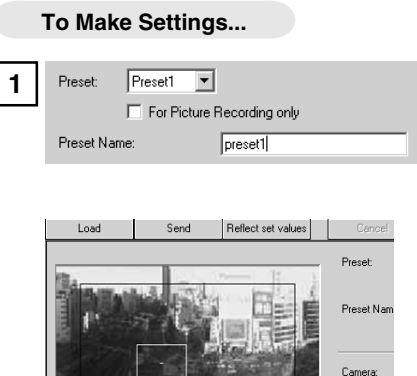

From the Preset Selection box, select the preset to be set and enter a name in Preset Name. Next, select a camera from the Camera Selection box. Drag the Preset Preview frame shown on the panorama picture to move or change its shape and set the preset. Alternatively, you can click at a spot on the picture to make the center of the frame move to that point.

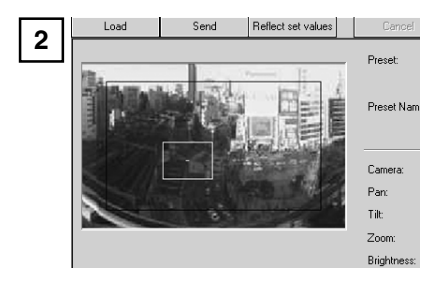

Click the Send button. Check the Status List to be sure the values were sent correctly. Then when the Reflect set values button is clicked, the values will be reflected in the VB101.

#### **Retrieving values from Admin Viewer and changing settings** Start up Admin Viewer and set the camera angle as a preset. **To Make Settings...**  $P<sub>reset1</sub>$ From the Preset Selection box, select the preset to **1** Preset  $\overline{\phantom{a}}$ For Picture Recording only be set, and enter the Preset Name. Click the Admin Preset Name:  $|present|$ Viewer button to start it up. e - 192.168.  $\frac{1}{2}$ 网.46 回国国 881 WebView<br>Livescope  $(0)$   $| - |$ m **2** Camera: Camera **1** Model: Canon VC-C4 USe Admin Viewer to move the camera angle to the Parc 1087 (100.00 to 100.00) nosition volument to set preset camera angle then Pan  $( -100.00 \text{ to } 100.00)$ position you want to set preset camera angle, then Tilt:  $16.90$  $(-30.04 \text{ to } 90.00)$ click the Get Value button. The preset camera  $46.90$  $Z_{0000}$  $(3.70 \text{ to } 46.90)$ position set can be checked in the Preset Values Standard V Get Value **Brightness:** Entry box, or with the Preset Preview frame. Preview Admin Viewer. **3** Load Send Rellect set values Click the Send button. Check the Status List to be sure the values were sent correctly. Then when the Preset Nan Reflect set values button is clicked, the values will be reflected in the VB101. Camera Pant

Tilt Zoom: **Rright** 

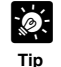

- **If view restrictions are to be used, be sure that the Preset Preview Frame (yellow) does not protrude outside the View Restriction Frame (blue).**
- **Since the previews using the Panorama Preview may be slightly different from the actual picture, after the presets have been set, please check to be sure the viewer is correctly reflecting the presets in the actual picture.**
- **Once presets have been set, they cannot be deleted. If you do not want to these presets to be used, select For Picture Recording only so that the presets cannot be used in the Helper Viewer. In the Java Viewer, use of the presets can be disabled by changing the LiveApplet parameters and disabling the Preset Selection box display.**
- **For details on preset settings, see p. 47.**

## **Log Viewer**

The VB101 includes a feature that writes operating status to a log file and saves it. Log Viewer simplifies the reading of log files and provides management and resolution of errors. Log Viewer not only displays all logs, it is also capable of filtering so that only the required information is displayed.

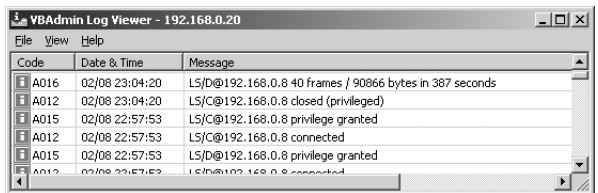

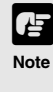

**To view logs, it is necessary first to make log settings on the VB101 so that logs will be written into a file on the VB101. Also, Log Viewer is used only for viewing logs; it cannot save or delete logs. (See p.58 for details.)**

## **Downloading Log Files**

## **To Download...**

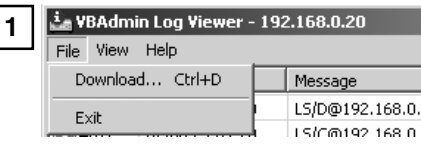

When Log Viewer is started up from the VBAdmin Startup Panel, it automatically retrieves the most recent log file and displays it. To retrieve a list of log files, choose Download from the File menu.

To abort the download while it is in progress, click Cancel in the dialog box.

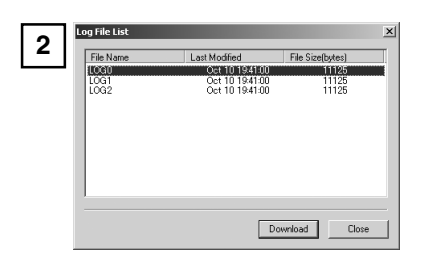

**2**  $\begin{bmatrix} \frac{1}{2} \\ \frac{1}{2} \end{bmatrix}$  When the list is retrieved, a list of log files appears in the dialog box. Select the log file you want to view by clicking on it, then click the Download button and the selected file will be downloaded.

> To abort the download while it is in progress, click Cancel in the dialog box.

## **Viewing the Log**

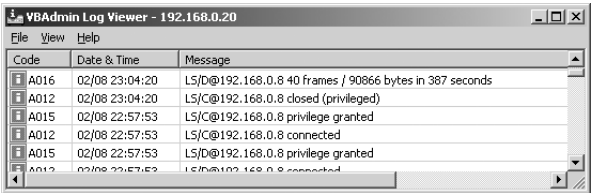

The following content is displayed in the log.

## ●Code

The log displays error codes. For error codes, refer to page 146 of the User's Manual. Error codes are displayed with one of four types of icons according to level.

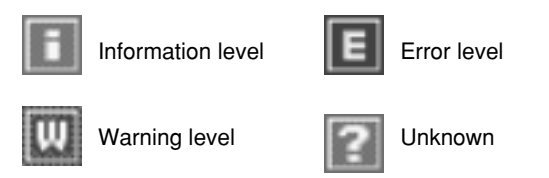

● Date & Time

The date and time when the log was generated is displayed.

● Message

Log messages are displayed.

## **Using selection criteria to display logs**

Logs can be filtered according to type, code, or date and time so that only the required information is displayed.

#### **To Set Selection Criteria...**

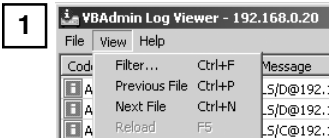

Choose Filter from the View menu.

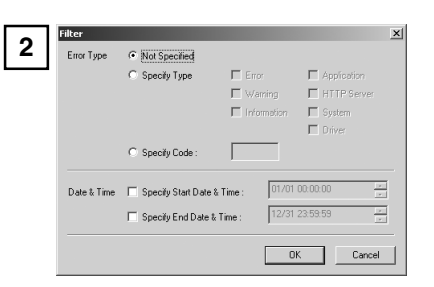

The Filter dialog box appears. Set the following selection criteria and click OK to display only the logs that match those criteria. If filtering is not required, click Cancel.

## [Error Type]

If logs are to be filtered according to type of error, select Specify Type or Specify Code; if not, select Not Specified.

- Specify Type
	- Specifying the levels of the logs
		- From Error, Warning, and Information, select the error levels to be displayed.
	- Specifying the modules that output the logs

From Application, HTTP Server, System, and Driver, select the output source modules to be displayed.

● Specify Code

Specify the error code of the logs. The error codes of the logs are compared to the characters that are entered and only logs with matching error codes will be displayed. For example, if "A0" is entered, logs whose error codes start with "A0" will be displayed.

[Date & Time]

● Specify Start Date & Time

Logs generated after the specified date and time can be displayed by selecting this item and entering a date and time.

● Specify End Date & Time

Logs generated before the specified date and time can be displayed by selecting this item and entering a date and time.

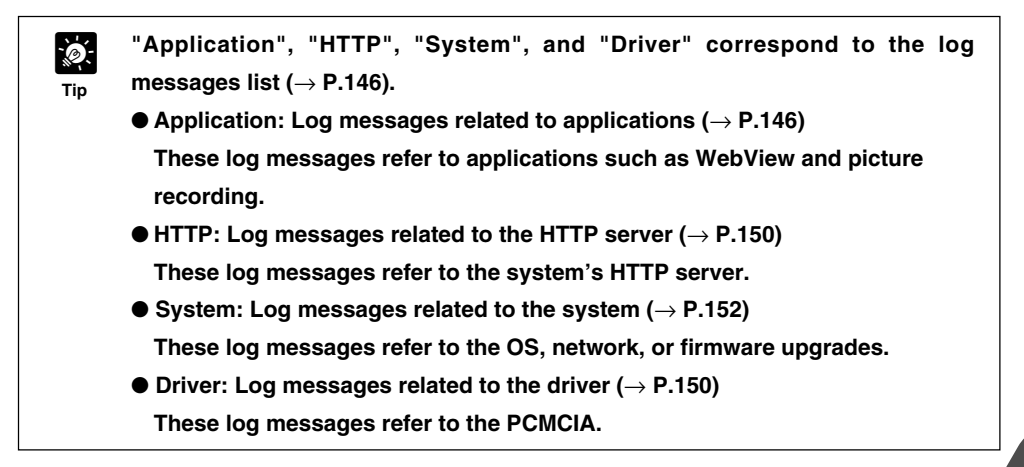

## **Admin Viewer**

Admin Viewer is a viewer containing functions for managing the VB101. Compared to the Helper Viewer and Java Viewer with Admin Viewer, it is possible to retrieve exclusive camera control privileges, ignore view restrictions, and operate external devices.

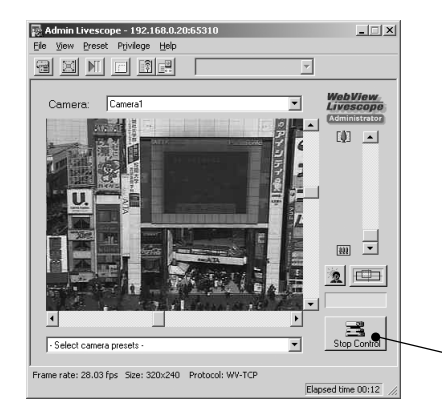

【占 **Note**

#### **[Special privileges of Admin Viewer]**

- Connections are also possible outside service times.  $(\rightarrow P.55)$
- Connection time is unlimited.
- Exclusive camera control privileges. Invalidates control privileges held by and requests obtained from other viewers.
- Ignores view restrictions.
- Operates external devices.

#### **Control button**

Click this button to retrieve camera control privilege.

**Since most operations and settings of Admin Viewer are common with the Helper Viewer, basic camera control and the like are omitted here. This chapter describes only the functions and operations that are unique to Admin Viewer. The manual for the viewer software is provided on the supplied CD-ROM ( Mon-E.pdf).**

## **About the special privileges of administrators**

**Since Admin Viewer has more special privileges than the Helper Viewer and Java Viewer, please keep in mind the following points when using Admin Viewer:**

- ● **Since connection time is unlimited, please exit the Viewer after viewing.**
- ● **When a camera control privilege has been obtained, Admin Viewer forcibly continues to obtain this privilege. After viewing, be sure to exit the Viewer or click the Control button again to release these privileges.**
- ● **When making settings, keep in mind that images outside the view restrictions are displayed also in the Helper Viewer and Java Viewer that are connected simultaneously with Admin Viewer.**

## **Starting Up Admin Viewer**

Click the "Admin Viewer" on the VBAdmin Startup Panel or double-click the "Admin Viewer" icon on the desktop.

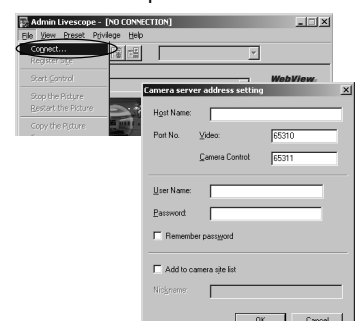

When the Admin Livescope window appears, click the "File" then the "Connect". The "Camera server address setting" dialog box appears. Enter the following items:

- $\bullet$  Host Name (The IP address set on the VB101,  $\rightarrow$  P.33, 38)
- $\bullet$  User Name (root,  $\rightarrow$  P.38)
- $\bullet$  Password ( $\rightarrow$  P.38)

Then click the "OK" button. The video will then be displayed.

#### **Operating External Devices Setting notification of changes in external device input status** A message box can be displayed in the event of a change in external device input status. **To Make Settings...** Admin Livescope - 192.168.0.  $\overline{\mathbf{E}[\mathbf{x}]}$ **1** y Preset Privilege File Display Size 冒 回 Choose Setup properties from the View menu. Full Screen Mode  $\overline{\mathbf{r}}$ WebView<br>Livescope .<br>Statusbar Display<br>Statusbar Display  $\begin{picture}(20,20) \put(0,0){\line(1,0){10}} \put(15,0){\line(1,0){10}} \put(15,0){\line(1,0){10}} \put(15,0){\line(1,0){10}} \put(15,0){\line(1,0){10}} \put(15,0){\line(1,0){10}} \put(15,0){\line(1,0){10}} \put(15,0){\line(1,0){10}} \put(15,0){\line(1,0){10}} \put(15,0){\line(1,0){10}} \put(15,0){\line(1,0){10}} \put(15,0){\line(1$ leo Inform Connect Informat ra Info  $\sim 0$ Site List Setup properties **2** Performance Display option When the Setup properties dialog box appears, click Set video display size used at startup Adjust to default image size the Display option tab. .<br>C Use a display gize in list below Check to be sure the Display notification message  $320x240$   $7$ for external device input check box is selected, then  $\overline{\mathbf{W}}$  Confirm when changing to full screen mode click OK. Display notification message for external d Cancel **Admin Livescope** A message appears in the event a change occurs in  $\vert x \vert$ Detected an input from the external the external device input status. Number: 1<br>Status : ON OK

**If the Admin Viewer window is minimized or in full-screen mode, the notification message for external device input appears after the normal display is restored. Also, this message is not displayed when the External Device Input dialog box is displayed.**

## **Displaying and saving the external device input status**

The external device input status can be displayed and, when required, saved as a log.

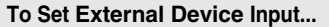

œ **Note**

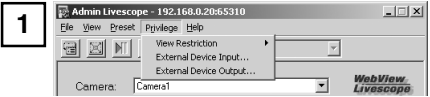

Choose External Device Input from the Privilege menu.

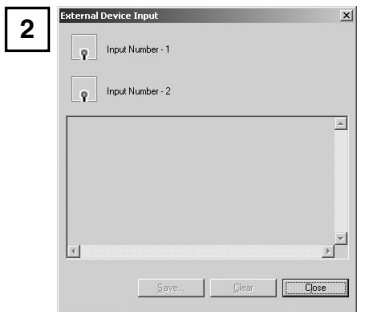

The External Device Input dialog box appears. To save this content as a log, click Save, then specify a file name and where it should be saved. To clear the content in the display, click Clear. To close the dialog box, click Close.

## **Operating External Device Output**

The ON/OFF status of external device output can be changed.

## **To Set External Device Output...**

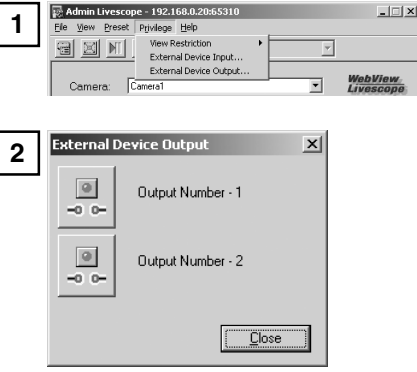

Œ **Note**

Click the Control button to capture camera control privilege, then choose External Device Output from the Privilege menu.

The External Device Output dialog box appears. The external device output status can be changed using the ON/OFF buttons for each terminal. To close the dialog box, click Close.

- ● **For more about external device input/output, see page 118.**
	- ● **Depending on the settings content, some operations are not available from Admin Viewer.**

## **Enabling/Disabling View Restrictions**

View restrictions can be enabled or disabled when controlling the camera.

#### **To Enable or Disable View Restrictions...**

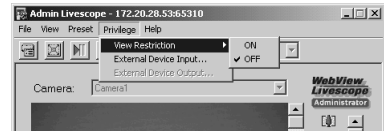

Choose either "ON" or "OFF" for View Restrictions in the Privilege menu.

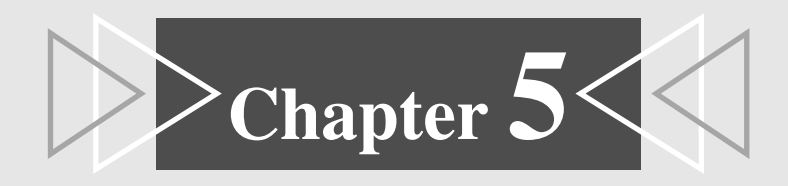

# **Creating Web Pages**

**This chapter describes how to use the VB101 to webcast information.**

**Picture data can be distributed in various ways, including displaying video or still pictures and displaying multiple images on a Web page.**

## **Web Pages for Video Distribution**

To distribute picture data by VB101, you create a dedicated web page. The viewers that can be used with the VB101 are "Java Viewer (with or without camera control function)" and "Helper Viewer", and detailed parameters can be specified for each of these. You need to determine which of these viewers is supported and create the Web page for the viewer.

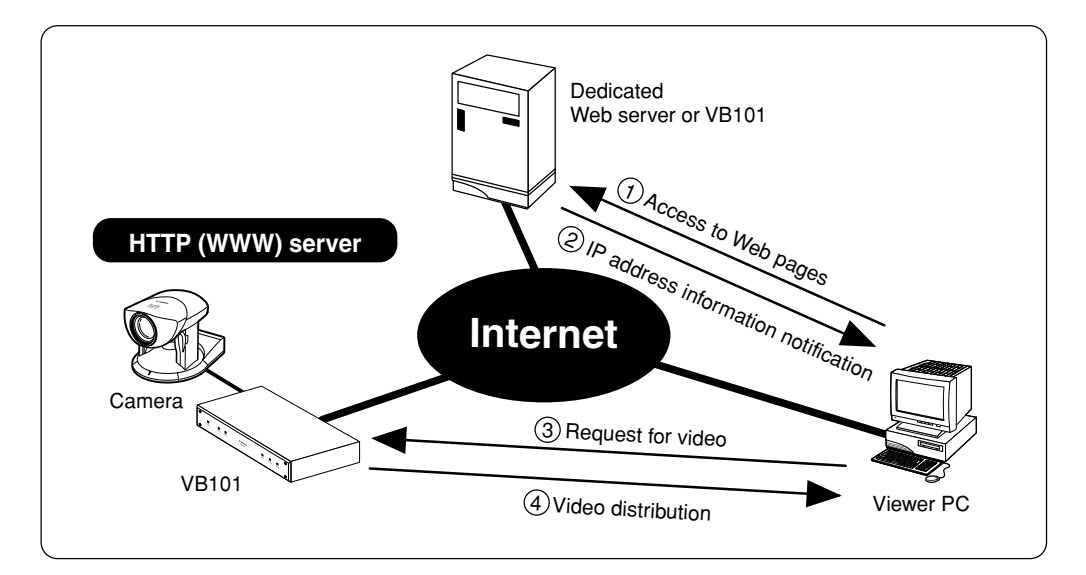

If you select a link requesting video in step  $\oplus$ , a file that includes the IP address information for the VB101 is sent from the Web server in step  $\oslash$ . If you are using the Java version, the applet is downloaded to the viewer PC from the VB101 in response to the request in step  $\circledcirc$  and the video request is then initiated.

**CF Note**

## ● **File Names**

- **The VB101 can handle file names consisting of up to 8 characters followed by a 3-character extension. Note that the names of applets built into the VB101 are exceptions to this rule.**
- **The VB101 includes a built-in Web server. If the content of Web pages used for distributing video is stored onto a the flash memory, the VB101 can be used alone for distributing Web pages and videos over the Web. Refer to step 3 on page 27 for information on saving content.**

e. **Tip**

**You can use the Language setting function for the Browser to create a multilingual Web site. For example, if you set the French-language top page as index-fr.htm and the English-language top page as index.htm and supply users with a URL address terminates in slash, such as http://vb101/sample/, the server will transmit a file that corresponds with the language setting for the Browser. For further information on the Language setting function for the Browser, refer to the Browser Help.**

## **Features of the Java Viewers**

These viewers are supplied as Java applets. They run on Web browsers that are Java-capable, such as the Netscape Navigator and Microsoft Internet Explorer browsers. The applets are downloaded from the camera server to the Web browser and are then run by the Web browser. The features of the Java Viewers are described below.

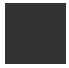

**Video distribution and camera operation using the WebView-HTTP protocol. Penetrate firewalls to access external sites.**

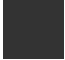

**Because they are automatically downloaded, the Java Viewers do not need to be pre-installed by the client.**

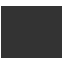

**Java Viewers run on a wide variety of platforms .**

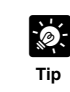

**Because the Java applets are downloaded using the HTTP protocol when the Viewer starts up, the start up time is longer than the Helper Viewer.**

## **Java Viewer Types**

Two Java Viewers are "LiveApplet", which has video display and camera control functions, and "Glimpse", which only has video display functions. Because both viewers use WebView-HTTP as the transfer protocol, they do not require special settings to penetrate firewalls.

## ■**Viewer Types**

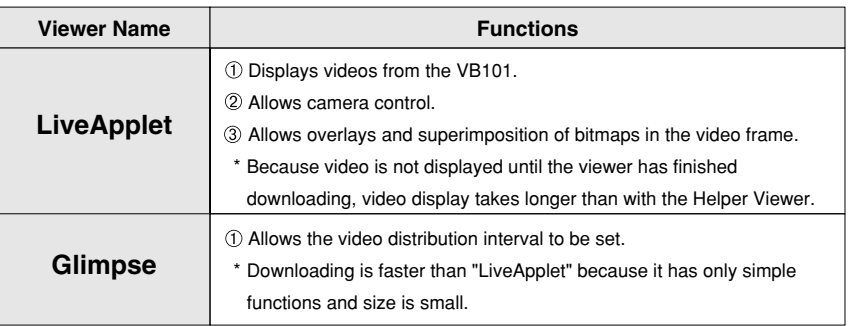

Java Viewer

## **LiveApplet**

Video display function Camera control function

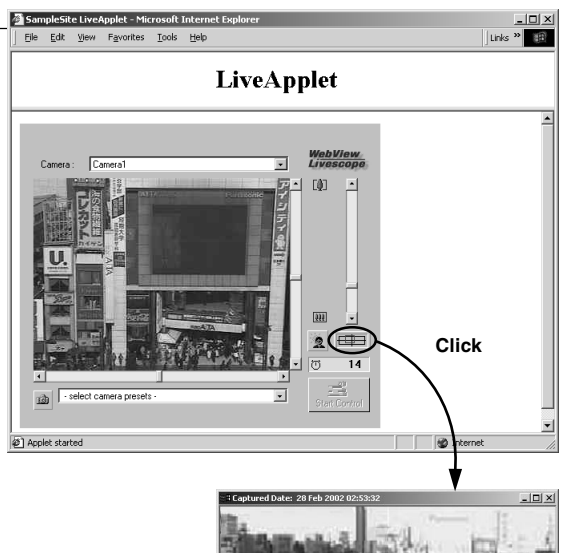

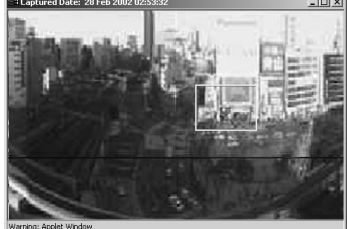

#### Java Viewer

## **Glimpse**

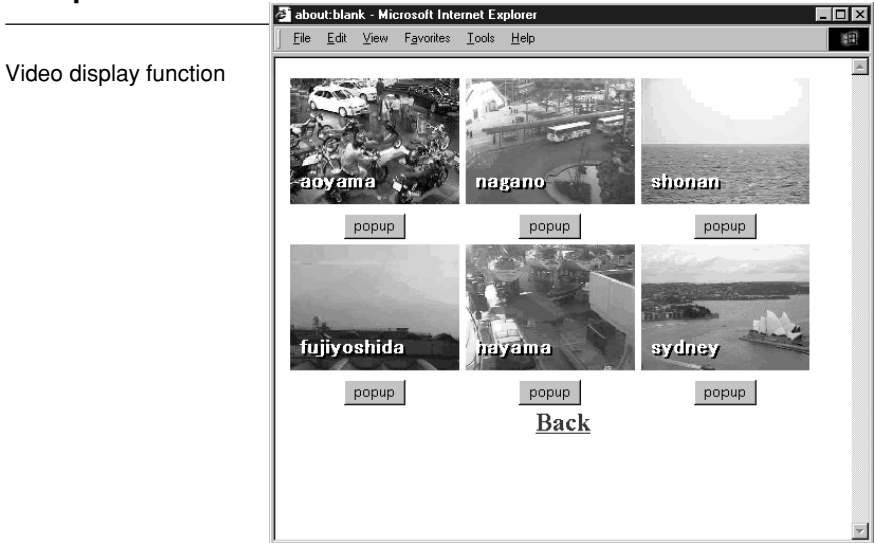

## **Features of the Helper Viewer**

The Helper Viewer is an application which is launched from a Web browser. Unlike the Java Viewer, it must be pre-installed on the client's computer. The features of the Helper Viewer are described below.

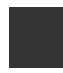

**Must be pre-installed, but once installed, start-up time is quick and operation is stable.**

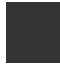

**The Helper Viewer can use WebView-HTTP protocol and can penetrate firewalls to access external sites.**

**However, this cannot pass through with the WebView-Tcp protocol (**→ **P.111).**

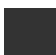

(店 **Note**

**Can be run as a stand-alone application.**

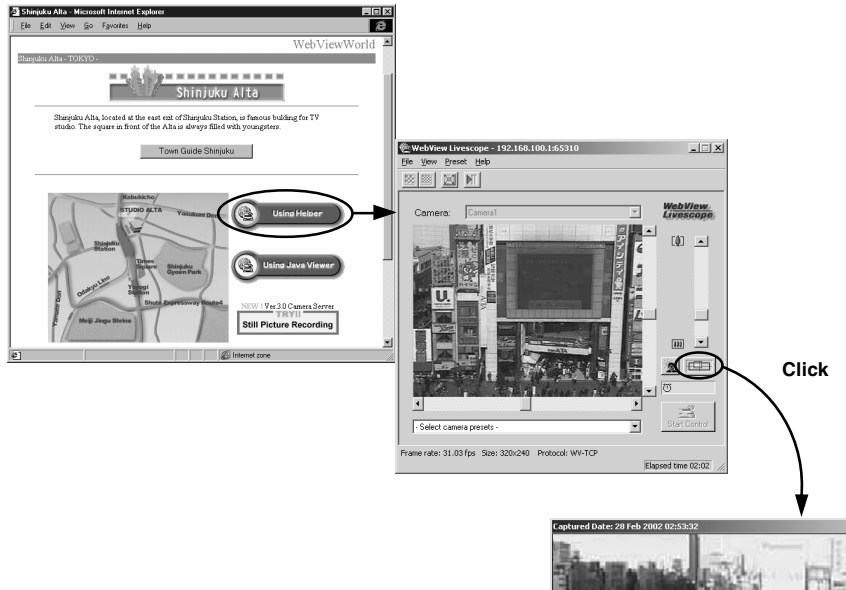

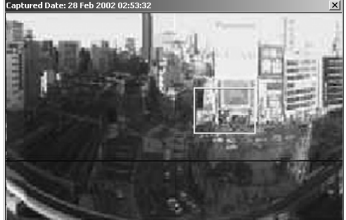

**The VB Administration Tool is used to take panorama pictures. See page 68.**

## **Viewing Sample Pages**

Ready-made video distribution sample pages are provided with the VB101. Follow the procedure below to view these pages. Refer to these pages when creating your own Web pages.

#### **Viewing the Pages**

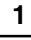

Launch your Web browser and enter the following URL: **http://192.168.100.1/sample/**

\* The underlined portion is a sample IP address. Enter the actual IP address set for the VB101.

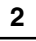

The page shown below appears with links to the other sample pages. Click on the link to the sample page you want to view.

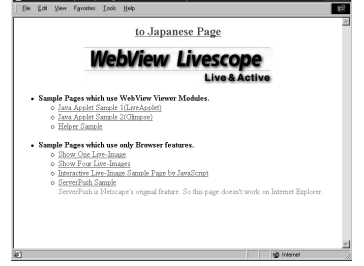

## ●**Examples of sample pages**

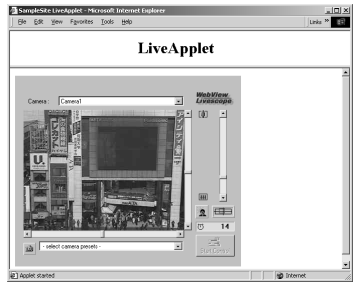

This is a LiveApplet sample page which distributes live videos and allows users

### **JavaApplet sample 1 JavaApplet sample 2**

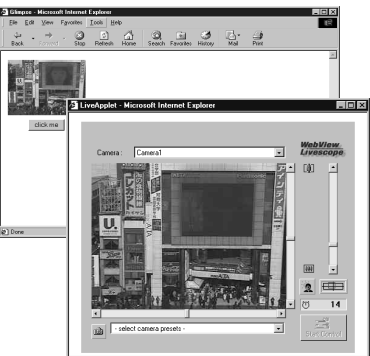

to control the camera. This is a sample page which combines LiveApplet and Glimpse.

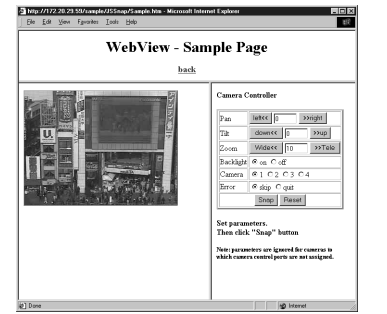

This is a sample page which displays a live still picture.

## **Still picture request page using JavaScript**

## **Using the Java Viewer to Distribute Videos**

This section describes how to use the Java Viewers to provide videos. Application examples are also given.

## **Using the Java Viewer to Create a Web page**

When you use the Java Viewer, the viewer applet to be used must be incorporated into the Web page you provide. However, this is not especially difficult. The page can be created using the HTML normally used to include an applet.

#### **LiveApplet**

```
<applet codebase="http://192.168.100.1/-wvdoc-01-/LiveApplet/"
   code="LiveApplet.class" archive="LiveApplet.zip"
   width=450 height=380>
 <param name=url value="http://192.168.100.1/">
 <param name=cabbase value="LiveApplet.cab">
 </applet>
```
### Glimpse

```
<applet codebase="http://192.168.100.1/-wvdoc-01-/Glimpse/"
   code="Glimpse.class" archive="Glimpse.zip"
   width=160 height=120>
 <param name=url value="http://192.168.100.1/">
 <param name=cabbase value="Glimpse.cab">
 </applet>
```
Enter the parameters required by the applet between the <applet> -</applet> tags.

Use the <param> tag for parameters other than the common attributes for applets (codebase, code, archive, width and height).

\* The underlined portion is a sample IP address. Enter the actual IP address set for the VB101.

#### **Example of Using the Java Viewer to Create a Web page** This section describes an example in which the Java Viewer is used to create a Web page. Use this example to create your own original Web page. **Embed the Java Viewer, and display a text in a separate frame. Frame settings** SampleSite LiveApplet - Microsoft Internet Ex  $\begin{array}{c|c|c} \hline & \text{--} & \text{--} & \text{--} \\ \hline \end{array}$ **1** File Edit View Favorites Tools Help **The text displayed in a LiveApplet 2 separate frame** WebView<br>Livescop  $\overline{\phantom{a}}$  $\begin{bmatrix} 0 \\ 0 \end{bmatrix}$  $\frac{1}{2}$  $\overline{\phantom{a}}$ **Frame with the embedded 3 Java Viewer**  $\sqrt{qqq}$  $\Box$ 2  $\overline{14}$ ÷  $\overline{\cdot}$ select camera presets ŵ Anniet star **O** Inter

### ● **Writing IP Addresses**

ed. **Tip**

Using the Web server functions built into the VB101, IP addresses can be expressed as  $\leq$   $I$   $P$   $A$   $D$   $D$   $R$   $>$  (all upper-case characters, including the angle brackets) in the two file types (htm,wvh) used by the Web server in the VB101. Since  $<$  I P A D D R> is replaced with the actual IP address when accessed, the Web page does not need to be changed even when the IP address for the VB101 is changed. In addition, NAT can be supported by specifying a Web page global address.  $(\rightarrow P. 57, 115)$ 

## **1**

```
<html>
<head>
<title>SampleSite LiveApplet</title>
</head>
<frameset rows="70,*">
<frame src="header.htm">
<frame src="lvappl.htm">
</frameset>
</html>
```
## **2**

## **header.htm**

**sample.htm**

**<html> <head> <title>LiveApplet comment</title> </head> <body> <center><h1>LiveApplet</h1></center> </body> </html>**

### **3**

## **lvappl.htm**

**<html> <head>**

**<title>LiveApplet</title>**

**</head>**

**<body>**

**<applet codebase="http://192.168.100.1/-wvdoc-01-/LiveApplet/"**

 **code="LiveApplet.class" archive="LiveApplet.zip"**

 **width=450 height=380>**

**<param name=cabbase value="LiveApplet.cab">**

**<param name=url value="http://192.168.100.1/">**

**</applet>**

**</body>**

**</html>**

\* The underlined portion is a sample IP address. Enter the actual IP address set for the VB101.

## **Using Glimpse and LiveApplet Together**

This section describes how to create a Web page that allows clients to use Glimpse to download quickly and view live video at a low frame rate, and then use LiveApplet to view video at a high frame rate and control the camera when they find videos they are particularly interested in.

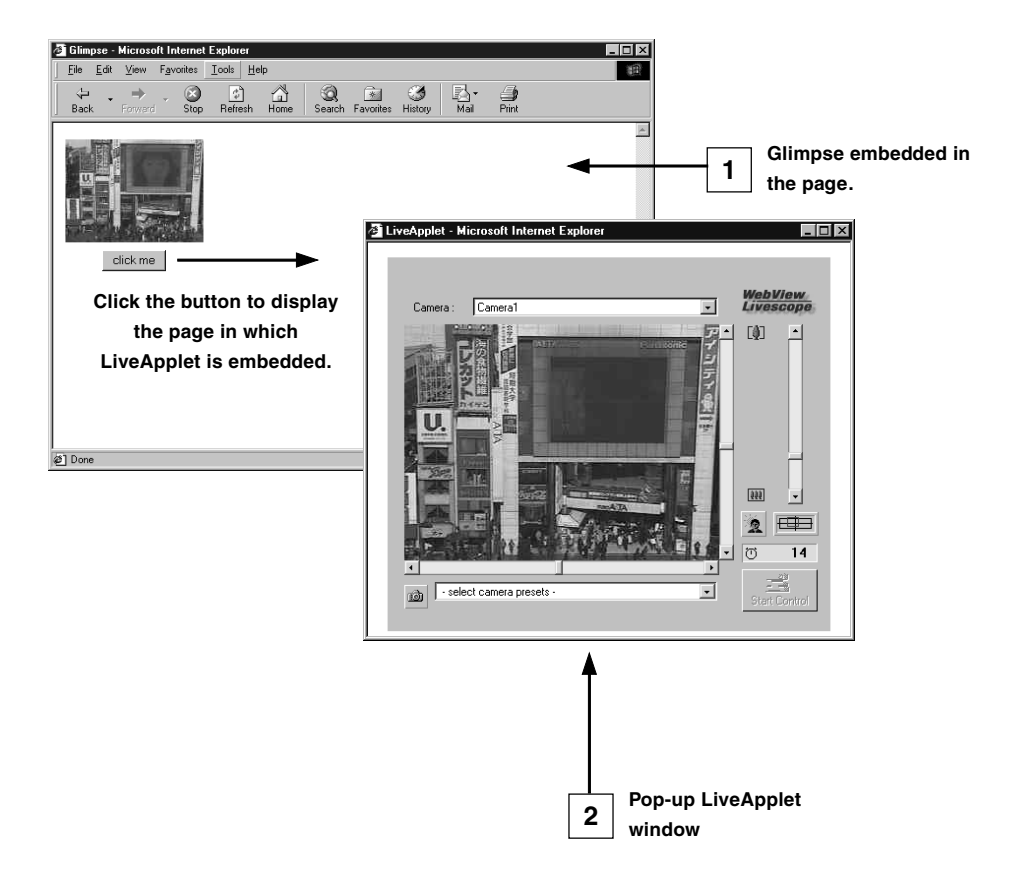

**glimps.htm <html> <head> <script language="JavaScript"> <!- function clicked(btn) { url = btn.name window.open(url,"LiveApplet","width=490,height=400") } // --> </script> <title>Glimpse</title> </head> <body> <table> <form name="form"> <tr><td><center> <applet codebase="http://192.168.100.1/-wvdoc-01-/Glimpse/" code="Glimpse.class" archive="Glimpse.zip" width=160 height=120> <param name=cabbase value="Glimpse.cab"> <param name=url value="http://192.168.100.1/"> </applet> </center></td></tr> <tr><td><center> <input type="Button" name="popup.htm" value="click me" onClick="clicked(this)"> </center></td></tr> </form> </table> </body> </html> popup.htm <html> <head> <title>LiveApplet</title> </head> <body> <center> <applet codebase="http://192.168.100.1/-wvdoc-01-/LiveApplet/" code="LiveApplet.class" archive="LiveApplet.zip" width=450 height=380> <param name=cabbase value="LiveApplet.cab"> <param name=url value="http://192.168.100.1/">**

**</center> </body> </html>**

**</applet>**

**1**

**2**

\* The underlined portion is a sample IP address. Enter the actual IP address set for the VB101.

## **Providing "LiveApplet" without Camera Control**

This section describes how to create a Web page that only displays live video and has no camera control GUI for situations where you want to prohibit camera control.

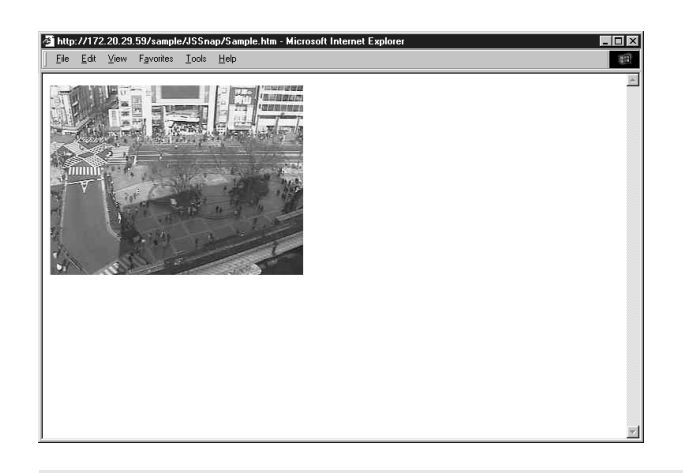

**<applet ... width=320 height=240> <param name=controller\_style value="none"> .................................................**

 Specify the camera control user interface. "normal" = the usual style "preset\_only" = preset operation only is displayed "none" = not displayed

## **Modifying the Startup and Disconnection Screens**

You can modify the image files (JPEG or GIF image files) shown in the startup and disconnection screens.

## Nothing Specified

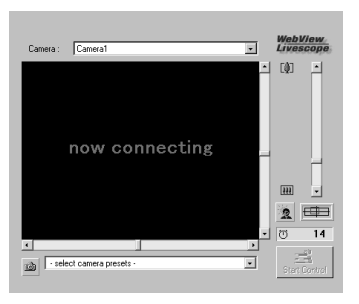

#### ■Startup screen ■Disconnection screen

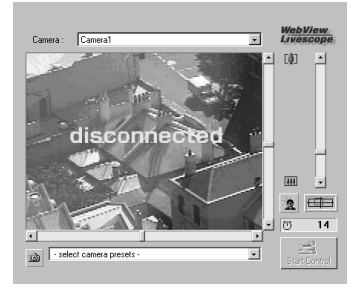

## Certain Images Specified

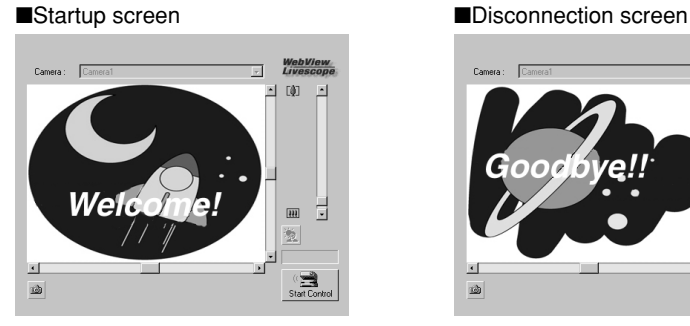

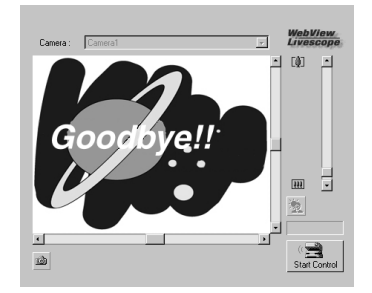

If no particular image is specified, the "connecting to hostname" (when the hostname parameter is specified) or "now connecting" animation is displayed at startup and the "disconnected hostname" (when the hostname parameter is specified) or "disconnected" is displayed at disconnection.

You can modify the screens to show any image by providing images for the startup and disconnection screens and setting the parameters. The image size is automatically adjusted to the size specified in the video\_width parameter. The display time for the specified screen at startup can also be specified.

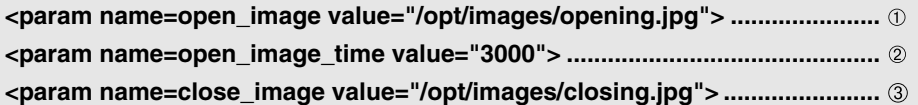

specifies the file name for the startup image screen.

specifies the display time for the startup image screen (in milliseconds).

specifies the file name for the disconnection image screen.

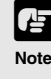

e. **Tip**

**You must use the absolute path name (name that begins with "/") to specify the URL for the image file displayed. (**→ **See step 3 on page 27.)**

- **At startup, the default character string that is displayed while a connection to the VB101 is being established is "now connecting...", but there is also a parameter called "connect\_msg" for changing this character string. For additional parameters for changing display character strings, see page 106.**
	- **If user service times have been specified (**→ **P.55), screen images are not displayed outside those times.**

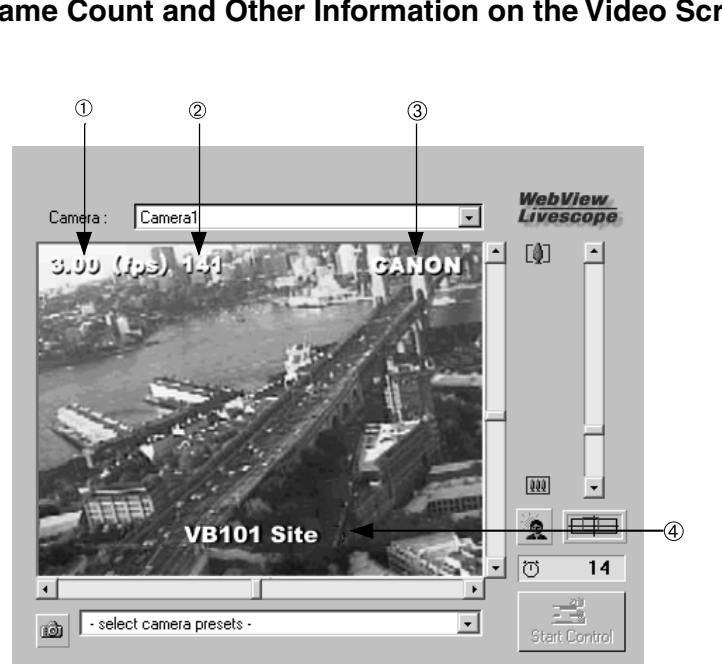

## **Displaying the Host Name, Frame Count and Other Information on the Video Screen**

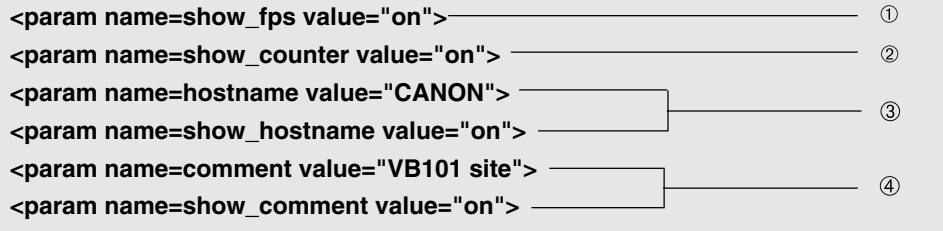

 $$**0**$  specifies whether the frame rate is displayed on the screen.$ 

"on": Displayed.

"off": Not displayed.

 $@$  specifies whether the frame count is displayed on the screen.

"on": Displayed.

"off": Not displayed.

 specifies the host name (any text string) to be displayed on the screen and whether the host name is displayed.

"on": Displayed.

"off": Not displayed.

- specifies a comment to be displayed on the screen and whether the comment is displayed.
	- "on": Displayed.
	- "off": Not displayed.

## **Displaying Bitmap Images**

## **on the Video Screen**

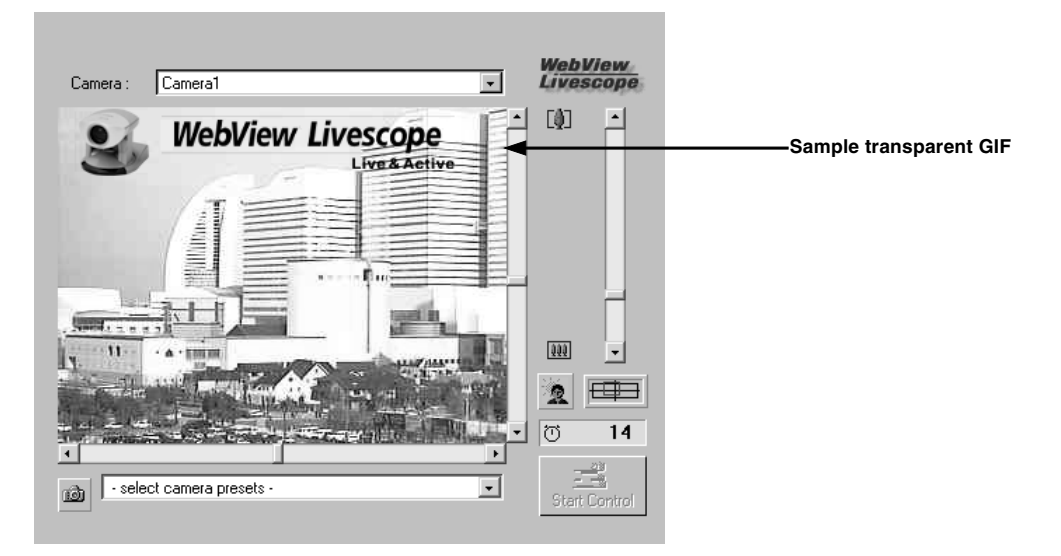

### **<param name=superimpose value="/logos/newlogo.gif,0,0">**

\* The underlined portion "x,y" specifies the display position. When x,y = 0,0, the image is displayed in the top left corner. If "x,y" is omitted, the image is displayed in the center of the frame.

## **Specifying the Background Color**

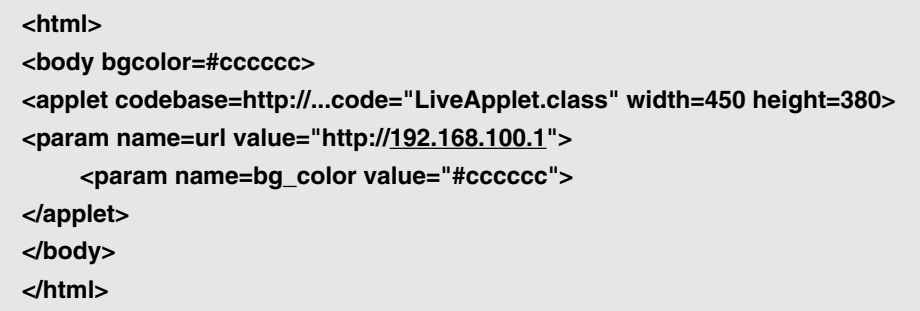

\* The underlined portion is a sample IP address. Enter the actual IP address set for the VB101.

## **Pasting a picture to the background**

**<param name=bg\_image valve="/opt/images/back.gif">**  $\circledcirc$ **<param name=image\_offset value="0,0">**  $\circled{2}$ 

- $\circled{1}$  Specify the displayed picture file.
- Specify to display it at x,y (underlined portion).

Creating Web Pages

Creating Web Pages

## **Java Viewer Parameters**

You can specify applet parameters to provide an applet tailored to modify the behaviour or appearance of applets. Refer to the table below to ensure that you thoroughly understand the parameters.

## ■**LiveApplet**

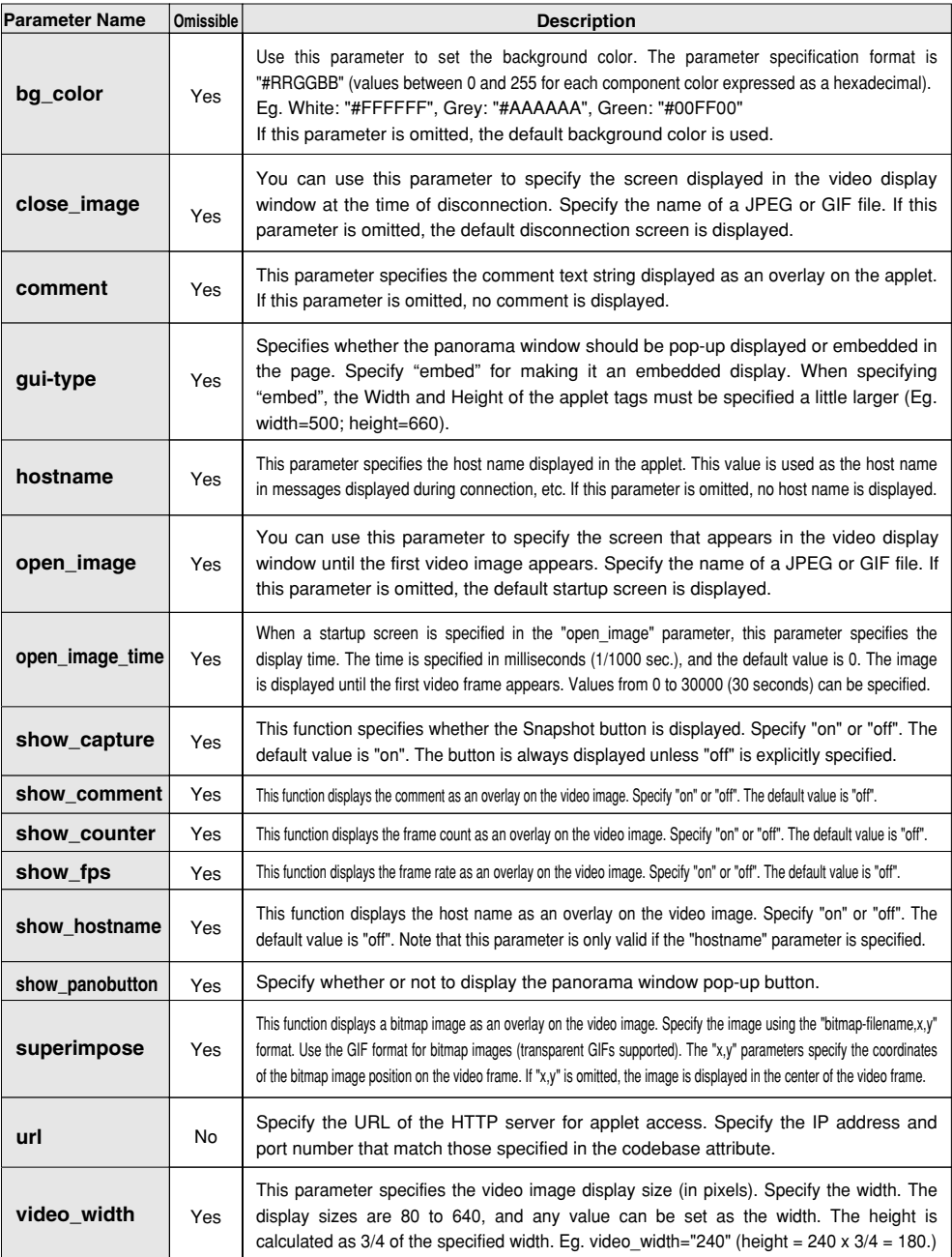

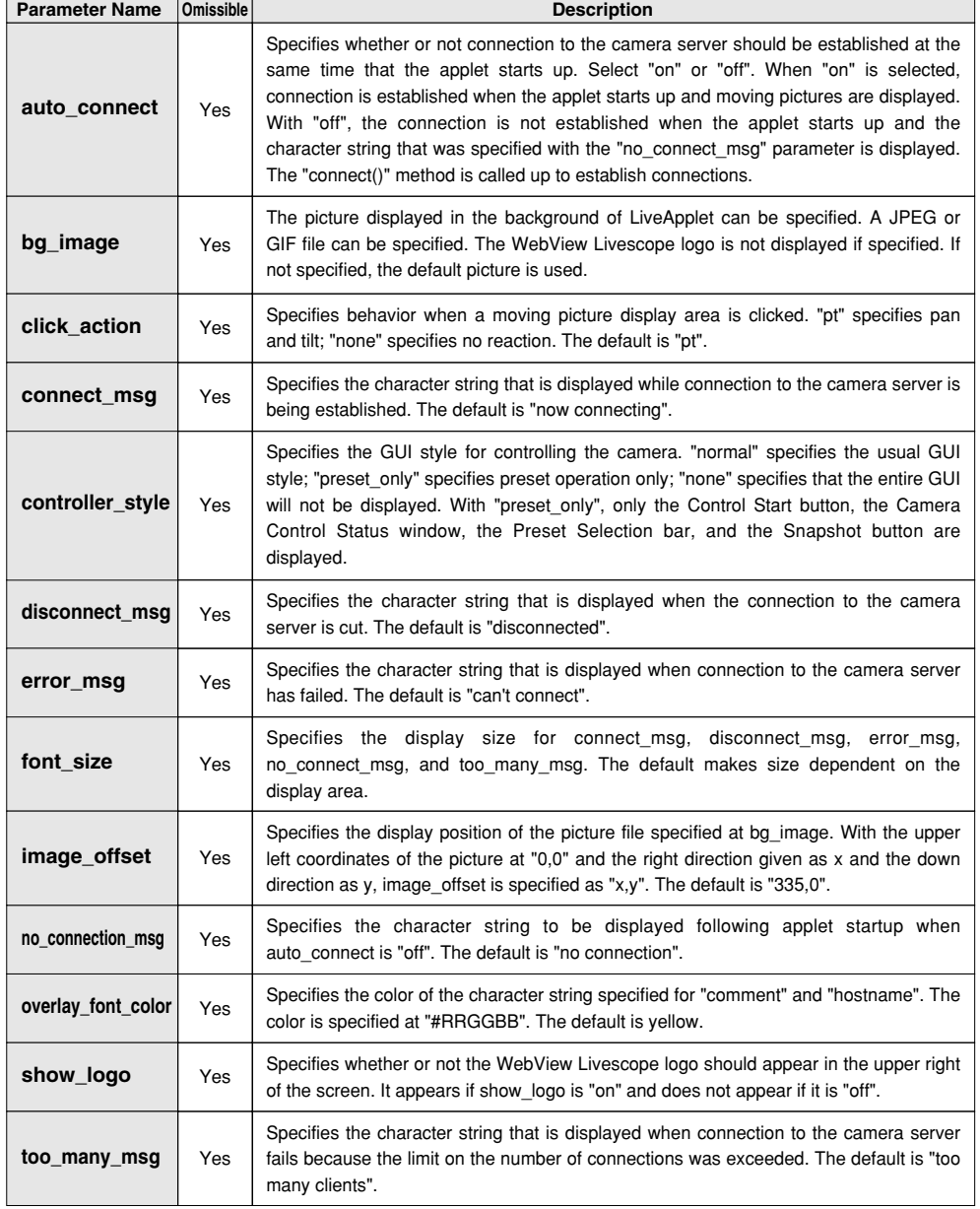

## ■**Glimpse**

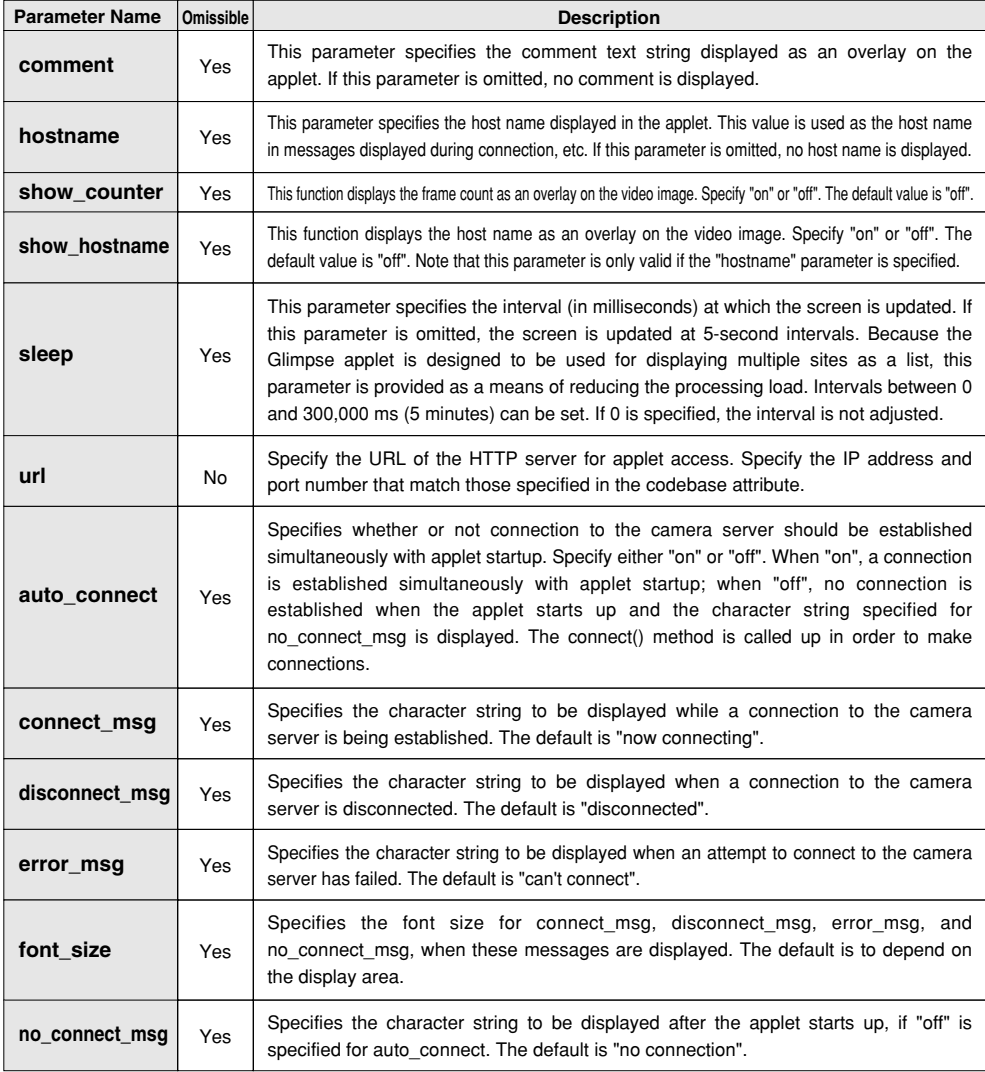
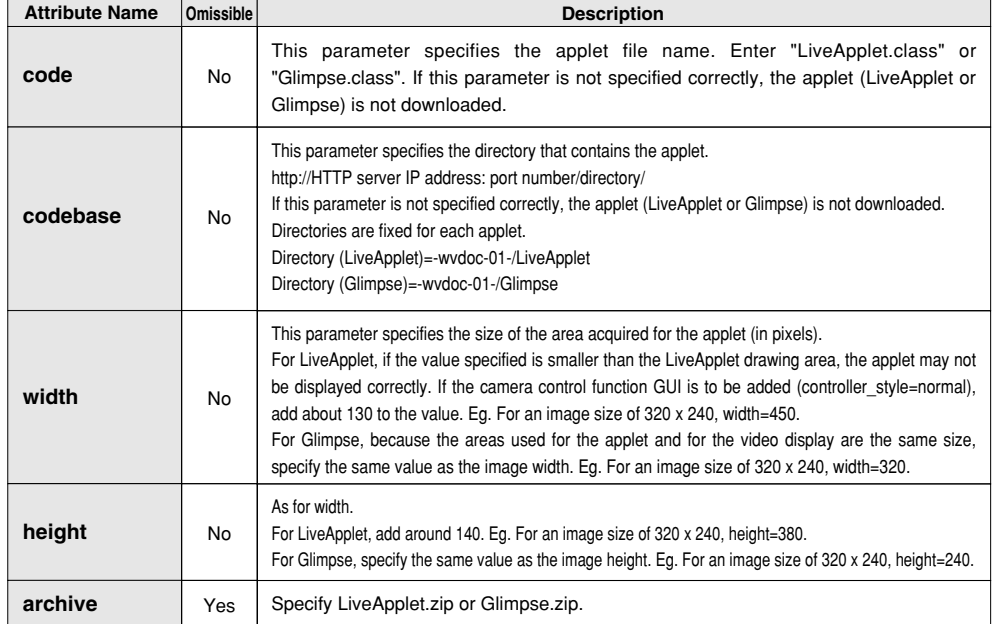

#### ■**Applet Tag Descriptions**

 $\phi$ : **Tip**

**When specifying an address included in the codebase attribute of the applet tag and a URL parameter of the applet, specify one that can be accessed from the client's computer. This is particular necessary when using NAT.**

## **Using the Helper Viewer to Distribute Videos**

This section describes how to use the Helper Viewer to provide videos. Application examples are also given.

If a client is using the Helper Viewer to receive videos, the video sender must set up the Web server and create the necessary wvh files.

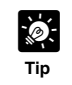

**If the VB101 is used as the Web server, the settings described below are not required.**

### **Setting Up the Web Server**

Set up the Web server to be used for providing Web page. Add the MIME type to the Web server software and specify the extension. Refer to the manual for your Web server software for details.

MIME type video/x-webview-h Extension wvh

#### **For Apache**

In the settings for added the MIME type in Apache, edit the "mime.types" file in the "conf" directory.

■Use the following syntax to add the required MIME type to the computer:

#### **type/subtype extention**

■The settings for WebView Livescope are as follows:

**video/x-webview-h wvh (Helper settings)**

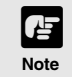

**If the MIME setting is not specified correctly for the Web server, you may not be able to launch the Helper Viewer. Be sure to specify the setting correctly.**

#### **Creating wvh files**

This section describes how to create the wvh file required for launching the Helper Viewer application.

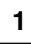

**2**

este de la propie de la propie de la propie de la propie de la propie de la propie de la propie de la propie d<br>La propie de la propie de la propie de la propie de la propie de la propie de la propie de la propie de la pro **Tip**

Use a text editor or similar program to create a new text file and type the following type of code in the file:

**192.168.100.1 65310 192.168.100.1 65311 wvhttp:192.168.100.1 80 (Example)**

- The first line gives the IP address (or host name) of the VB101 and the TCP port number used for the video transmission service.
	- The default setting is 65310 ( $\rightarrow$  P.55). The default setting will be used if no particular value is specified.
- The second line gives the IP address (or host name) of the VB101 and the TCP port number used for the camera control. The default setting is 65310 ( $\rightarrow$  P.55). The default setting will be used if no particular value is specified.
- The third line gives the setting for the Helper Viewer to use HTTP protocol. After "wvhttp:", type in the IP address of the VB101 and "80" as the HTTP port number. As a result of this, you will be able to view video images from the VB101 through firewalls.
- **\* Type in the actual IP address (or host name) set for the VB101 .**
- After you save the text file and quit the text editor program, create a wvh file by changing the file name and extension. Be sure to add the ".wvh" extension, as in "WebView.wvh". File names can contain up to 8 characters. (eg. WebView)

**Helper Viewer supports WebView Livescope protocol and HTTP protocol.**

- **WebView Livescope protocol: Cannot be viewed through firewalls. This protocol is primarily for clients who are connected directly to the Internet.**
- **HTTP protocol: In general, this protocol is used with Web browsers. By using this protocol, clients inside firewalls can view videos by penetrating firewalls. The Java Viewer also uses this protocol.**

### **Example of a Web page Using the Helper Viewer**

This section describes an sample Web page in which the Helper Viewer is used.

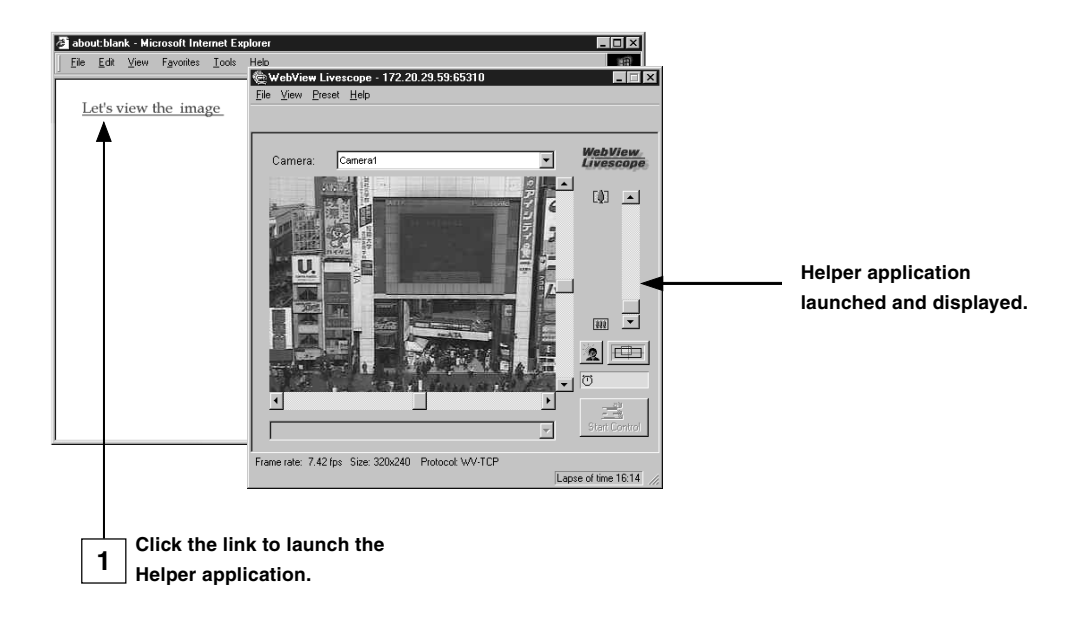

Include the tags that link to the wvh file in the text or images in the Web page.

**1**

ed. **Tip**

**<A HREF="WebView.wvh">Let's view the image</A>**

**To use the sample page template in the VB101 to supply videos, specify <A HREF=http://VB101-IP-address/sample/helper/default.wvh>.**

## **Distributing Videos Using a Browser Only**

You can also use the WebView-HTTP protocol to provide videos from the camera directly to a Web browser. Some example of this are described in this section.

**Displaying the Live Video at Access as a Still Picture**

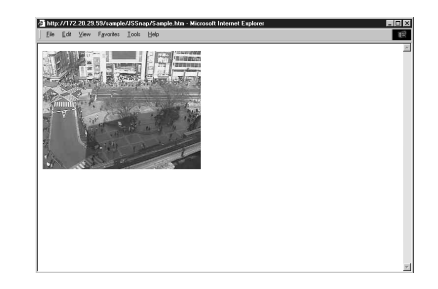

When a client accesses the Web page that provides videos, the video shot at that point can be supplied as a still picture.

**<IMG SRC=http://192.168.100.1/-wvhttp-01-/GetStillImage>** (or) **<IMG SRC=http://192.168.100.1/-wvhttp-01-/GetOneShot>**

\* The underlined portion is a sample IP adderess. Enter the actual IP address set for the VB101.

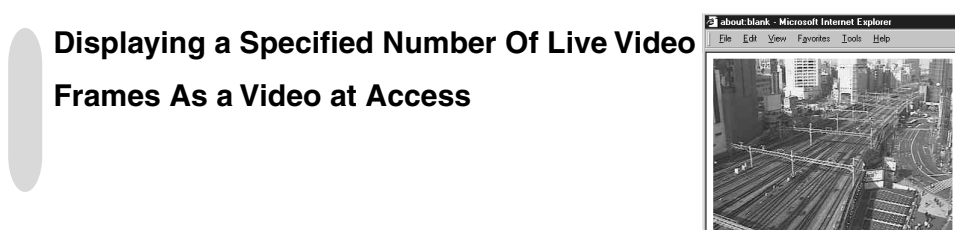

The Server Push format provided as an extended function by Netscape Communications Corp. can be used to distribute multiple-frame images. However, these images can only be displayed on Netscape Navigator. In the coding example below, 100 frames of live video are distributed when the client accesses the server.

**<IMG SRC=http://192.168.100.1/-wvhttp-01-/GetOneShot?frame\_count=100>**

\* The underlined portion is a sample IP adderess. Enter the actual IP address set for the VB101.

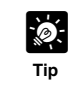

**Setting frame\_count=no\_limit, removes the limits on the number of image frames.**

**5**

围

### **Displaying Live Video from a Specified Angle as Still Pictures**

By specifying the camera angle as a parameter in the HTML code beforehand, you can display the picture from a specified camera angle. The example below displays a still picture shot with the camera panned right by 40° and tilted down 10°.

#### **<IMG SRC=http://192.168.100.1/-wvhttp-01-/GetStillImage?p=40&t=-10>**

\* The underscored portion is a sample IP address. Enter the actual IP address set for the VB101.

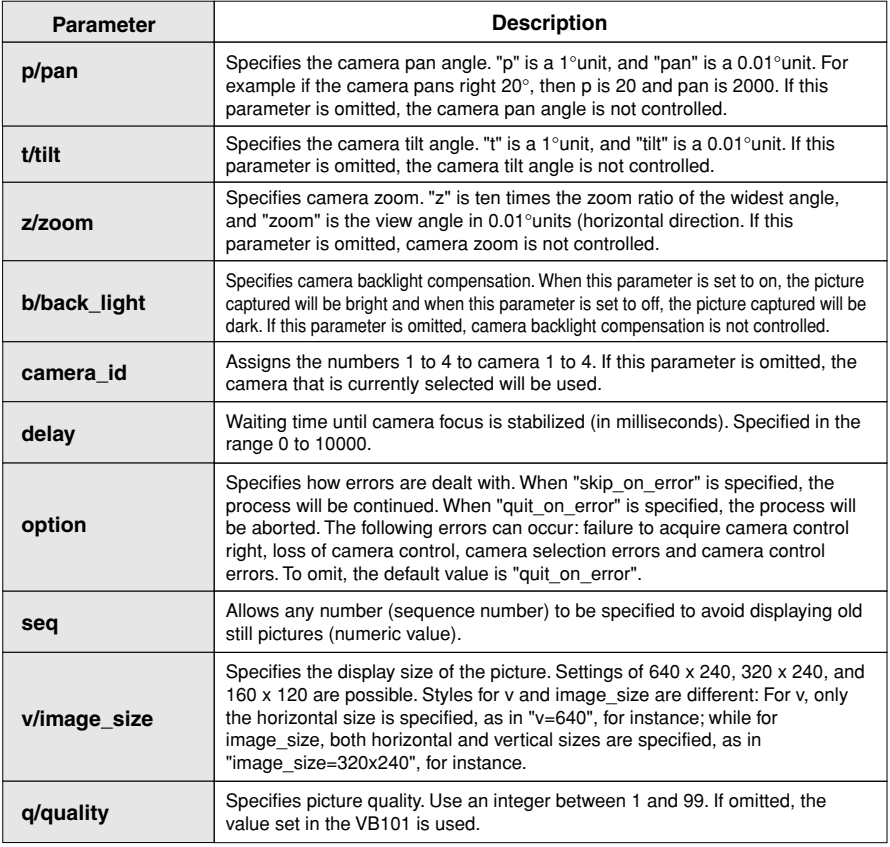

#### ■**GetStillImage Parameters**

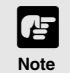

**If old still pictures are displayed, you can prevent this recurring by specifying a sequence number in the seq parameter.**

## **Example of video distribution using one fixed global address**

One fixed global address is required if the VB101 is being used to distribute live video on the Internet. An Internet service provider (ISP) that offers a single-address fixed global address service can be used (Note: a router with NAT function is required).

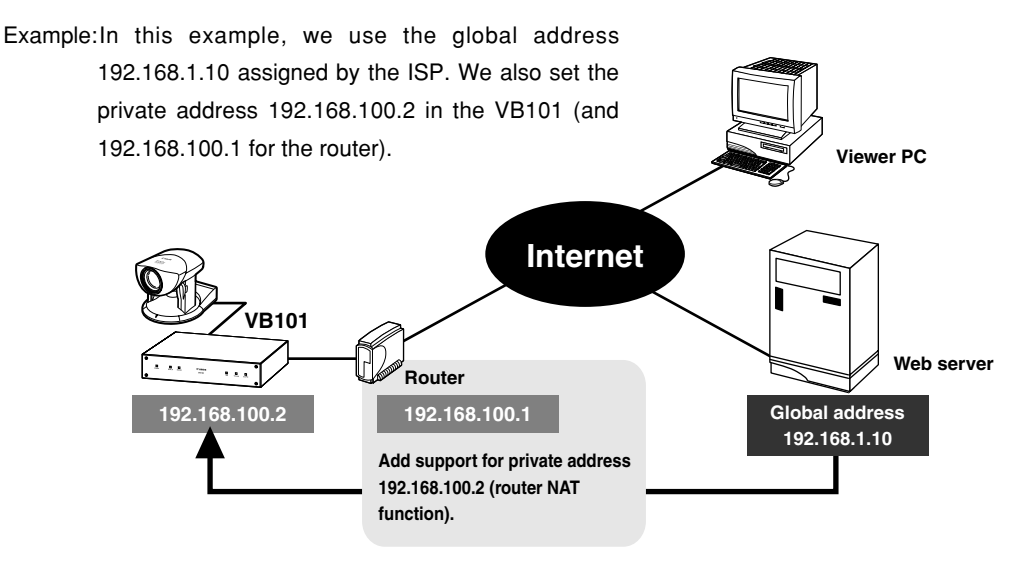

A sample page of the VB101 is automatically generated based on the IP address that was actually assigned (192.168.100.2 in this case). In this case, this page cannot be viewed in the Java Viewer or the Helper Viewer when "http://192.168.1.10/sample/" is accessed through the Internet. Set "Global Address for Web Pages" ( $\rightarrow$  P. 57) to 192.168.1.10. If you are not using the VB101's Web server, describe the Web pages for distributing videos as follows.

**Set the Java Viewer description** (→ P. 99) as follows:

```
<applet codebase="http:// 192.168.1.10/-wvdoc-01-/LiveApplet/"
   code="LiveApplet.class" archive="LiveApplet.zip"
   width=450 height=380>
 <param name=url value="http:// 192.168.1.10/">
 <param name=cabbase value="LiveApplet.cab">
 </applet>
```
Set the wvh file description of the Helper Viewer  $(\rightarrow P. 111)$  as follows:

```
192.168.1.10 65310
192.168.1.10 65311
wvhttp:192.168.1.10 80
```
\* The underlined portion is a sample IP adderess. Enter the actual IP address set for the VB101.

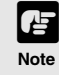

**Contact respective manufacturers for details on setting the router.**

Download from Www.Somanuals.com. All Manuals Search And Download.

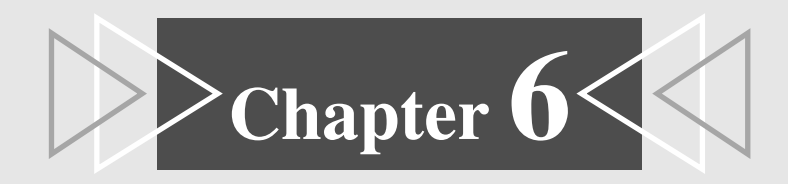

# **Using the Picture Recording Function**

**This chapter describes a couple of specific examples of the Picture Recording function using the VB101. This function can be used to automatically capture still pictures according to a preset schedule or in response to inputs from an external device.**

## **Using the Still Picture Recording Function Linked to an External Device**

By using the "External Device Input 1/2" setting and connecting devices such as sensors and switches to the VB101, you can construct a monitoring system that operates in response to external events. The still pictures captured in this way are recorded on a flash memory card inserted into the VB101.

### **Sample application in combination with a door-opening sensor and lighting unit**

This is a monitoring system in which the lighting unit needed to take pictures switches on when the door opens and the VC-C4R camera mounted on the ceiling captures still pictures. The equipment shown in the figure below is connected to the terminals on the rear of the VB101 at installation.

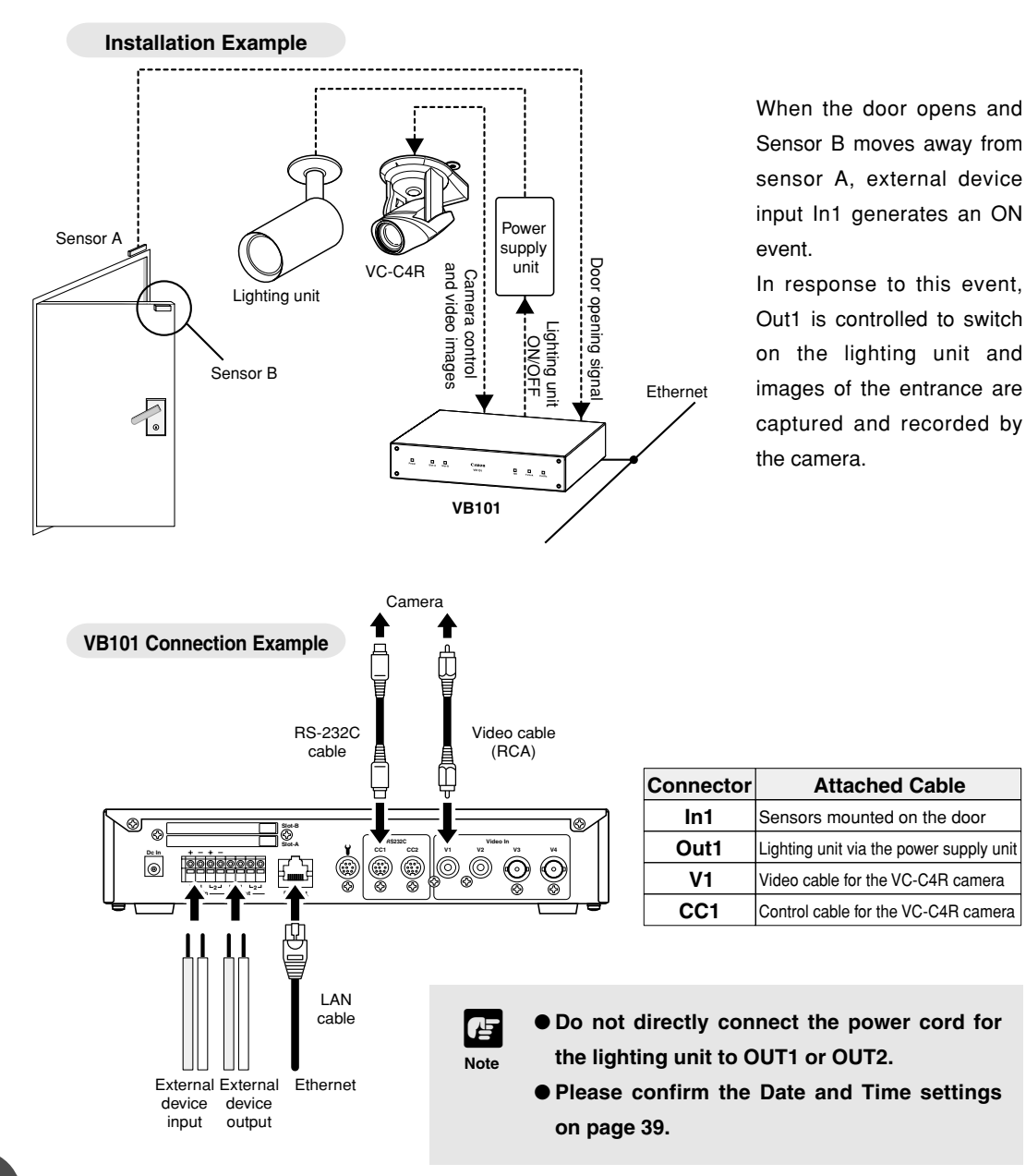

Download from Www.Somanuals.com. All Manuals Search And Download.

#### **Sample Still Picture Recording Settings**

#### Settings specified on the "Camera and Video" page (→ P.43)

Specify the appropriate settings for the Camera 1 being used.

#### Settings specified on the "Preset" page (→ P.47)

Set a camera angle that redords the open doorway as Preset 1.

#### Settings specified in "External Device Input 1/2" (→ P.48, 49)

- Set the recording time from 17:00 to 6:00.
- Give priority to "Recording triggerd by external device".
- Set the camera position for recording to Preset 1.
- Set the light to switch on when the door opens and to switch off 20 seconds after the door closes.
- Pictures are recorded 4 seconds before the door opens. The lights are not yet turned on.
- Record pictures for 8 seconds after the door closes.
- Record pictures at 10-second intevals while the door is open.
- Delete the recorded pictures at 12:00 on the next day. In this case, delete the pictures recorded in the morning at 12:00 on the next day, and delete the pictures recorded in the afternoon at 12:00 two days later.

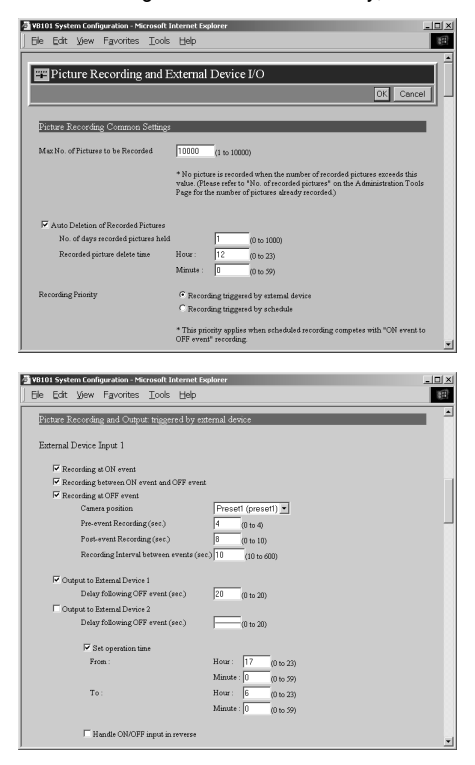

By using the "Schedule 1-4" setting, you can construct a monitoring system that records pictures according to a predetermined schedule. The still pictures captured in this way are recorded on a flash memory card inserted into the VB101.

### **Sample application in combination with a lighting unit**

This is a monitoring system of the type used in art galleries and similar facilities in which the exhibits are monitored in the hours they are unattended. The light switches on and still pictures are captured at 10-minute intervals by a VC-C4R camera mounted on the ceiling. The equipment shown in the figure below is connected to the terminals on the rear of the VB101 at installation.

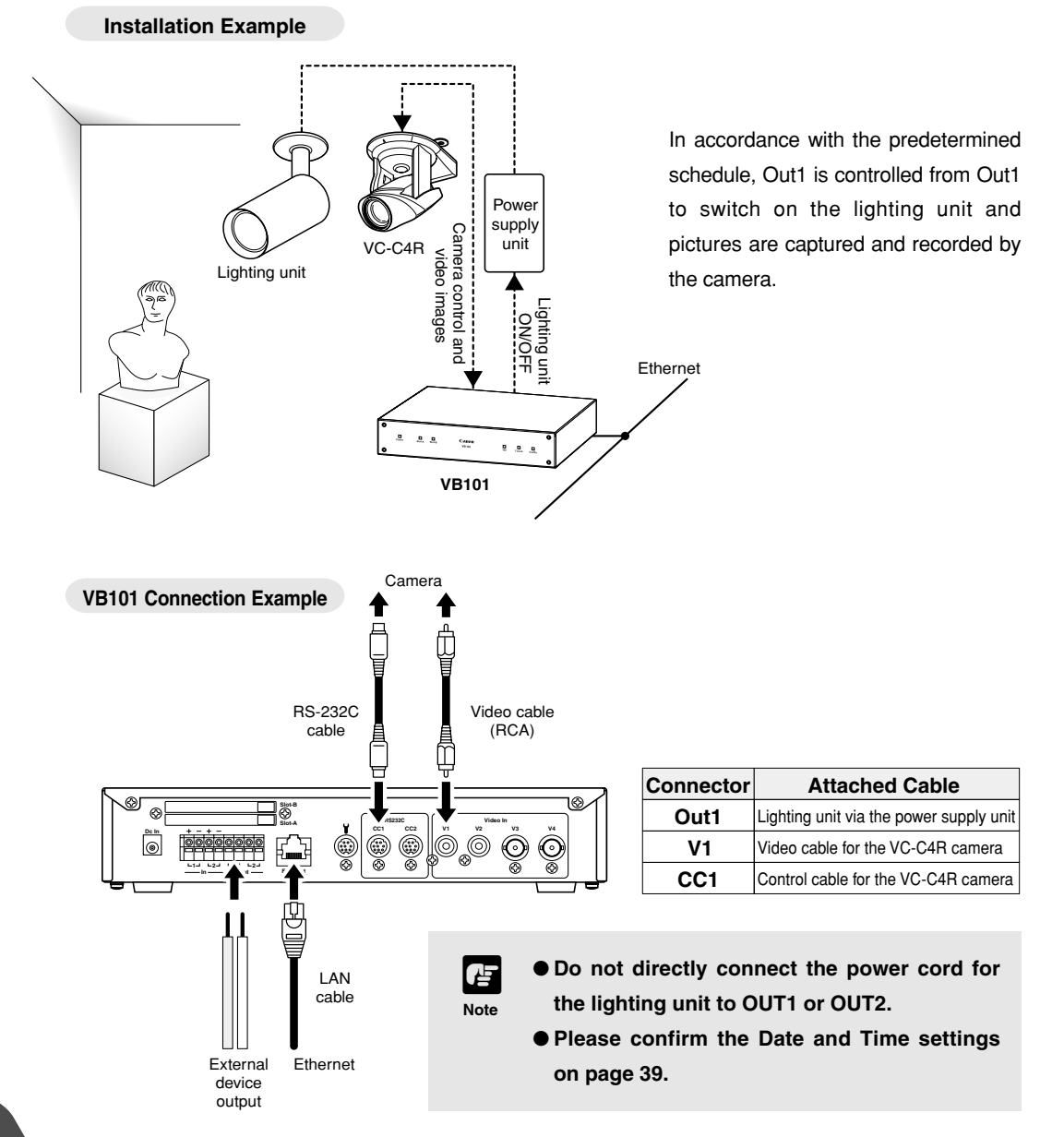

Download from Www.Somanuals.com. All Manuals Search And Download.

#### **Sample Still Picture Recording Settings**

#### **Settings specified on the "Camera and Video" page (**→ **P.43)**

Specify the appropriate settings for the Camera 1 being used.

#### **Settings specified on the "Preset" page (**→ **P.47)**

Set a camera angle that records the exhibit as Preset 1.

#### **Settings specified in "Schedule 1-4" (**→ **P.51)**

- If you are not using recording triggered from an external device, leave the default priority ("Recording triggered by external device") unchanged.
- Set the camera position for recording to Preset 1.
- Insert a 5-second delay before recording to allow the camera to stabilize in the redording position.
- Set the light to switch on when recording begins and to switch off 10 seconds later.
- The recording time frame is from 20:00 to 06:50. Since recording occurs daily, set the recording start time from 0 to 6 and 20 to 23 every day of every month.
- Clear the "Apply the following repetition options at start time" selection.
- Delete the recorded pictures at 12:00 on the next day. In this case, delete the pictures recorded in the morning at 12:00 on the next day, and delete the pictures recorded in the afternoon at 12:00 two days later.

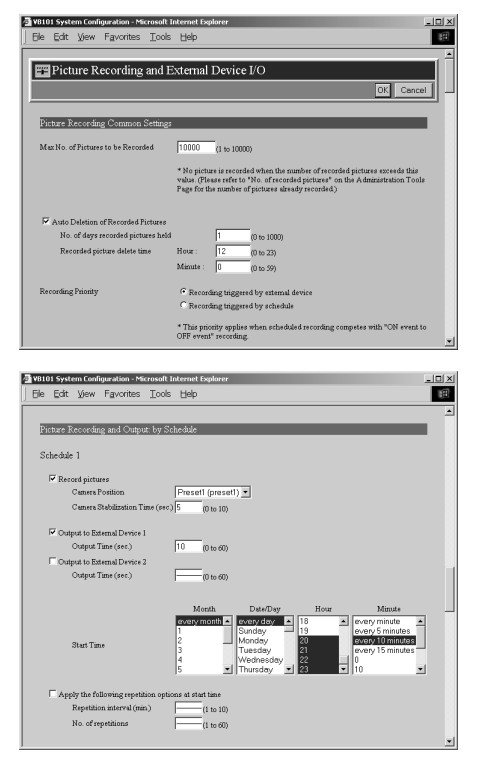

Hour  $\sqrt{18}$ ∸ 19  $\begin{array}{|c|}\n\hline\n20 \\
21 \\
22\n\end{array}$ 23

To select more than one, click selections while holding down the Ctrl key. (P.51)

## **Viewing and Distributing Recorded Pictures**

You can search and view recorded pictures by accessing the "Sample Page for the Retrieval of Recorded Pictures". You can search by trigger, by camera or by time interval from your browser and view pictures as images or as a pseudo-animation. You can also distribute recorded pictures directly to users so that they can search and view the pictures in the same way.

### **Viewing Recorded Pictures**

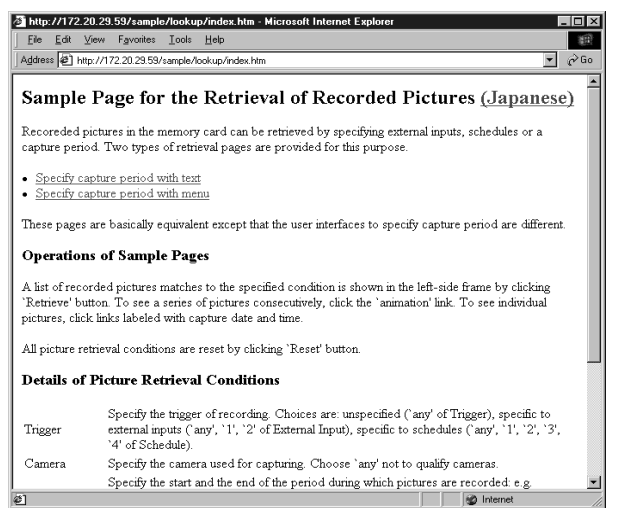

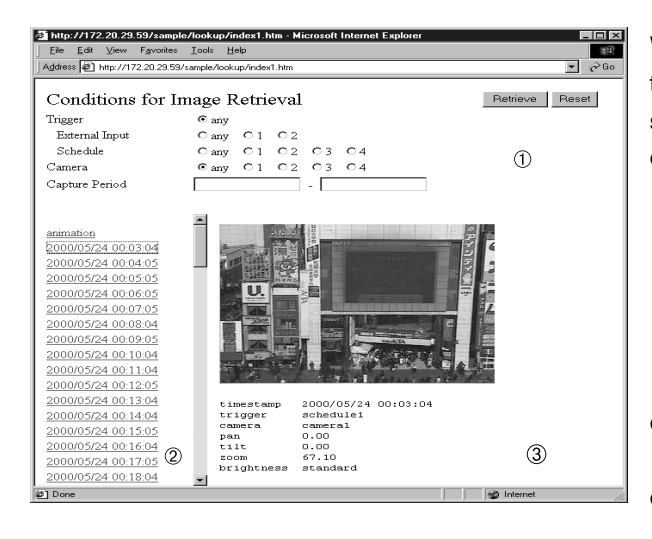

Use your Web browser to access the following URL:

#### **http://192.168.100.1/sample/lookup/**

\* Enter the actual IP address set for the VB101.

The "Sample Page for the Retrieval of Recorded Pictures" shown at left appears. Click the "Specify capture period with text" link if you want to enter numbers to specify the recording period to be searched, or click the "Specify capture period with menu" link to select the recording period from a menu.

When you select "Specify capture period with text", the Conditions for Image Retrieval screen appears in window  $\odot$  at left.

- Select either "External Input" or "Schedule" as the "Trigger". External Input 1 and 2 correspond to the "External Device Input 1/2" parameter on page 49, and schedule 1-4 corresponds to the "Schedule 1-4" parameter on page 51. Use the "any" option to search all the options for the respective parameter.
- In "Camera", specify the camera number to be searched. Select "any" to search all the cameras.
- In "Capture Period", enter the date and time the pictures were captured.

Example 1/200004191830-20000420010530

Searches from 18:30:00 on April 19, 2000 to 01:05:30 on April 20, 2000.

Example 2/20000419-[blank]

Searches from 00:00:00 on April 19, 2000 to the present.

Example 3/[blank]-20000420

Searches from the oldest recorded pictures to 23:59:59 on April 20, 2000.

When you specify the search condition and click the [Retrieve] button, a list of the recorded dates and times that meet those conditions appears in window  $\oslash$ . When you click on one of the listed items, the corresponding picture and camera settings appear in window  $(3)$ .

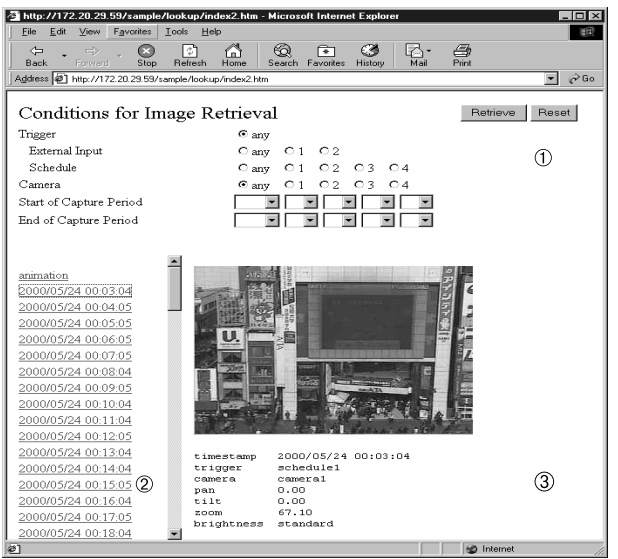

If you select "Specify capture period with menu", the Conditions for Image Retrieval screen appears in window  $\odot$  at left.

- Select either "External Input" or "Schedule" as the "Trigger". "External Input1 and 2 correspond to the "External Device Input 1/2" parameter on page 49, and schedule 1-4 corresponds to the "Schedule 1-4" parameter on page 51. Use the "any" option to search all the options for the respective parameter.
- In "Camera", specify the camera number to be searched. Select "any" to search all the cameras.
- In "Capture Period", select the date and time the pictures were recorded.

When you specify the search condition and click the [Retrieve] button, a list of the recorded dates and times that meet those conditions appears in window 2. When you click on one of the listed items, the corresponding pictures and camera settings appear in window 3.

By clicking "Animation" in the list display, you can view all the retrieved pictures in the list continuously as a pseudo-animation.

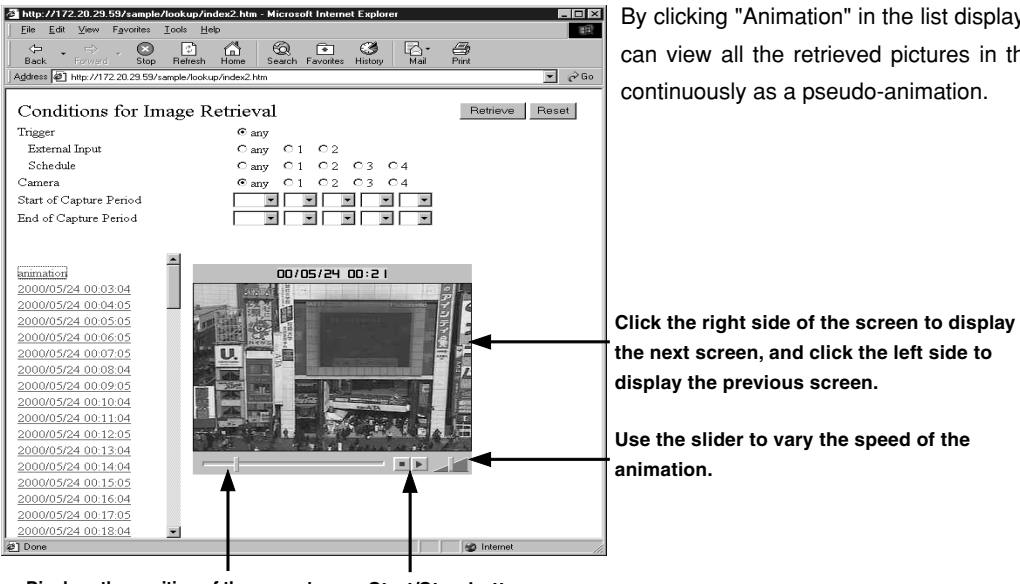

**Displays the position of the current Start/Stop button picture number relative to the total**

**number of pictures. Drag to reposition.**

to. **Tip**

**Customize the search Conditions for Image Retrieval page before using the Search function.**

### **Pictures Search CGI**

The pictures search CGI includes the enum command to generate a list of recorded pictures that satisfy the search criteria, the desc command to generate the video data display page, and the data command to retrieve the video data.

#### **enum Command**

The enum command is used to generate a list display page for the search page and to generate a page for SnapAnimator. The items displayed in the recorded picture list generated by the enum command are displayed in order of the time they were recorded.

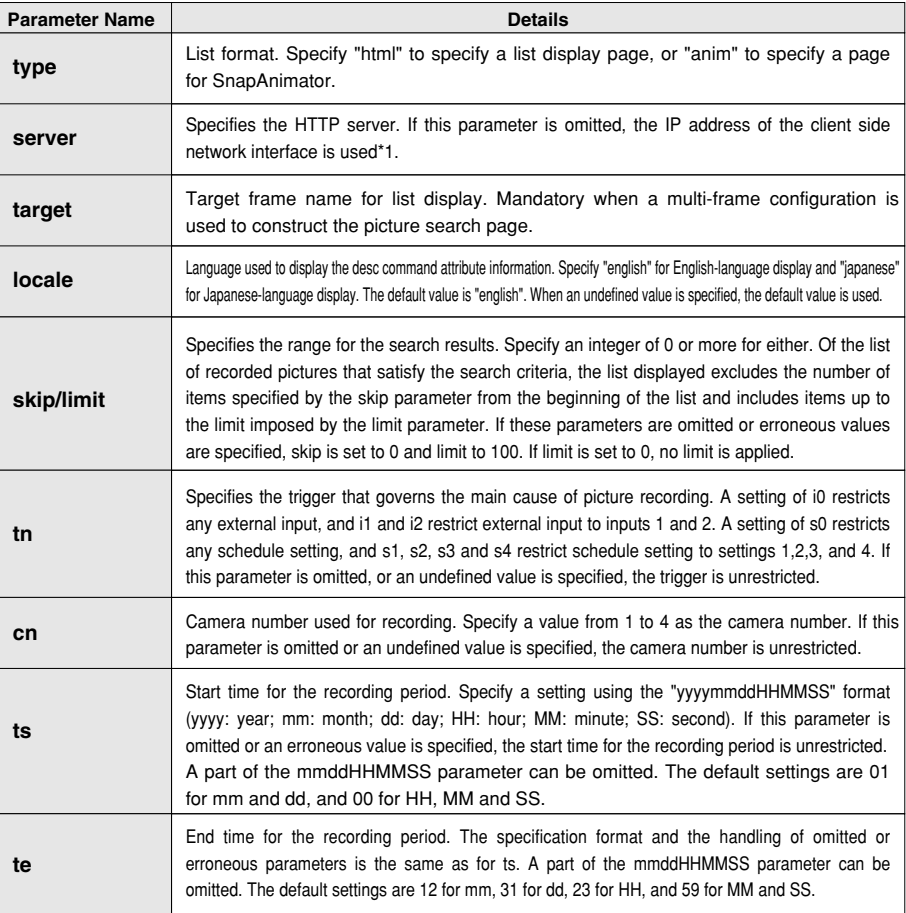

#### ■**enum Command Parameters**

\*1 This is a function that corresponds to address replacement using  $\lt$  I P A D D R  $\gt$ . However, you cannot specify <\_I\_P\_A\_D\_D\_R\_> itself.

#### **desc Command**

The desc command is used to generate a video display page. The video display page uses HTML text for the video display area and attribute display area, and uses the data command described below to retrieve the video data.

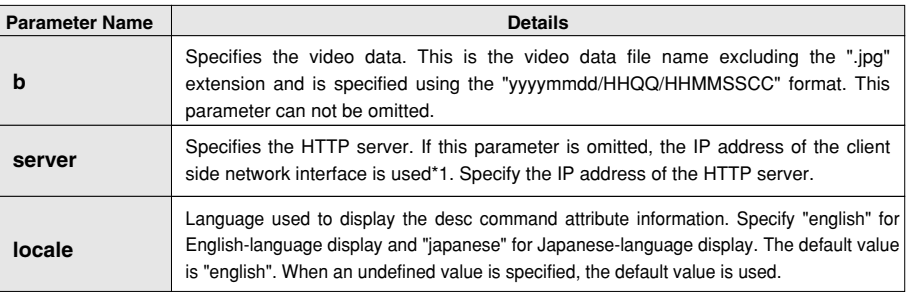

#### ■**desc Command Parameters**

#### **data Command**

The data command retrieves video data. The parameters only specify the video data and the format is the same as the b parameter for the desc command. Specify the data directly as "data?yyyymmdd/HHQQ/HHMMSSCC" with no parameter name. (QQ = every 15 minutes, indicated as 00, 15, 30, or 45.)

### **Distributing Recorded Pictures**

#### **Distributing pictures that have been recorded**

If you forward a picture (JPEG) recorded with the Schedule recording function and copy it, or remove the card, download the picture to a PC and embed the picture in a Web page, you can create a still-picture distribution page.

#### **Distributing pictures in SnapAnimator display format**

Pseudo-animations ( $\rightarrow$  P.123) are created using the SnapAnimator applet. The following example is a SnapAnimator description in a HTML source. Customize the description between <APPLET> and </APPLET> to enter the picture in the place you want to paste it.

**<APPLET CODEBASE="http://192.168.100.1/-wvdoc-01-/SnapAnimator/" code="SnapAnimator.class" archive="SnapAnimator.zip" width=320 height=300> <PARAM NAME=cabbase VALUE="SnapAnimator.cab"> <PARAM NAME=image0 VALUE="http://192.168.100.1/-vbidb-/data?20000102/ 03040507"> <PARAM NAME=time0 VALUE="2000/01/02 03:04:05"> <PARAM NAME=image1 VALUE="http://192.168.100.1/-vbidb-/data?20000216/ 10100713"> <PARAM NAME=time1 VALUE="2000/02/16 10:10:07"> <PARAM NAME=image1 VALUE="http://192.168.100.1/-vbidb-/data?20000316/ 01100815"> <PARAM NAME=time2 VALUE="2000/03/16 01:08:15"> ... </APPLET>**

\* The underlined text is an IP address. Enter the actual IP address set for the VB101.

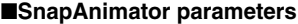

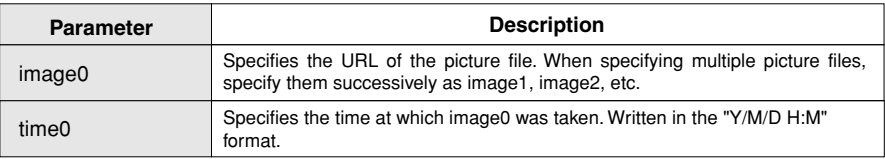

The above example was generated using an emum command for the picture search CGI. By using this description to properly specify the image0 and time0 parameters, you can also create an picture distribution page that displays any still pictures (JPEG) you have on hand as pseudo-animations. In this case, enter the time stamp that corresponds with the name of the picture file that you want to display in the shaded area and enter the imageX and timeX parameters for the number of pictures which you want to display.

## **Using VBCollector**

VBCollector is used to view pictures recorded by the VB101. With VBCollector, you can collect and display still pictures recorded by the VB101 based on inputs from an external device or schedules. VBCollector accesses the VB101 at specific times expressed in units such as dates, weeks, or months, and then downloads the recorded pictures. Since the recorded pictures are saved one after another in the PC on which VBCollector is installed, pictures can still be securely saved when the allowable limit on the number of pictures that the VB101 can record and save has been exceeded. Downloaded images can also be easily viewed in the Web browser.

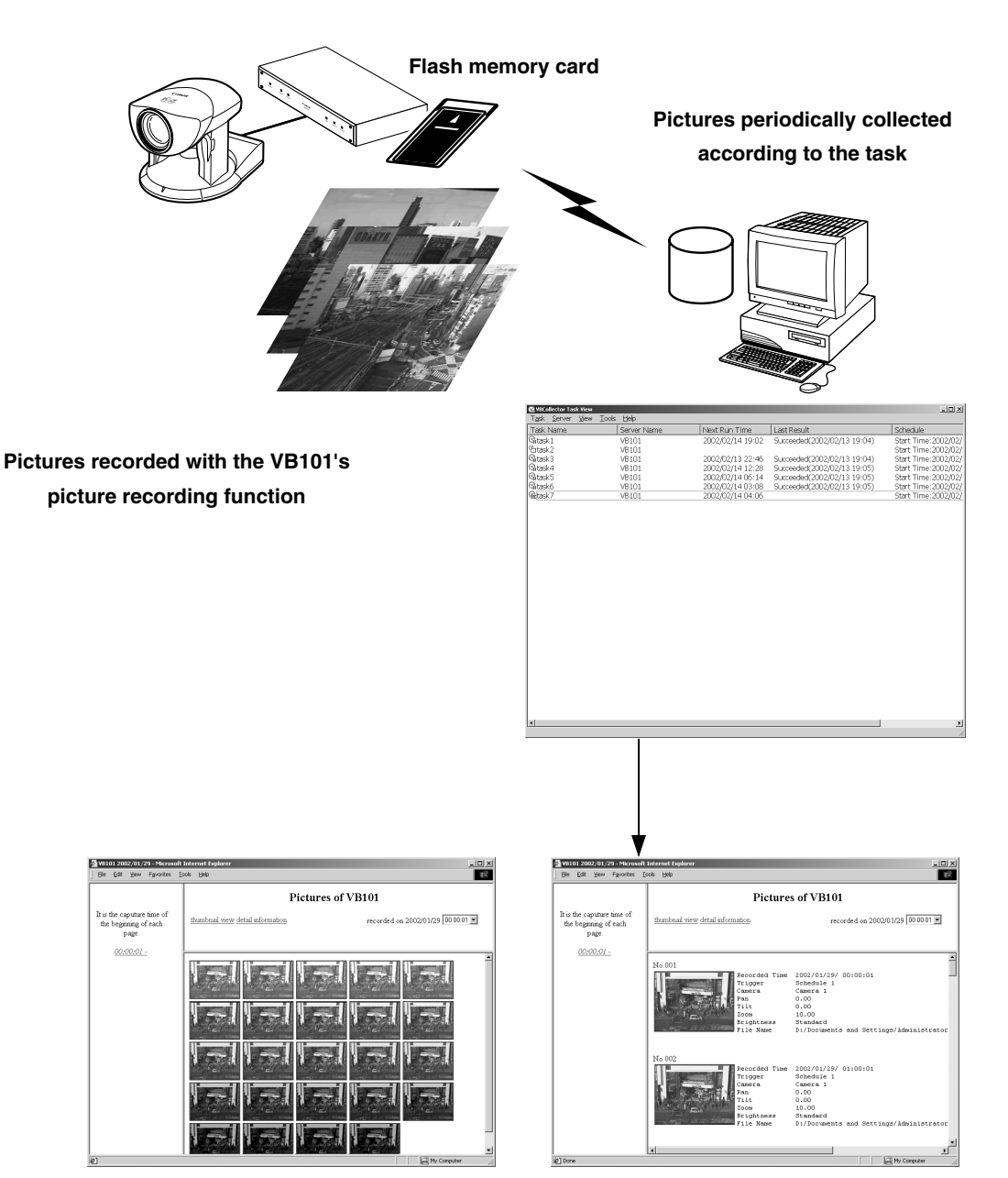

**Downloaded image displays**

### **Installing VBCollector**

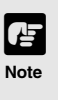

**VBCollector requires that Microsoft Internet Explorer 5.0 or later be installed. Before installing VBCollector, check to be sure that the correct version of Internet Explorer has been installed.**

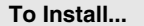

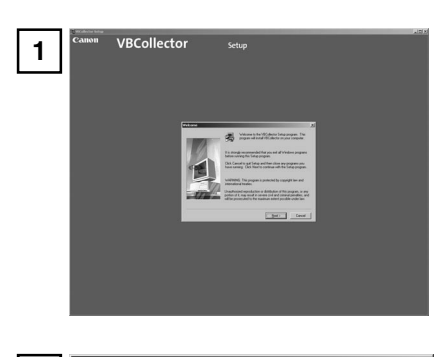

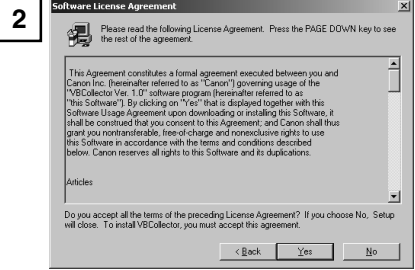

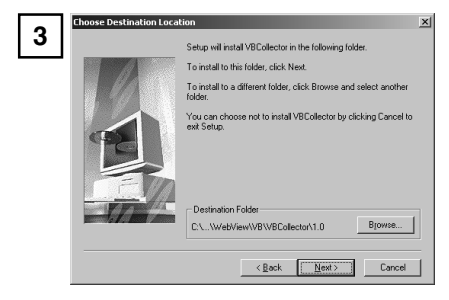

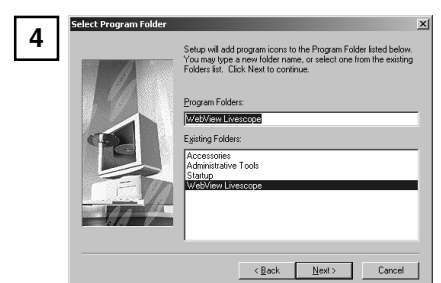

If any other applications are running, please exit them before installation. Please also be sure to close the Windows Service Panel. Load the supplied CD-ROM into the CD-ROM drive. Double-click "CltSetup.exe" on the CD-ROM to start up the installer. Click the Next button.

If you agree to the clauses in the licensing agreement, click Yes.

Specify the target directory for the installation and click the Next button.

If you have no special directory preference, just click Next.

Specify the menu name to be registered in the Program menu of the Start button, then click Next.

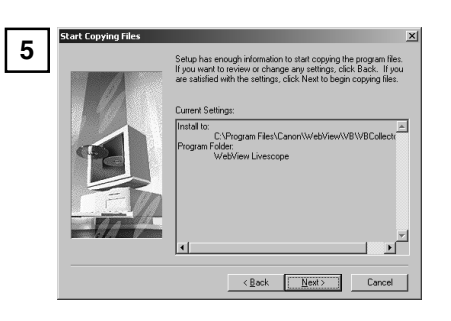

Check the settings and items you have selected thus far, and click Next to confirm. The installation will proceed by copying files and making registry settings, etc.

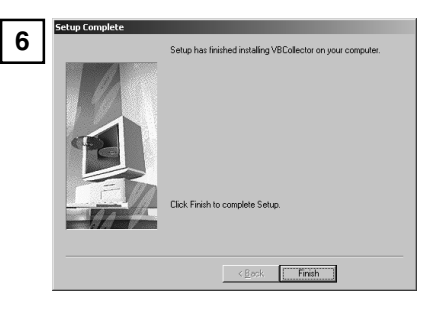

Click Finish to complete the installation.

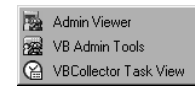

When installation is complete, "VBCollector Task View" is added to the Start menu.

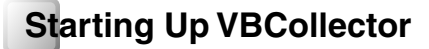

VBCollector is started up by choosing it from Start menu.

#### **To Start Up VBCollector...**

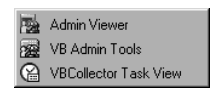

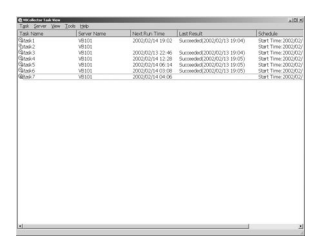

Choose [Program]-[WebView Livescope]-[VBCollector Task View] from the Start menu to start up VBCollector.

### **Registering a Server**

To use VBCollector, the network camera server (hereafter referred to as "server") from which the VBCollector downloads pictures must be registered.

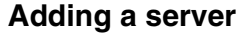

Add a new server to which VBCollector will download pictures.

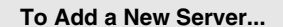

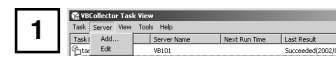

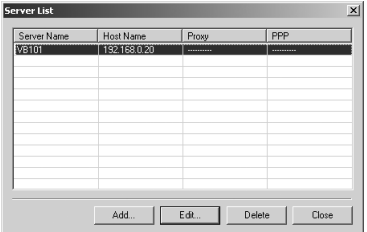

To add a server, choose Add from the Server menu, or click the Add button on the Server List dialog box that appeared when Edit from the Server menu was selected.

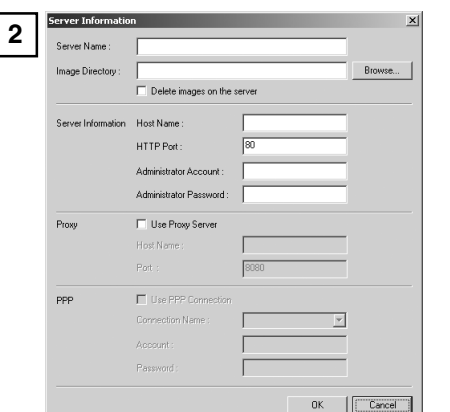

### Enter the various fields and click OK.

#### ■ Server Name

Assign a name for recognizing the Server.

#### ■ **Image Directory**

Enter the name of the directory where downloaded images are to be saved, or click Browse to select a directory folder. A network path cannot be specified.

#### **[Delete images on the server]**

When this check box is selected, pictures that VBCollector downloaded from the server will also be deleted from the server.

#### ■ Server information

**Host Name (**→ **P.38)**

Specify an IP address or a host name.

#### **HTTP Port (**→ **P.57)**

Enter the HTTP port number set in the server. (The default setting is 80).

#### **Administrator Account (**→ **P.38)**

Enter an administrator account registered in the server.

#### **Administrator Password (**→ **P.38)**

Enter the administrator password registered in the server.

#### ■ **Proxy**

#### **Use Proxy Server**

Select if connecting through a proxy server.

#### **Host Name**

Specify a host name or IP address for the proxy server.

#### **Port**

Enter a port number for the proxy server (The default setting is 8080).

#### ■ **PPP**

#### **Use PPP connection**

Select if connection will be established by dialing up.

#### **PPP Connection Name**

Select a phone number from the phone book entry. A dialup network will need to have been installed and the phone number will need to have been registered in the phone book.

#### **Account**

Enter the PPP account to be used for the dialup connection.

#### **Password**

Enter the PPP password to be used for the dialup connection.

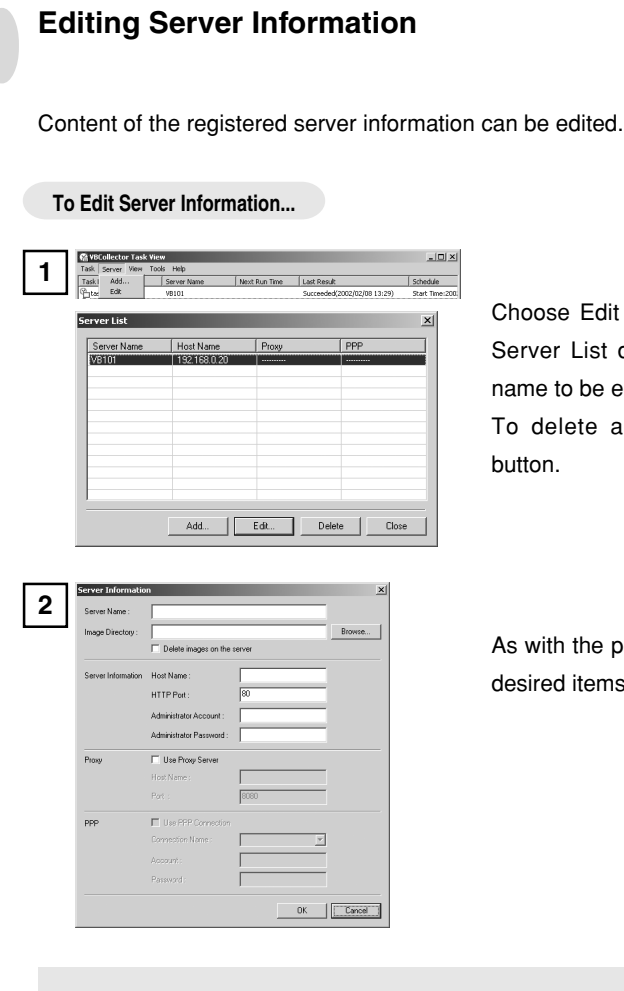

dit from the Server menu, and when the st dialog box appears, select the server e edited and click the Edit button.

a registered server, click the Delete

e procedure for adding servers, change all ms and click OK.

**r Note**

**Downloaded images are not deleted when a server is deleted. To delete downloaded images, first follow the procedure in "Deleting Images" (**→ **P. 138) and then delete the server.**

### **Registering Tasks**

**Adding a task**

Add a new task for downloading images.

**To Add a New Task...**

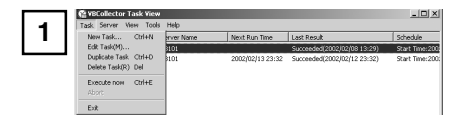

To add a task, choose New Task from the Task menu.

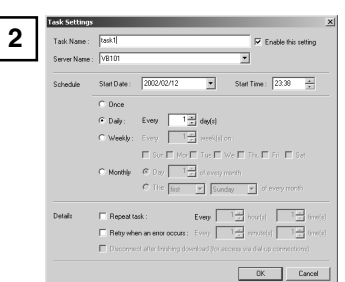

Enter the various items and click OK.

#### ■ **Task Name**

#### Assign the task a name.

#### **[Enable this setting]**

Select "Enable this setting" if the task is to be performed according to the schedule. If not selected, the added task will not be executed.

#### ■ **Server Name**

Select the server from which the VBCollector downloads recorded pictures. The server will need to have been registered in advance.

#### ■ Schedule

#### **Start Date**

Set the date which is to be the starting point of the schedule. The task will be executed after the specified start date according to the criteria specified below.

#### **Start Time**

Set the time when the task is to start up (in 24-hour format).

#### **Once**

Select if the task is to be executed only once. The task will be executed only once at the start time on the start date.

#### **Daily**

Select if the task is to be executed once every certain number of days. This number of days can be specified between 1 and 31.

#### **Weekly**

Select if the task is to be executed every certain number of weeks on a certain day of the week. Set the number of weeks between 1 and 53, and specify the day of the week.

#### **Monthly**

Select if the task is to be executed every month on a certain day of the month. Set this day between 1 and 31. Or a day of the week for a certain week of the month can also be specified.

#### ■ **Details**

#### **Repeat task**

Select if task is to be executed in repetition in time units. Downloads occur in repetition only for the specified number of times at specified intervals starting from the Start Time specified in the schedule. If not selected, download occurs once at the start time specified in the schedule. If Repeat task has been set, the first download, which occurs at the start time, is not counted in the number of repetitions. The number of downloads to occur every certain number of hours can both be specified. Set the number of hours to a value between 1 and 23, and the number of downloads to a value between 1 and 23.

#### **Retry when an error occurs**

Select this item if a task is to be executed again in the event a download does not end normally after a task is executed. The task will be executed again a specified number of times at specified time intervals. During this time, if the download is completed normally, further tasks will not be repeated. Specify the number of times and the time interval at which a task is to be re-executed. For the number of times, enter a value between 1 and 10; for the interval, enter a value between 1 and 10.

#### **Disconnect after finishing download (for access via dial-up connections)**

If the connection with the server is a dialup connection, when this item is selected, it will automatically be disconnected when the task ends.

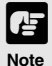

**Up to 16 tasks can be executed by VBCollector simultaneously. Please be sure not to load a schedule with 17 or more tasks to be executed. VBCollector is also not able to execute multiple tasks simultaneously to the same server. Please take care to ensure that multiple tasks are not executed to the same server by taking such measures as leaving a sufficient time space between the "Start Time" of each task.**

### **Editing Tasks**

The details of a registered task can be edited.

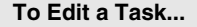

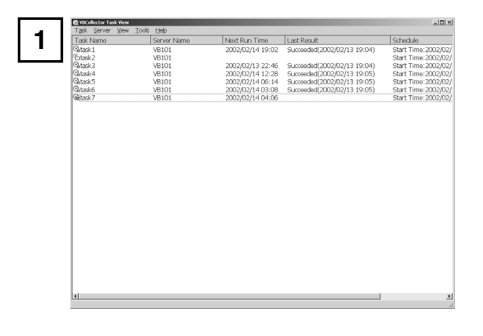

In the Task View, select the task to be edited by clicking on its name, then choose Edit Task from the Task menu. Or, double-click on the task to be edited. To delete a registered task, choose Delete Task from the Task menu.

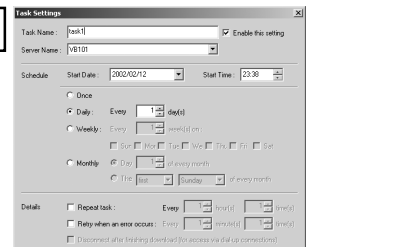

**2** Trail Mans **Assume**:  $\begin{bmatrix} \frac{1}{2} & \frac{1}{2} \\ \frac{1}{2} & \frac{1}{2} \\ \frac{1}{2} & \frac{1}{2} \\ \frac{1}{2} & \frac{1}{2} \end{bmatrix}$  As with procedure to add a new task, change all desired items and click OK.

### **Executing and Canceling Tasks**

#### **Executing a task**

Registered tasks are executed automatically according to predetermined schedule when "Enable this setting" is selected at Task Settings. If you want a task to be executed immediately, select the desired task on the Task View and choose Execute now from the Task menu.

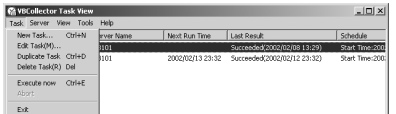

### **Canceling a task**

To disable a registered task, clear "Enable this setting" at Task Settings. To abort the execution of a task, in the Task View, click on the task to be aborted, and choose Abort in the Task menu.

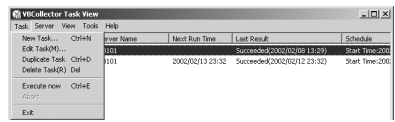

### **Details Displayed on the Task View**

The execution status can be checked on the Task View.

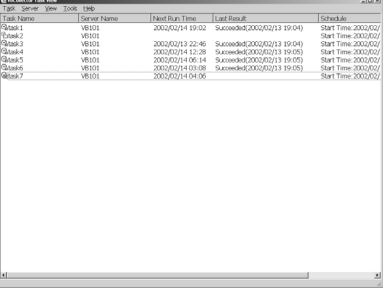

#### ● Task Name

The names that were specified at Task Settings are displayed here. The status of each task is displayed as an icon at the left of the name.

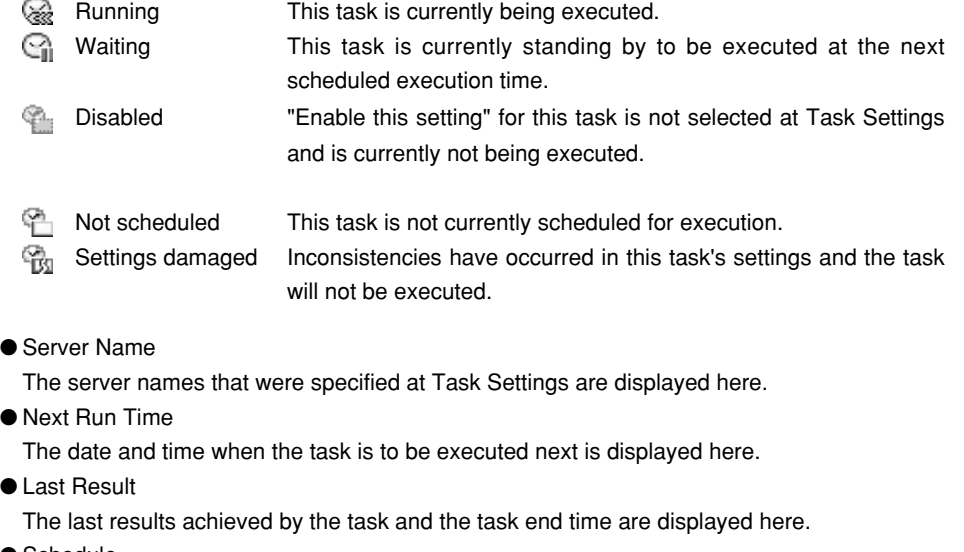

● Schedule

The start date, start time, and execution interval for each task are displayed here.

Using the Picture Recording Function Using the Picture Recording Function

### **Refreshing Task View Display Content**

To update the Task View content to reflect the most recent information, choose Refresh from the View menu.

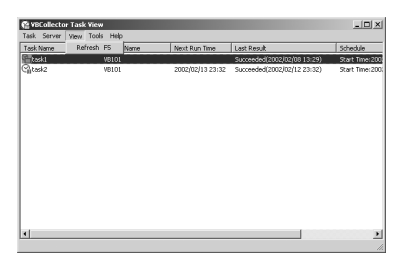

### **Starting/Stopping the Service**

The task scheduler service can be started and stopped.

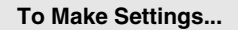

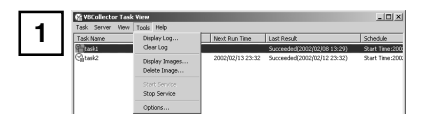

 $\boxed{\begin{array}{|c|c|c|}\hline \text{OK} & \text{Cancel} & \end{array}}$ 

Choose Start Service or Stop Service from the Tools menu. If the service has started, Stop Service is enabled in the menu; if the service is stopped, Start Service is enabled.

**2** Websites of the substant of the substant of the VECINER OF THE SUBSTANCE SERVICE AND SERVICE AND SERVICE AND **SUBSTANCE OF THE CONfirmation dialog box** appears, click OK.

### **Viewing Recorded Images**

The images that were downloaded according to the task schedule are saved in the folder specified at Server Information. VBCollector includes a function that outputs images to a Web browser to simply viewing.

### **Displaying Images**

Downloaded images are selected by server name and date, and displayed in a Web browser.

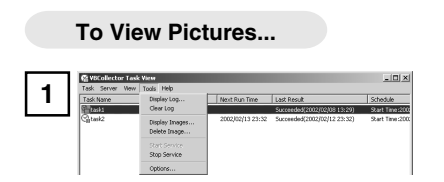

Choose Display Images in the Tools menu.

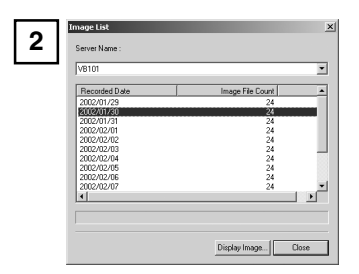

**2 The Image List dialog box appears.** Select the server name to be viewed, select the date of the list to be displayed, and click the Display Image.

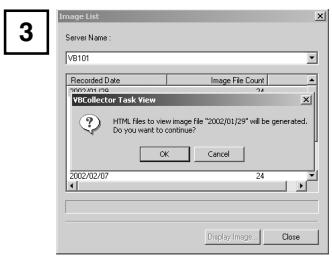

**3** When the confirmation dialog box appears, click OK.

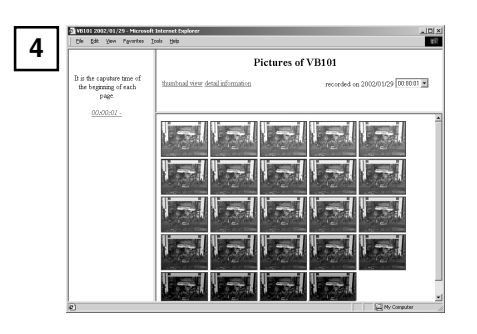

HTML for displaying the images is generated, the Web browser starts up, and thumbnail images of the selected date are displayed in 100-image units on the page. Click on the image to be viewed; it is displayed in the original saved dimensions.

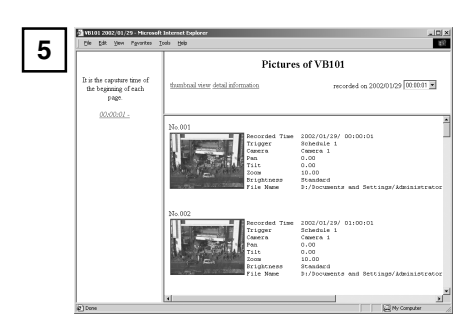

When Detail Information above the frame is clicked. detailed information on the images in the thumbnail screen is displayed. Click on the image to be viewed; it is displayed in the original saved dimensions.

### **Deleting Images**

Downloaded images can be deleted.

#### **To Delete Images...**

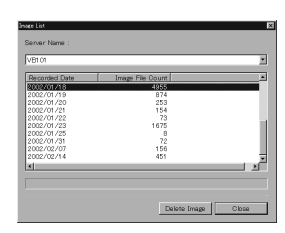

Choose Delete Image from the Tools menu. In the Image List dialog box, select the name of the server that the VBCollector downloaded the images to be deleted, select the date to be deleted by clicking on it, then click the Delete Image button.

### **Viewing Logs**

VBCollector outputs logs concerning the execution of tasks. To view a log, choose Display Log from the Tools menu.

| $ \Box$ $\times$<br>VBCollector Log Viewer |                     |       |              |                                         |
|--------------------------------------------|---------------------|-------|--------------|-----------------------------------------|
| Help<br>File<br>View                       |                     |       |              |                                         |
| Code                                       | Date & Time         | Task  | Server       | Message                                 |
| El pooz                                    | 2002/02/12 23:32:43 | task2 | VB101        | Download is completed: 105 picture(s) ( |
| Ellpoo1                                    | 2002/02/12 23:32:39 | hack2 | <b>VB101</b> | Download has started.                   |
| $\blacksquare$ 5100                        | 2002/02/12 18:53:42 |       |              | VBCollector Task Scheduler Service has  |
| <b>El</b> 5101                             | 2002/02/12 18:52:28 |       |              | VBCollector Task Scheduler Service has  |
| <b>El</b> 5100                             | 2002/02/12 18:51:09 |       |              | VBCollector Task Scheduler Service has  |
| $\blacksquare$ 5101                        | 2002/02/09 19:38:07 |       |              | VBCollector Task Scheduler Service has  |
| <b>Ell</b> \$100                           | 2002/02/09 15:25:22 |       |              | VBCollector Task Scheduler Service has  |
| <b>El</b> 5101                             | 2002/02/08 22:59:44 |       |              | VBCollector Task Scheduler Service has  |
| Fill page                                  | 2002/02/08 13:29:43 | task1 | <b>VB101</b> | Download is completed: 254 picture(s) ( |
| Ell DOO1                                   | 2002/02/08 13:29:34 | taskt | <b>VB101</b> | Download has started.                   |
|                                            |                     |       |              | Þ                                       |

The following information about logs is displayed:

#### ● Code

Identification codes are displayed here. Four types of icons representing the level are also displayed with these codes.

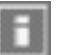

Information level

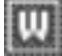

Warning level

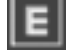

Error level

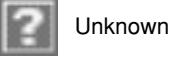

● Date & Time

The date and time when the log was generated is displayed here.

● Task

The name of the task that output the log is displayed here.

● Server

The name of the server to which the task performs downloads is displayed here.

● Message

The log's message is displayed here.

### **Displaying logs according to selection criteria**

Logs can be filtered according to type, code, or date and time so that only the required information is displayed.

**To Set Display Criteria...**

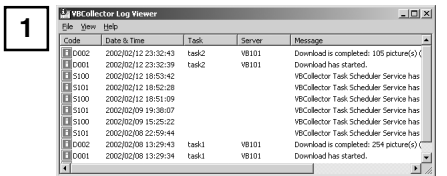

**2** Error Type C Not Specified Specify Code Date & Time Specify Start Date & Time Specify End Date & Time  $OK$  $Car$  Choose Filter from the View menu.

The Filter dialog box appears. To display only the logs that match the specified criteria, enter the criteria below and click OK. If no changes are required, click Cancel.

[Specify Task.]

Select if filtering by task name, then enter the task name.

[Specify Server.]

Select if filtering by server name, then enter the server name.

[Error Type]

Specify the error type when filtering by error type.

● Not Specified

Selecting this item disables priority and code settings.

● Specify Priority.

From Error, Warning, or Information, select the error level to be displayed.

● Specify Code.

Select if only logs with the corresponding identification code are to be displayed, then enter the identification code.

[Date & Time]

Filters logs by output date and time.

● Specify Start Date & Time.

When this item is selected and a date and time is entered, logs generated after the specified start date and time are displayed.

● Specify End Date & Time.

When this item is selected and a date and time is entered, logs generated before the specified end date and time are displayed.

### **Setting the download capacity**

The response to be taken when the specified available capacity on a target drive has been reached or the upper limit number of pictures can be set when executing downloads based on a task schedule.

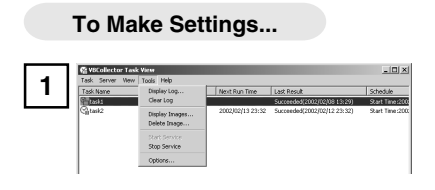

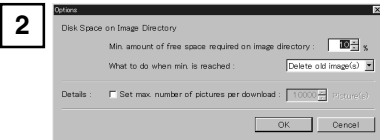

**3**

Choose Options from the Tools menu.

The Options dialog box appears. Set the value (%) of "Min. amount of free space required on image directory" to between 1 and 50. When that percentage has been reached, the action selected at "What to do when min. is reached" ---either "Abort task" or "Delete old image(s)"--- will be taken.

If "Set max. number of pictures per download" is selected and an integer between 1 and 10000 is entered for the total number of pictures, downloads will occur until the specified maximum number of pictures is reached.

Click OK.

*Using VBCollector*

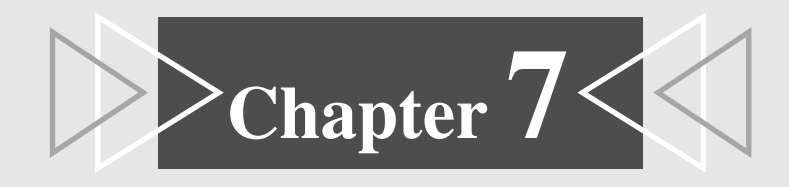

# **Troubleshooting**

**This chapter explains how to deal with problems that arise with the operation of the VB101 and other faults.**

Before you contact your Canon dealer or service outlet, check the items listed below. If a log message is displayed, refer to the log message list for the log details and the appropriate response.

#### **The VB101 does not start up. The Power lamp does not light.**

- $\bullet$  Check that the AC cable is connected correctly. ( $\rightarrow$  P.25)
- Switch the VB101 off and then on again  $(→ P.24)$ .
- If initial settings (see p. 33) have not been made, the Power LED illuminates in orange, but this does not indicate a malfunction. Please make the initial settings.
- If the Power LED stays orange and does not change to green, this indicates that there is a system fault. Restore the factory default settings  $(\rightarrow P.160)$ . If this does not resolve the problem, contact your Canon dealer.

#### **The initial setup tools do not work.**

- $\bullet$  Check that the RS-232C cable used for setup is connected correctly. ( $\rightarrow$  P.25)
- $\bullet$  Check that you have selected the correct COM port. ( $\rightarrow$  P.33)
- Check that there are no other active applications (terminal software, etc.) that are using the COM port.

#### **I cannot access the VB101 over the network.**

- $\bullet$  Check that the LAN cable is connected correctly. ( $\rightarrow$  P.25)
- Check that the VB101 network settings are correct. In particular, check that the IP address, subnet mask and default gateway address settings are valid for the network you are using.  $( \rightarrow P.33, 38)$
- If you have changed the IP address, the new IP address does not take effect until you reboot the VB101. Be sure to restart the VB101 after changing settings.
- $\bullet$  If access control for the VB101 is being used, check the settings ( $\rightarrow$  P.52).
- Check that the IP address or URL settings in the viewer software are correct.
- If the NAT function of the router is used, check that the VB101's IP address noted on the Web page is correct.

#### **The video does not appear.**

- Check that the camera is switched on and that the video cable is connected correctly.
- $\bullet$  If the video quality is poor, check the video quality settings on the VB101 ( $\rightarrow$  P.43). Also, check settings such as the number of background colors as on the viewer PC.
- $\bullet$  You can limit the number of viewers that can access the VB101 at the same time ( $\rightarrow$ P.55). The message without video is displayed when this limit is exceeded.
- If you cannot see the video using the Java Viewer, check system settings such as the browser version  $(\rightarrow P.18)$ . Up-to-date information is provided on the VB101 Website. (URL: http://www.canon.com/webview/)
- To view video using the Helper Viewer, it must first be installed (see p. 16). Please install Helper Viewer after confirming the operating environment (see p. 18).
## **I can't control the camera.**

- $\bullet$  Check that the RS-232C cable for camera control is connected correctly. ( $\rightarrow$  P.25)
- $\bullet$  Check that the VB101 control port for the corresponding camera is set correctly. ( $\rightarrow$  P.33)
- $\bullet$  Check that the VB101 camera control is not restricted ( $\rightarrow$  P.55).
- Check to see if the camera angle is restricted by a preset (see p. 47).
- If you have changed the baud rate for the serial port on the camera, ensure that the camera control baud rate setting on the VB101 matches the camera settings  $(\rightarrow P.43)$ .

#### **I forgot the password.**

● You will have to return the VB101 to a service center. Please contact your Canon dealer.

#### **I cannot record or search pictures.**

- $\bullet$  Check that the flash memory card has been inserted properly. ( $\rightarrow$  P.27)
- When the number of recorded pictures exceeds the limit, erase pictures that you do not need or replace the memory card.
- $\bullet$  Check that the camera is on and the cable has been connected properly. ( $\rightarrow$  P.25)
- A maximum of 32K bytes can be recorded for each picture. Reduce video capture size or lower the video quality.  $(\rightarrow P.48)$
- If there is an error in the search results, try to recover the index (/card/images/index.vbi). Click on the "Rebuild" button (Rebuilding the recorded picture list) on the Administration tools page to recover the index  $(\rightarrow P.59)$ .

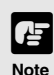

**If you have a problem, consult the ReadMe also. The ReadMe file may contain important information not included in this manual. Be sure to read this file.**

# **Log Messages**

The Syslog log messages are classified into the following 5 categories. Classification details are dealt with in the UNIX syslog and the levels are explained in Chapter 3 ( $\rightarrow$ P.58).

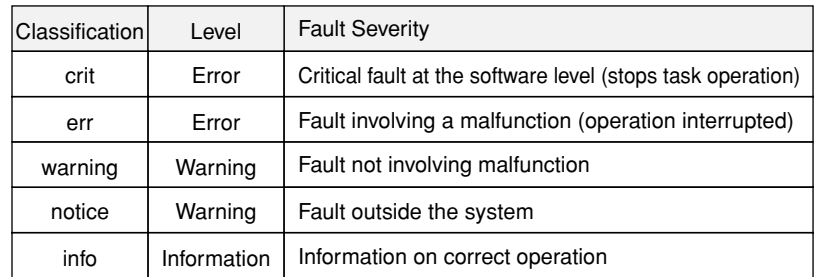

\* The syslog facility is local7.

## **Log Messages for Applications**

## ●**A002 Protocol initialization failure (err)**

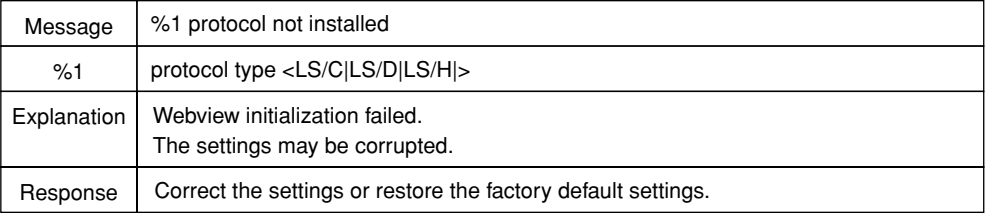

#### ●**A004 Fault in initial video input systems settings (warning)**

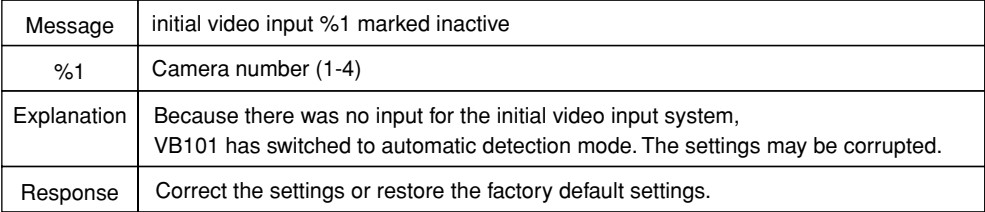

#### ●**A005 Camera control channel assignment error (warning)**

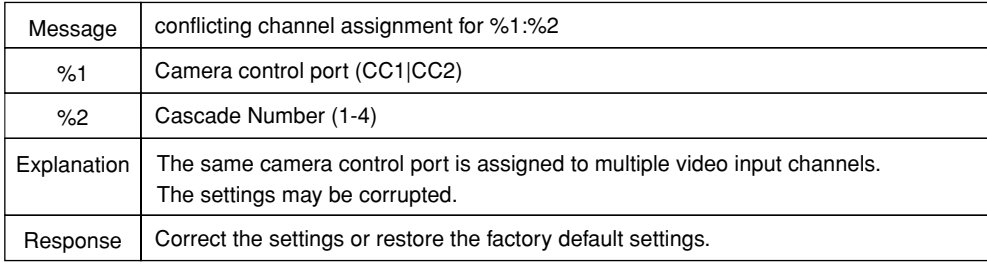

#### ●**A006 Camera control system initialization failure (err)**

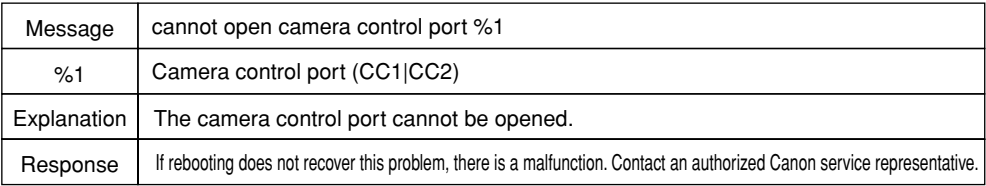

#### ●**A007 View restriction setting error (warning)**

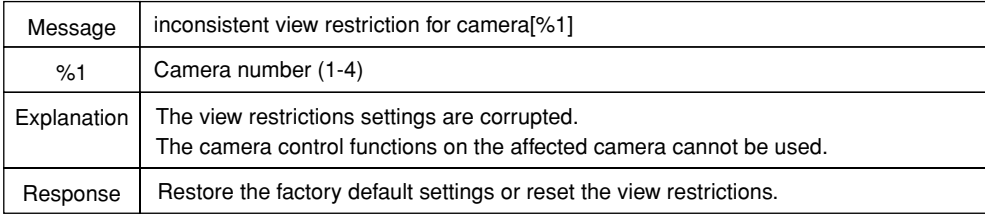

#### ●**A008 Compatibility error in the view restrictions settings (warning)**

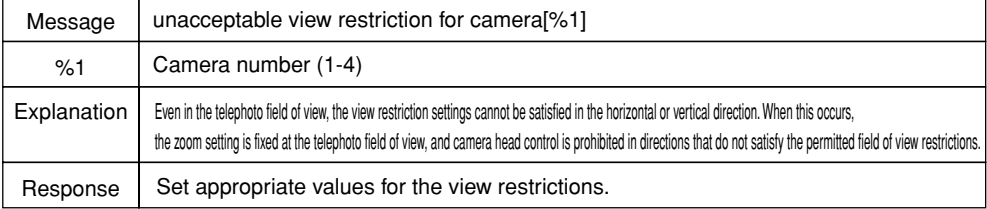

#### ●**A010 Camera control driver start and stop (info)**

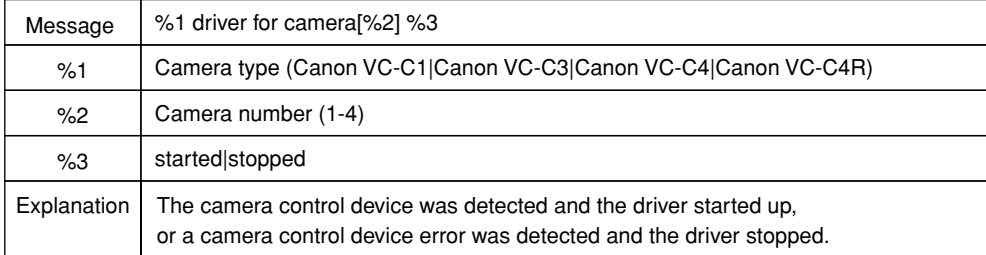

#### ●**A011 Camera control device error (warning)**

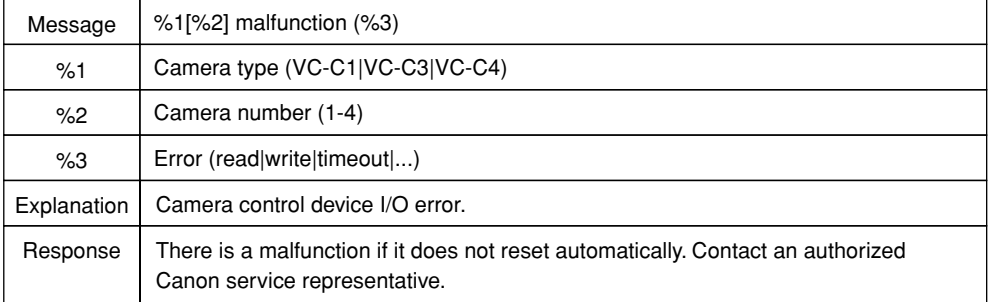

#### ●**A014 Access prohibited due to host restriction (notice)**

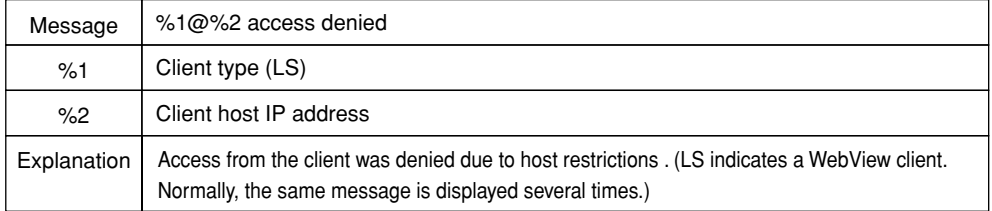

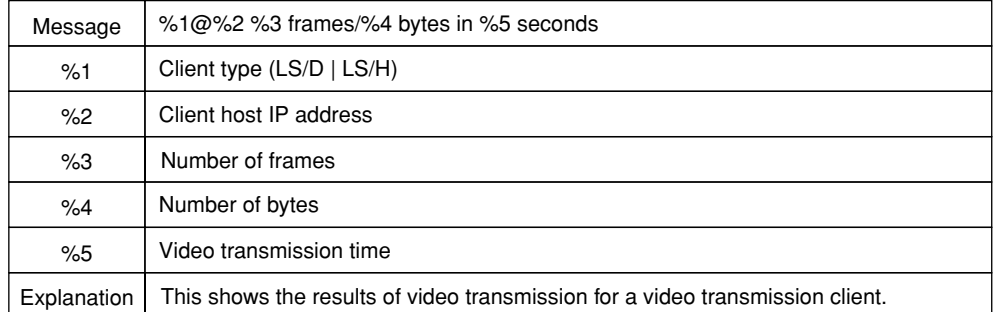

## ●**A016 Amount of transmitted video data (info)**

## ●**A022 Applet archive load failure (warning)**

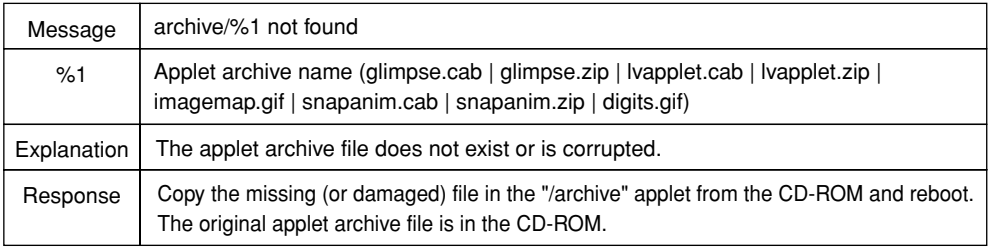

## ●**A023 Status change of external input devices (err)**

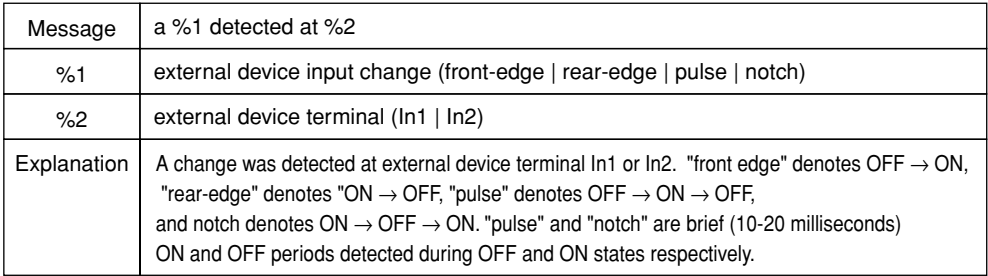

#### ●**A024 Picture recording suspended and restarted (notice)**

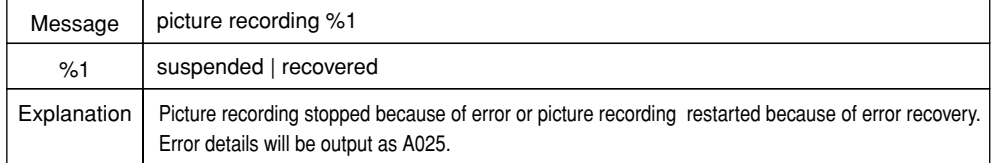

#### ●**A025 Picture recording processing error (warning)**

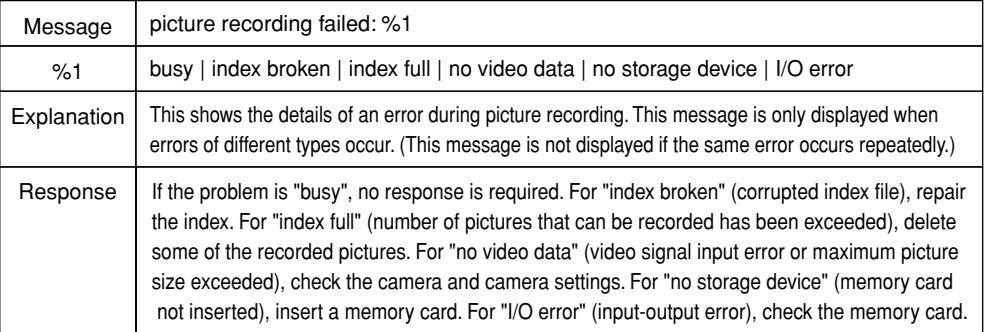

#### ●**A026 Picture recording processing failure count (warning)**

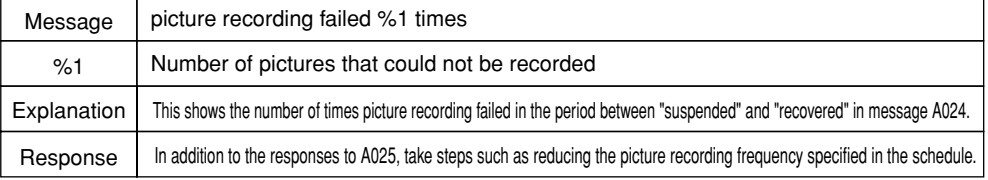

### ●**A028 Recorded picture deletion completed successfully (info)**

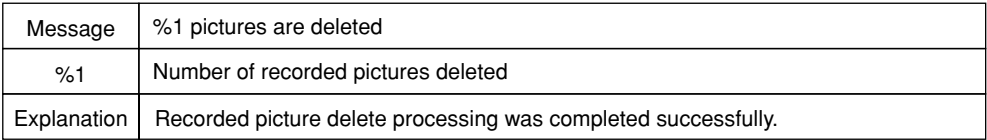

#### ●**A029 Recorded picture deletion ended abnormally (warning)**

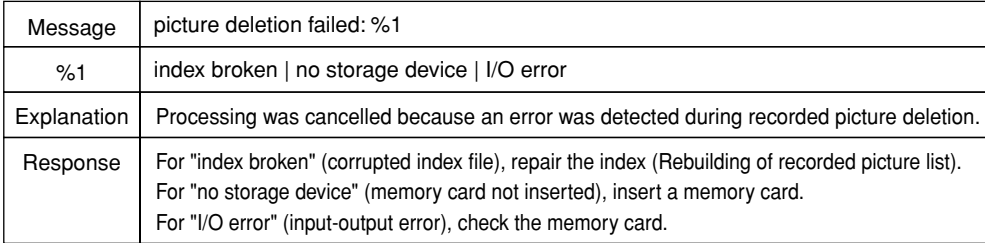

#### ●**A031 Picture index restoration completed successfully (info)**

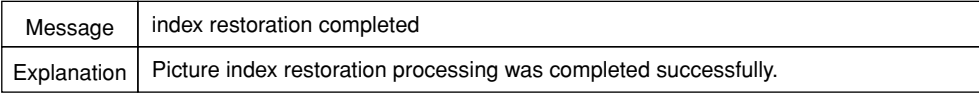

## ●**A032 Picture index restoration ended abnormally (warning)**

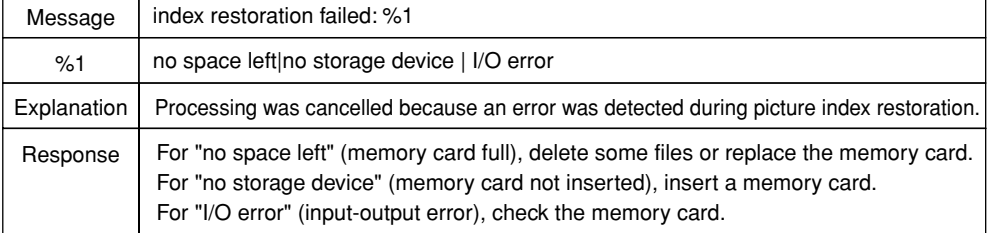

**7**

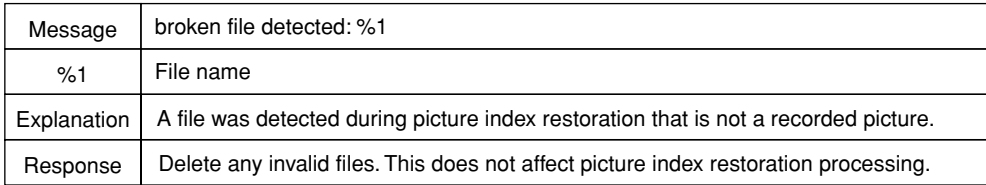

#### ●**A033 Invalid file detected during picture index restoration (info)**

### ●**A034 Recorded picture file read error during picture index restoration (info)**

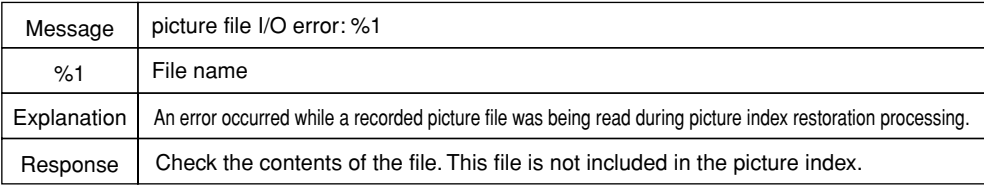

## **HTTP Server Log Messages**

#### ●**H011 File specification error (notice)**

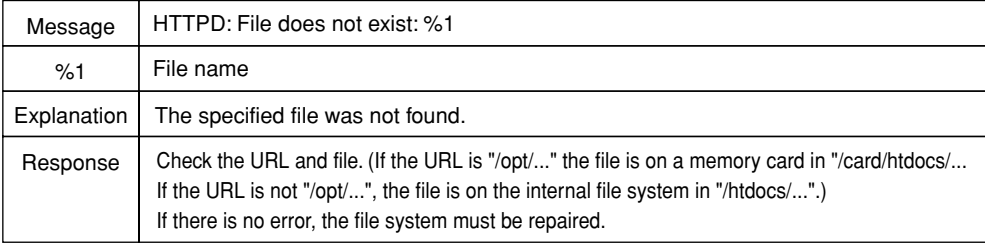

## **Card Slot-related Log Messages**

#### ●**P001 File system mounting failure (warning)**

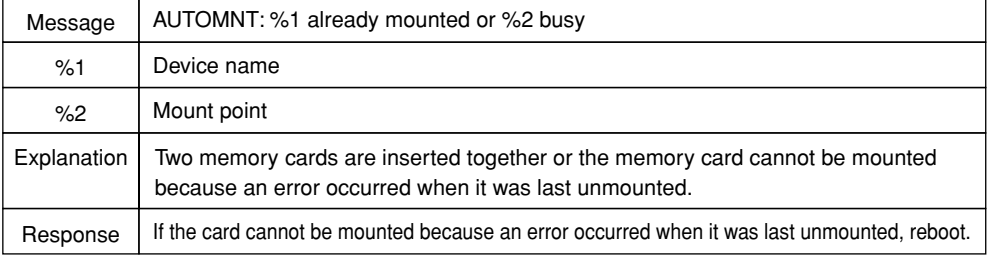

#### ●**P002 Mount number exceeded (err)**

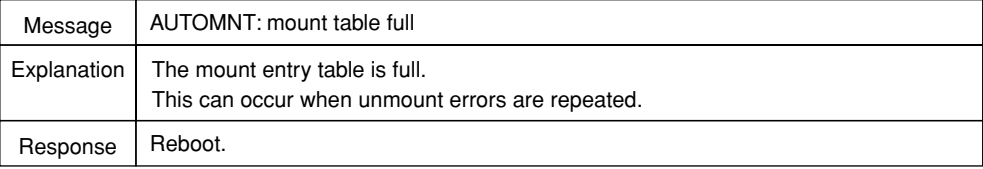

#### ●**P003 Memory card error (warning)**

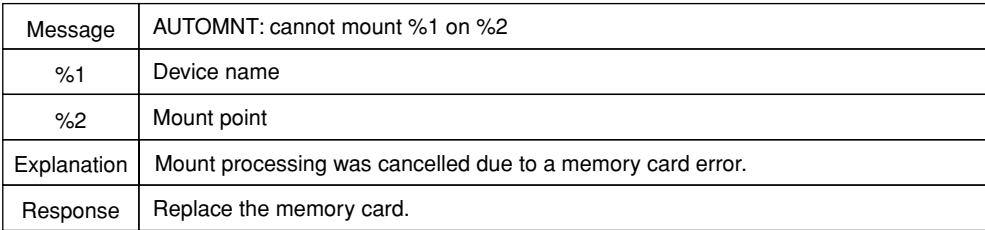

#### ●**P004 Device busy (err)**

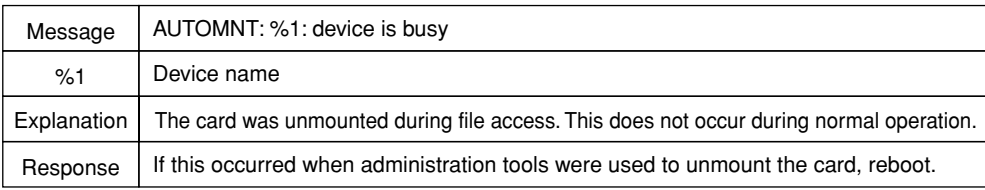

#### ●**P005 Card initialization failed in card slot A (warning)**

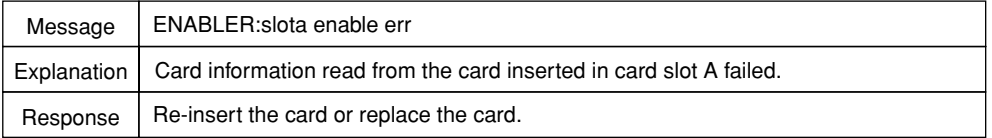

## ●**P006 Card initialization failed in card slot B (warning)**

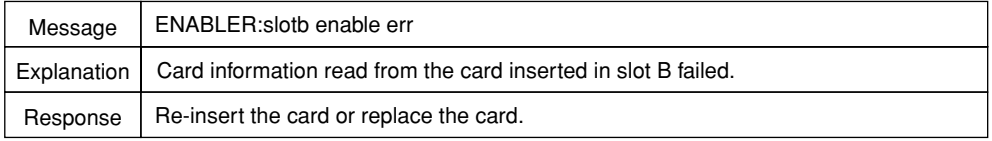

#### ●**P009 Memory card read error (err)**

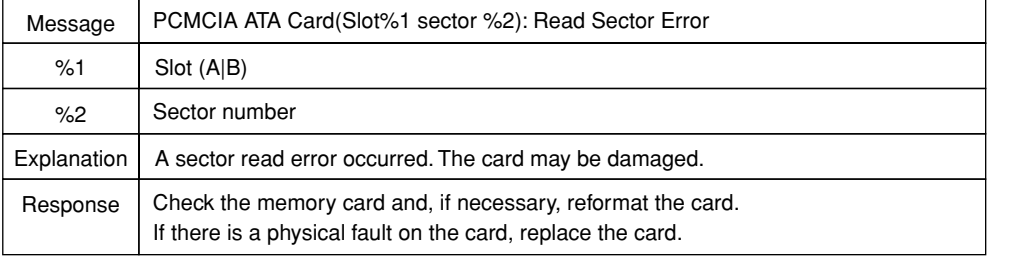

#### ●**P010 Memory card write error (err)**

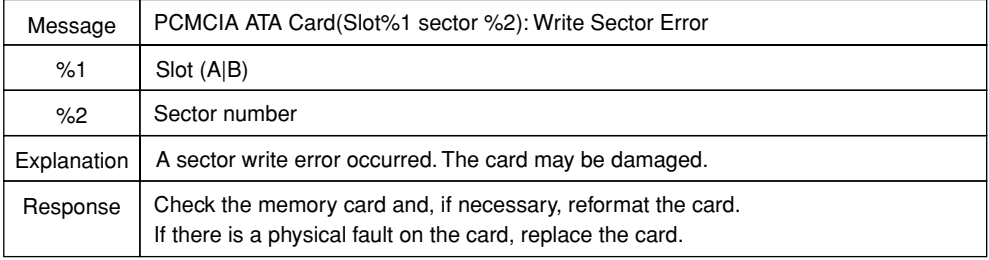

Troubleshooting

## **System-related Log Messages**

#### ●**S001 Ethernet interface initialization failed (crit)**

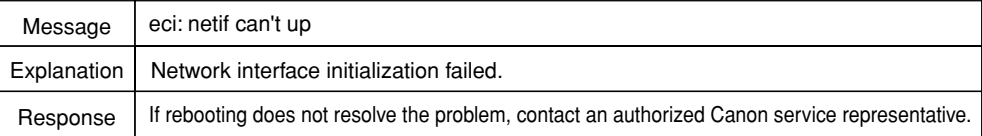

#### ●**S002 Ethernet route registration failure (err)**

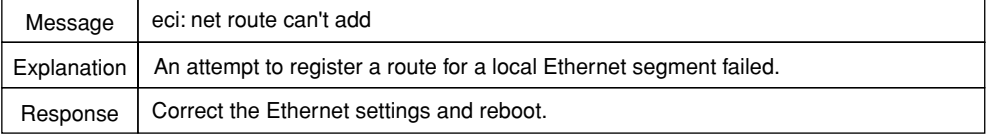

#### ●**S003 Ethernet default route registration failed (err)**

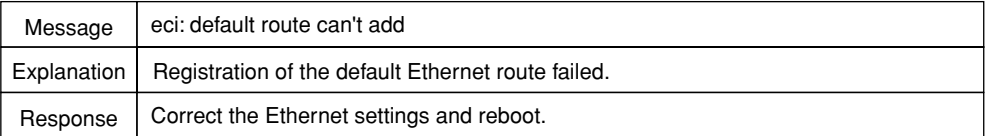

#### ●**S004 System startup (info)**

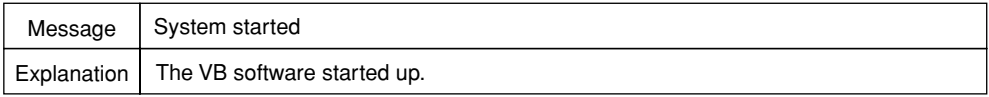

#### ●**S005 System settings changed (info)**

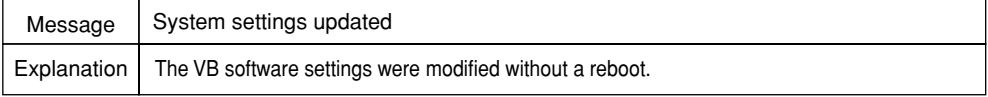

#### ●**S006 IP address conflict detection at startup (err)**

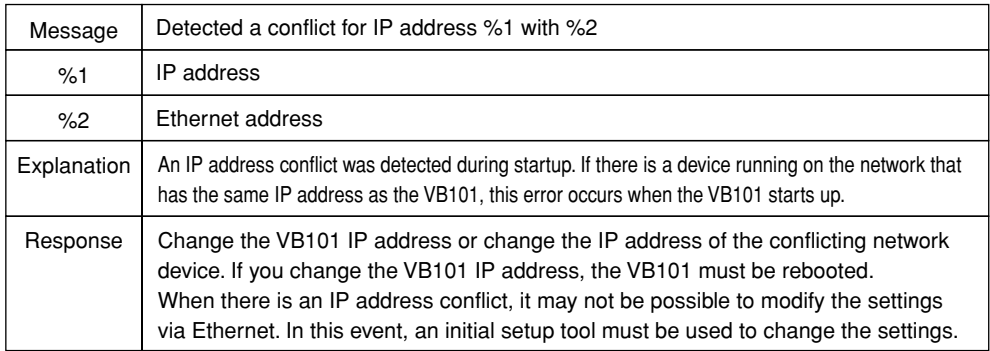

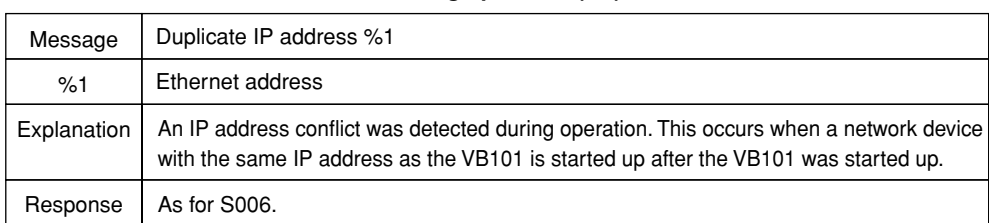

#### ●**S007 IP address conflict detected during operation (err)**

#### ●**S010 FAT (File Allocation Table) count error (err)**

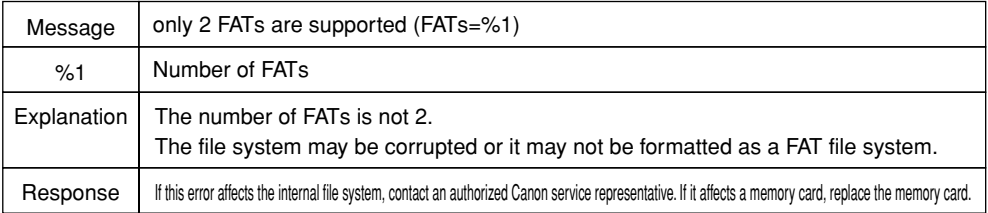

#### ●**S011 Cluster size error (err)**

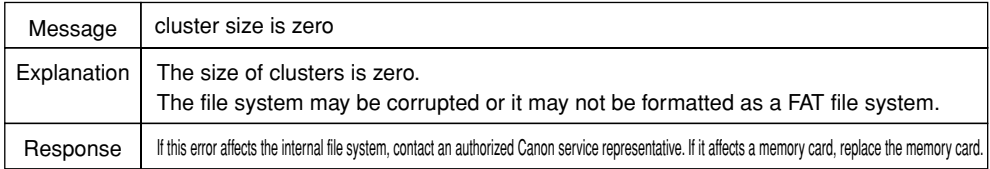

### ●**S012 Sector size error (err)**

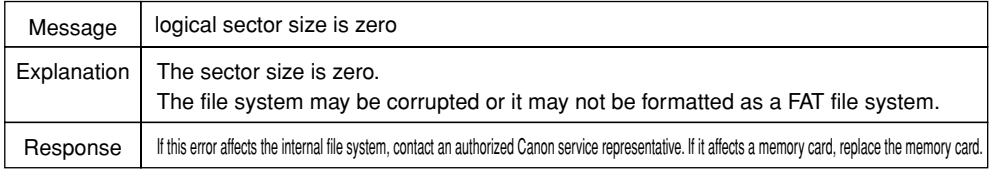

## ●**S013 FAT entry count error (err)**

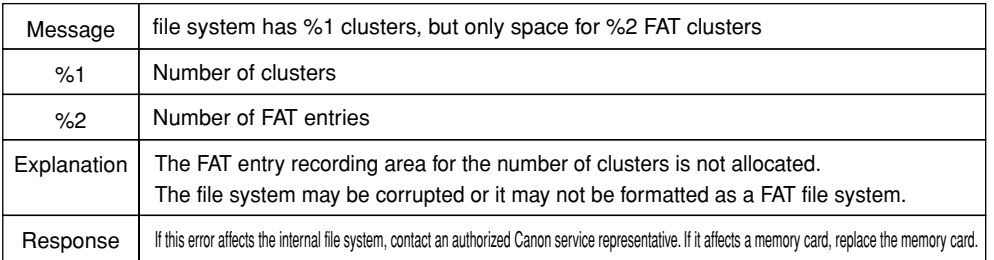

#### ●**S014 Root directory size error (err)**

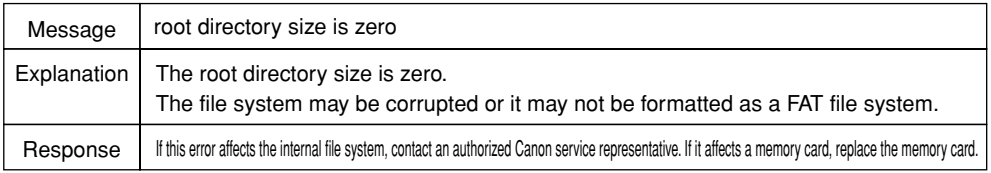

Troubleshooting

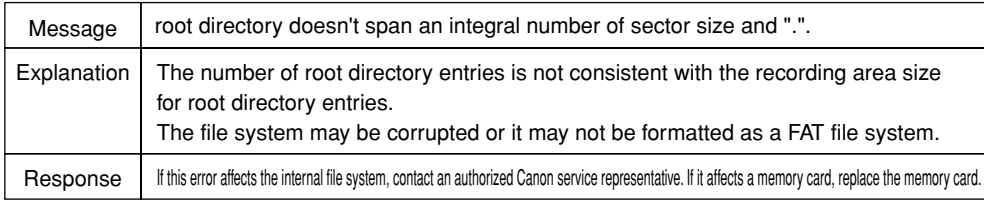

#### ●**S015 Root directory entry count error (err)**

#### ●**S016 Logical sector size error (err)**

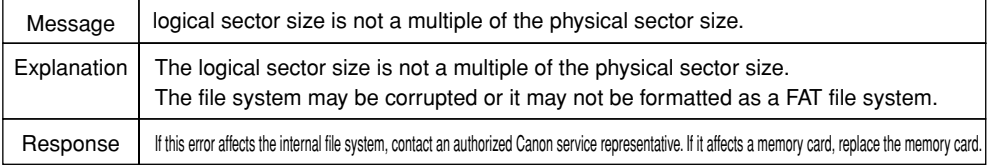

#### ●**S017 Boot sector error (err)**

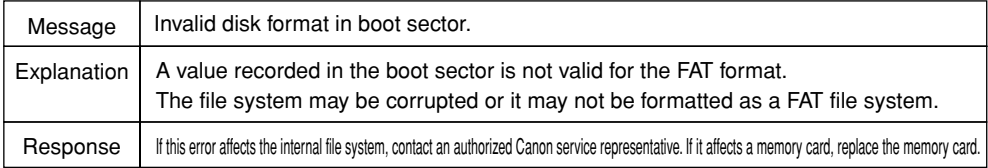

#### ●**S018 Write error during file system checking (err)**

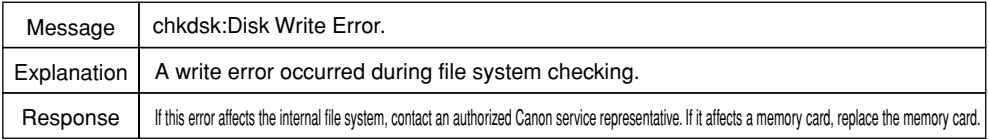

#### ●**S019 Read error during file system checking (err)**

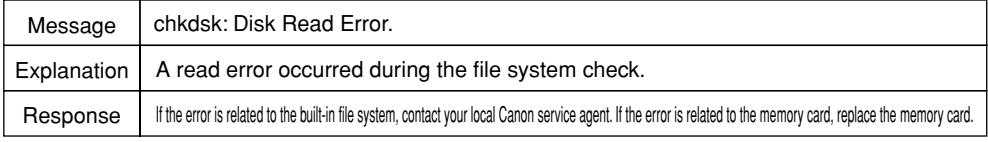

## ●**S020 File system checking ended abnormally (err)**

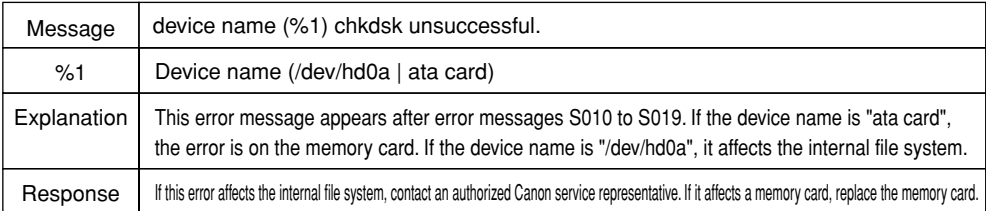

### ●**S021 File system structural defect (err)**

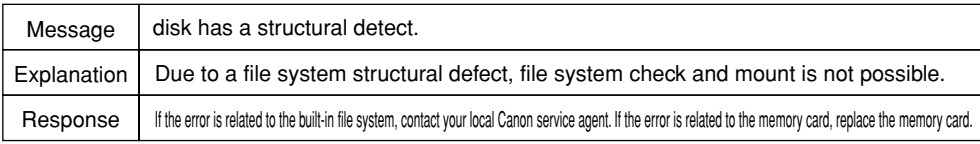

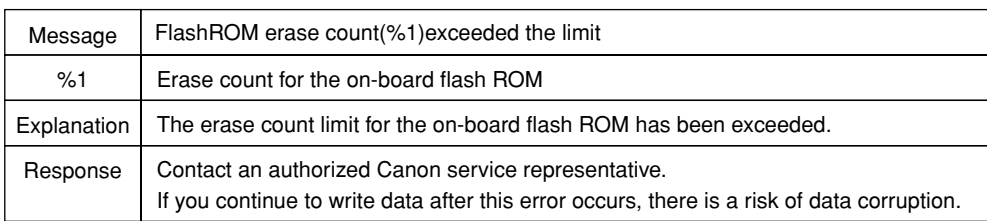

#### ●**S023 The erase count for the on-board flash ROM exceeded the limit (err)**

## **Remote firmware upgrade-related log messages**

#### ■**I001 Remote firmware upgrade write error (err)**

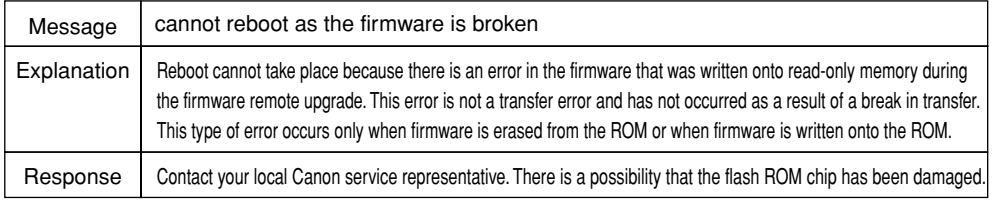

#### ■**I002 Application program is stopped because of the remote firmware upgrade (info)**

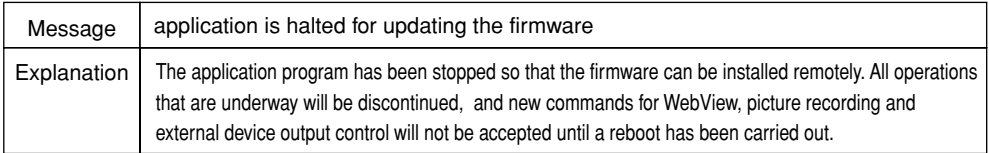

#### ■**I003 Remote firmware upgrade completed (info)**

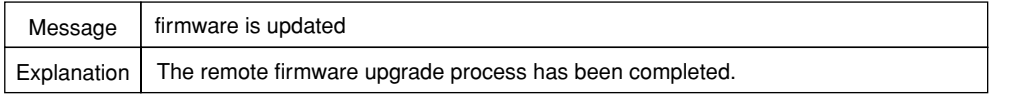

#### ■**I004 Remote firmware upgrade time-out (warnning)**

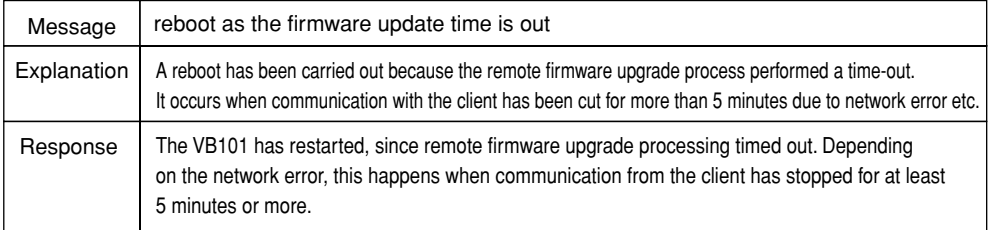

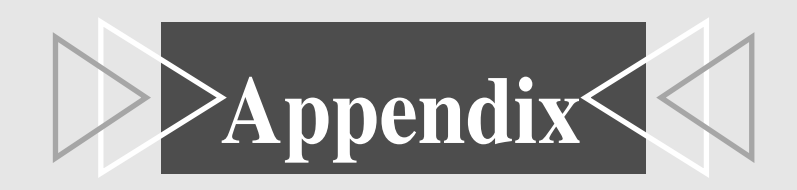

# **Specifications**

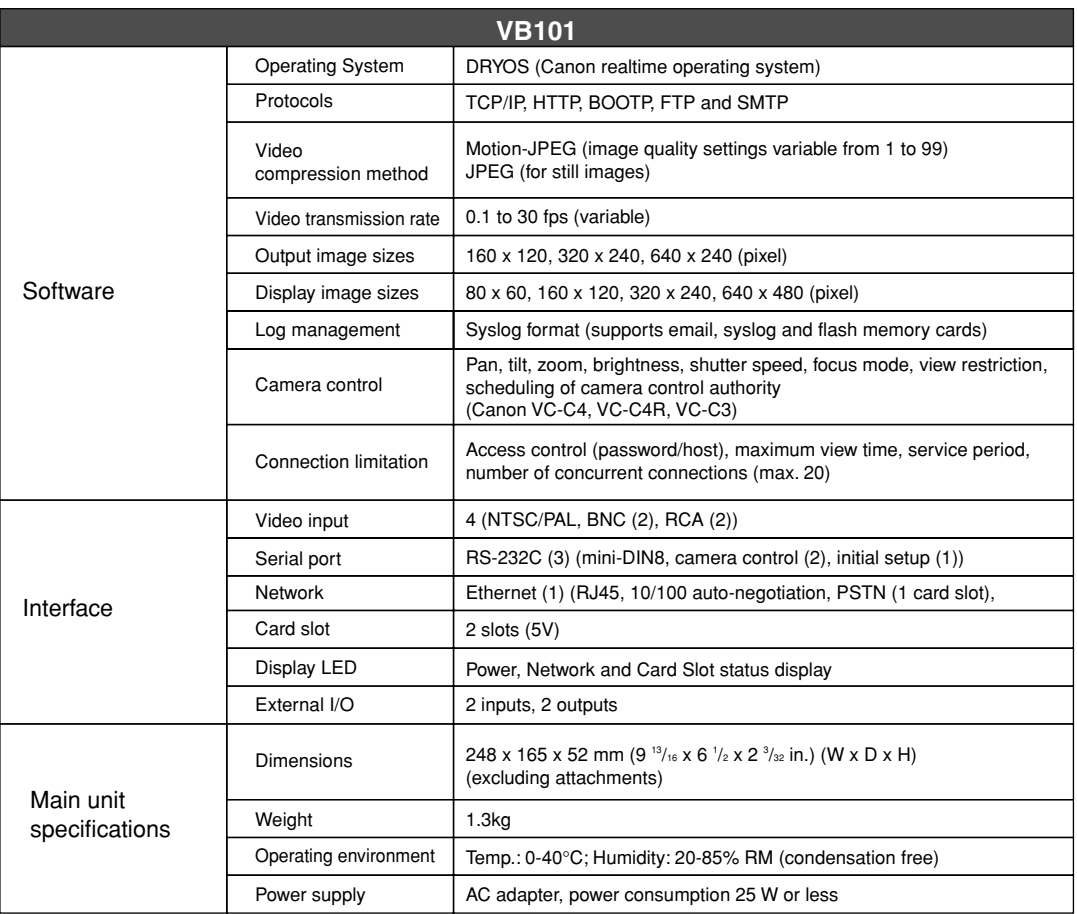

● DRYOS is a realtime OS built into Canon products and intended for the Internet and an intranet mobile devices and digital office equipment.

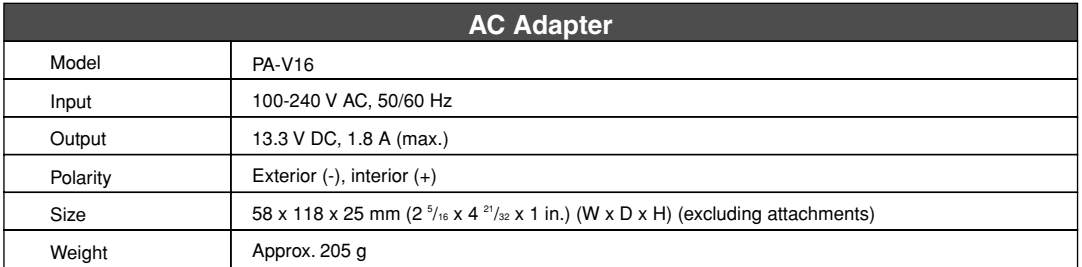

● These specifications are subject to change without notice due to product improvements, etc.

### **Wire connection of the camera control cable (RS-232C)**

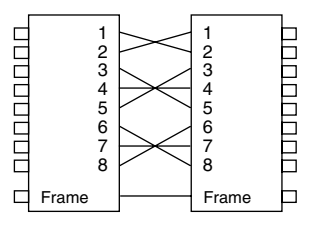

Male 8pin mini-DIN Male 8pin mini-DIN Download from Www.Somanuals.com. All Manuals Search And Download.

# **External Device I/O Terminals**

## **External Device Input Terminals (In1, In2)**

The external device input terminals consist of 2 terminals (In1 and In2), one of which is '+' (red) and another is '-' (black). The '-' terminal is grounded on the inside of the main unit. By connecting two cables to the + and – terminals and then electrically short-circuiting across the terminals (ON) or separating the connection (OFF), an interrupt can be generated for the internal controller. See "Picture Recording and External Device I/O Settings Page" in Chapter 3 "Setup Procedures" (→ P.49) for information on the settings.

Connect any sensors and switches to terminals with electrically separate GND terminals and power supplies.

## **External Device Output Terminals (Out1, Out2)**

The external device output terminals consist of 2 white terminals (Out1 and Out2). Both terminal combinations are peers. The Internal controller switches the two output terminals to disconnected or connected condition. The output terminals use optocouplers and are separate from the internal circuit in the VB101. Loads connected to the output terminals should be within the following ratings:

> **Rating across the output terminals: Up to 50 V DC**

> > **Continuous load current: 200 mA**

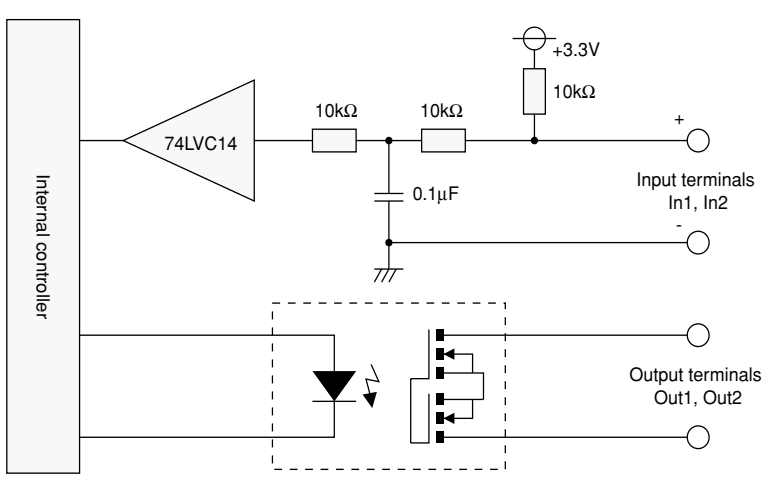

■Internal Connection Chart

# **Using the Enclosed Software**

# **Restoring the Factory Default Settings**

Use the "IniVB101.exe" and "inivb101.elf" files in the same directory on the enclosed CD-ROM to restore the VB101 settings to the factory default values.

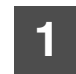

**1 Connect the VB101 to your PC (**→ **P.33), insert the enclosed CD-ROM into the CD-ROM drive and launch the "IniVB101.exe" program.**

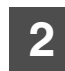

When the "IniVB101.exe" dialog box appears, perform steps  $\oplus$  to  $\oplus$ **below to restore the factory default settings.**

Select direct connection to COM1 as the connection method. 1

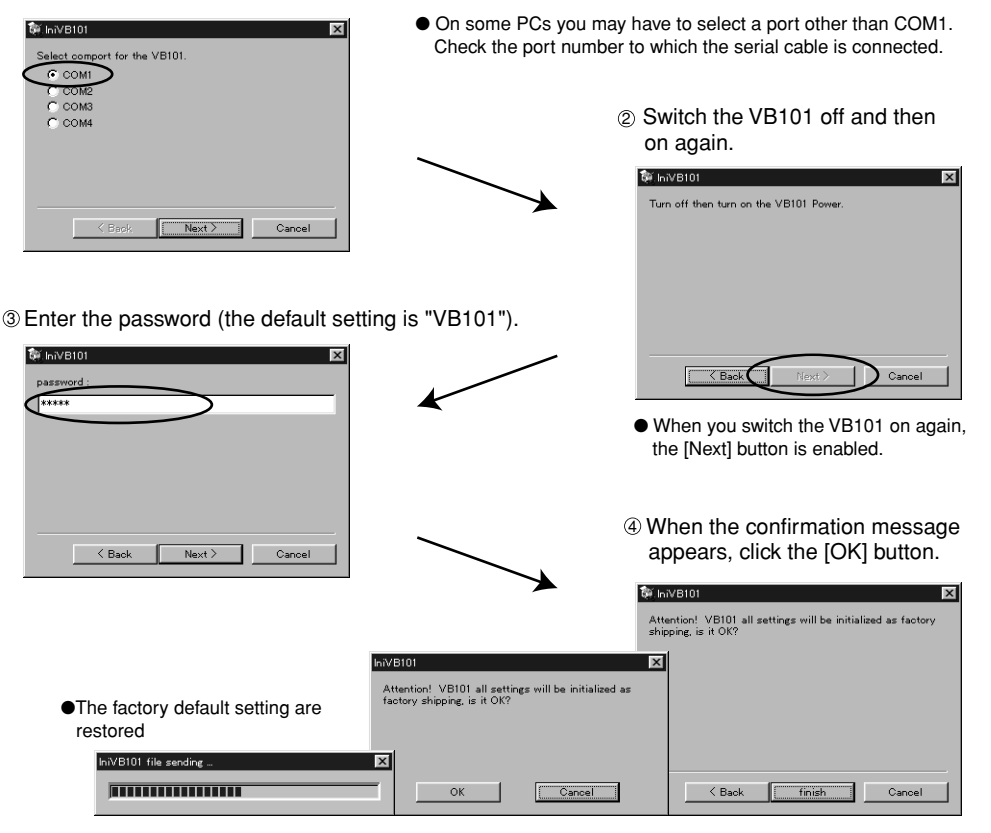

● Refer to P.162 for the factory default settings.

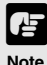

● **When you click the [Cancel] button after switching the VB101 back on, the power LED remains lit orange. At this point, the VB101 software has not started up. If you do not need to change the settings, switch the VB101 to off and then on again and check that the power LED is green. To begin the setup procedure again, launch "IniVB101.exe" and then switch the VB101 off and on again as directed by the on-screen instructions.**

● **If you forget the password, you will have to return the VB101 to a service center. Please contact your Canon dealer.**

# **Upgrading the Firmware Remotely**

When a new version of the firmware is released, the firmware can be upgraded remotely. To upgrade remotely, use the "vbrfu.exe" program on the CD-ROM and the new firmware.

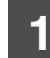

#### **1 Obtain the new firmware.**

Visit the following Web site (URL:http://www.canon.com/webview) for the latest information on new firmware.

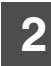

## **Launch the "vbrfu.exe" program on the enclosed CD-ROM and used the procedure below to perform the remote upgrade.**

Enter the IP address, user name and password. 1

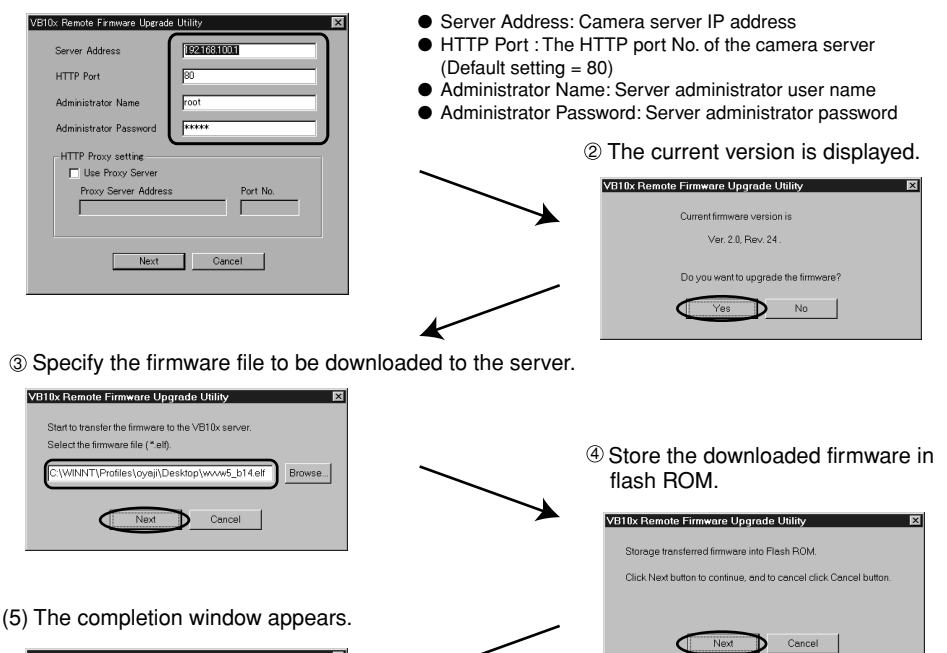

Appendix

LE **Note**

VB10x Remote Firmware Upgrade Utility Firmware upgrade is finished. Precedent firmware version Ver. 2.0, Rev. 24 Current firmware version Ver. 2.0, Rev. 24.

> Click Finish button to exit Remote Upgrade Utility  $\bigcirc$  Finish  $\bigcirc$

**Do not turn the VB101 off until the completion window appears. Turning the VB101 off before the completion window appears may prevent the VB101 from starting up properly.**

# **Factory Default Setting**

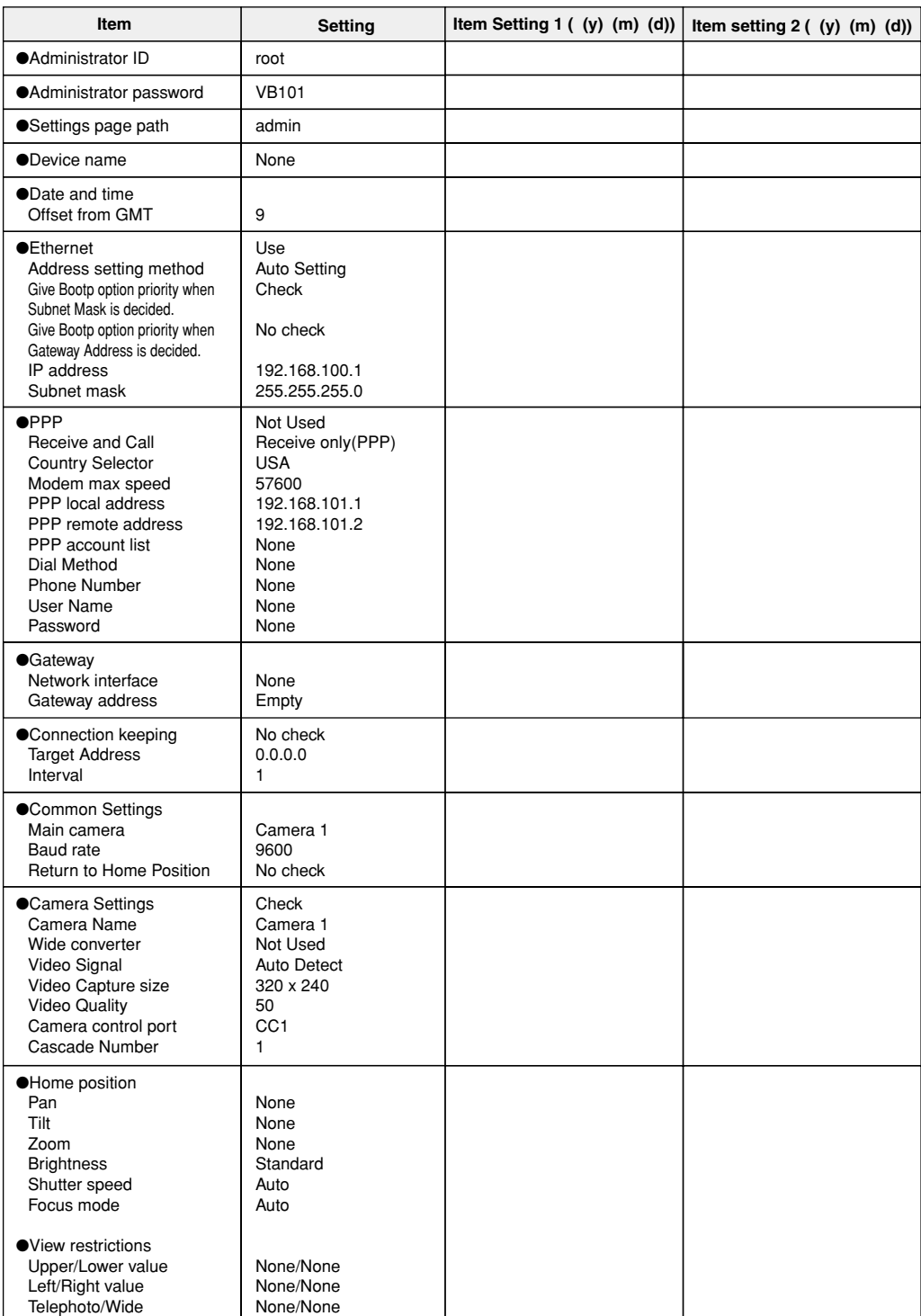

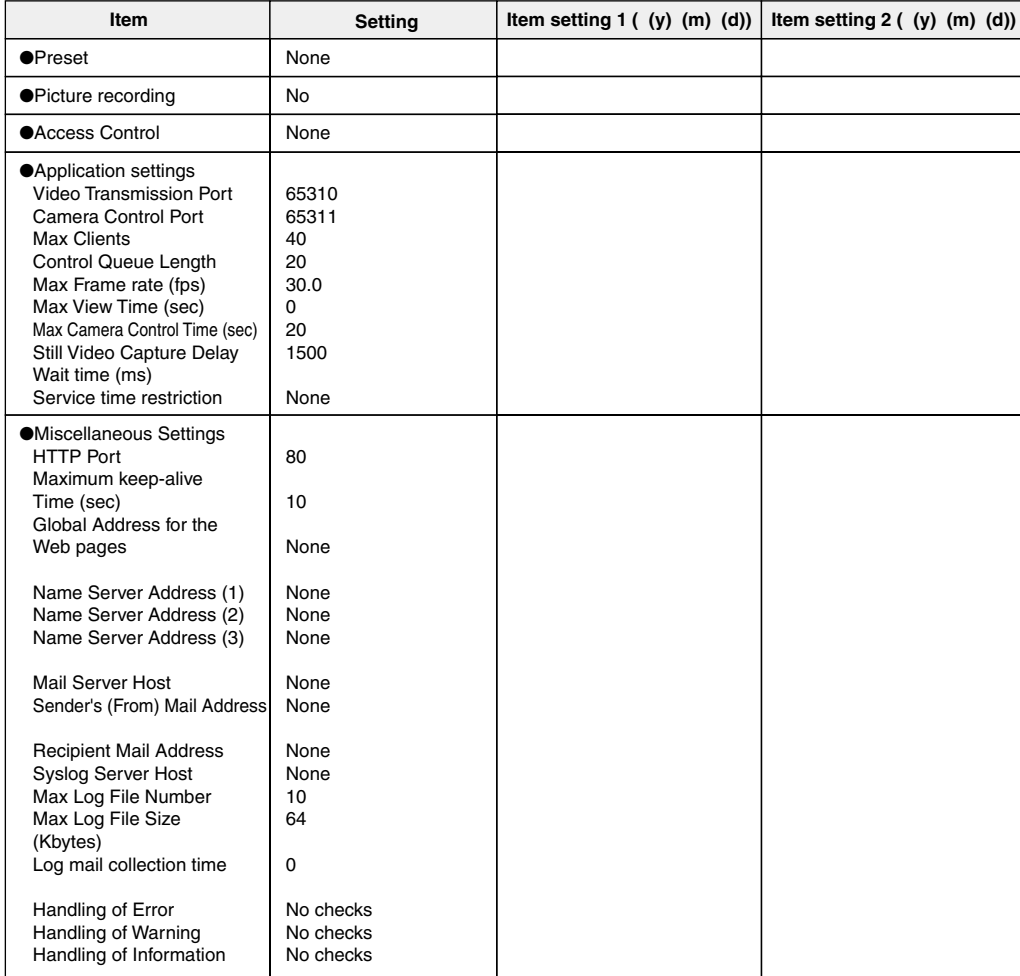

# **Index**

# **<A>**

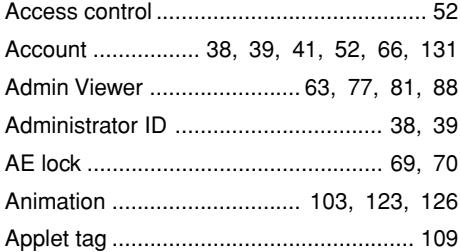

## **<B>**

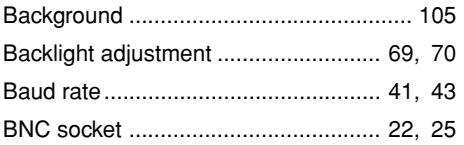

# **<C>**

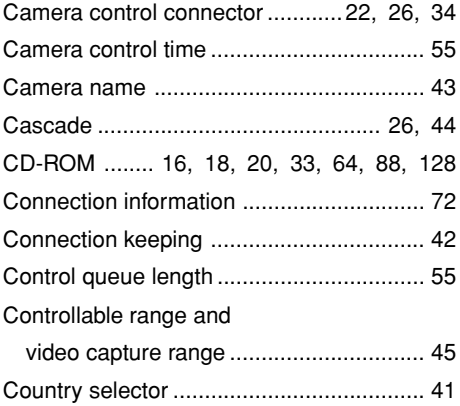

## **<D>**

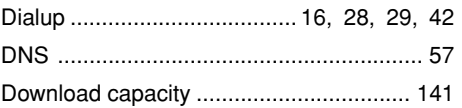

# **<E>**

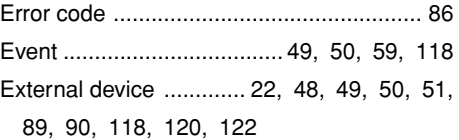

# **<F>**

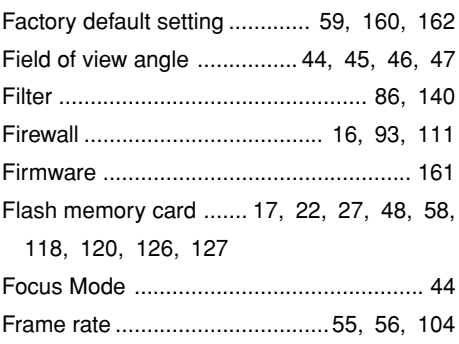

# **<G>**

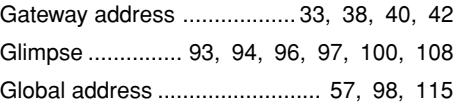

## **<H>**

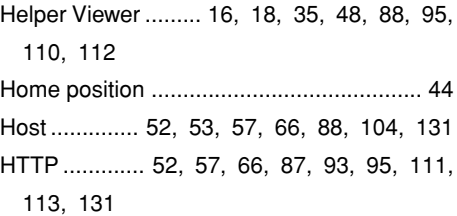

## **<I>**

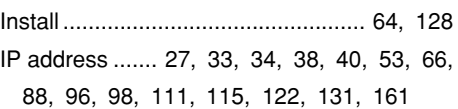

## **<J>**

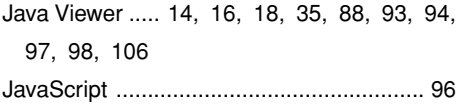

## **<L>**

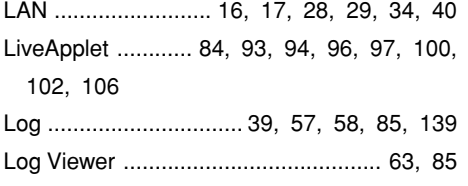

## **<M>**

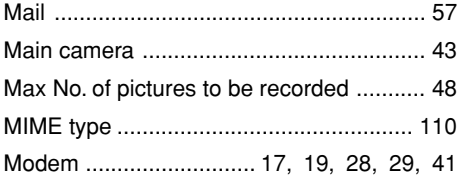

## **<N>**

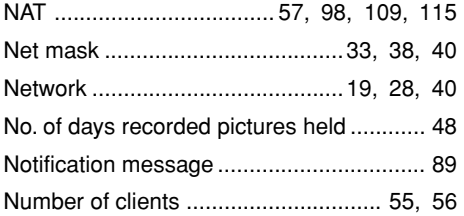

## **<O>**

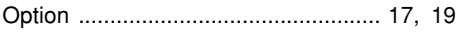

## **<P>**

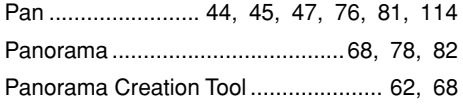

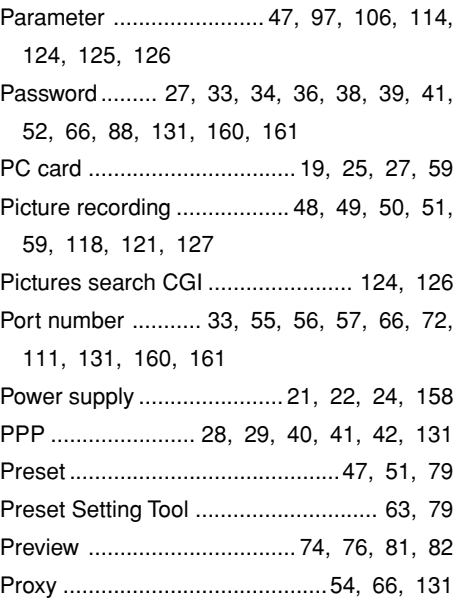

## **<R>**

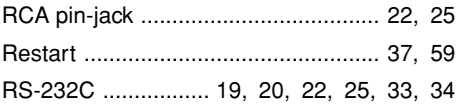

## **<S>**

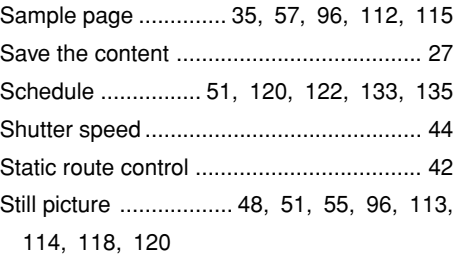

# **<T>**

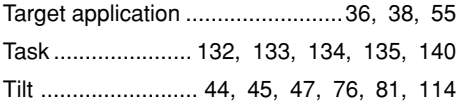

## **<V>**

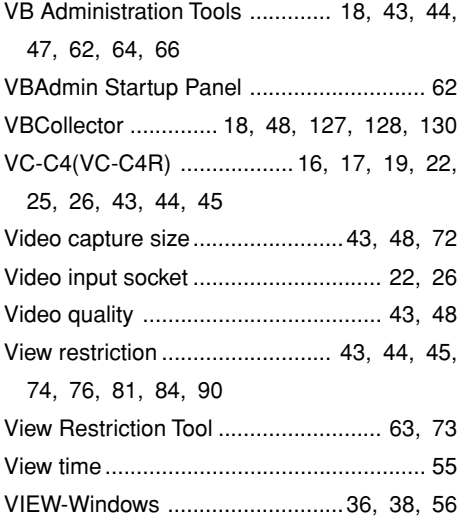

# **<W>**

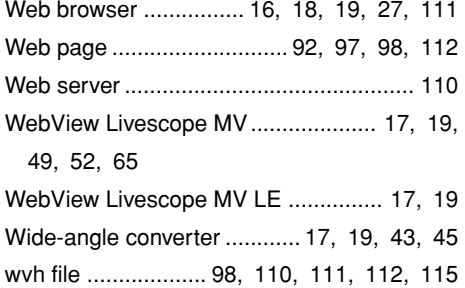

## **<Z>**

Zoom .............................. 44, 45, 47, 75, 81

Free Manuals Download Website [http://myh66.com](http://myh66.com/) [http://usermanuals.us](http://usermanuals.us/) [http://www.somanuals.com](http://www.somanuals.com/) [http://www.4manuals.cc](http://www.4manuals.cc/) [http://www.manual-lib.com](http://www.manual-lib.com/) [http://www.404manual.com](http://www.404manual.com/) [http://www.luxmanual.com](http://www.luxmanual.com/) [http://aubethermostatmanual.com](http://aubethermostatmanual.com/) Golf course search by state [http://golfingnear.com](http://www.golfingnear.com/)

Email search by domain

[http://emailbydomain.com](http://emailbydomain.com/) Auto manuals search

[http://auto.somanuals.com](http://auto.somanuals.com/) TV manuals search

[http://tv.somanuals.com](http://tv.somanuals.com/)